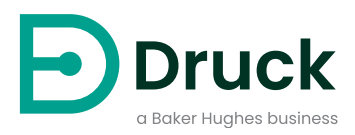

# **PACE Druckanzeigen**

# **Geräte zur automatischen Druckkalibrierung** Bedienungsanleitung

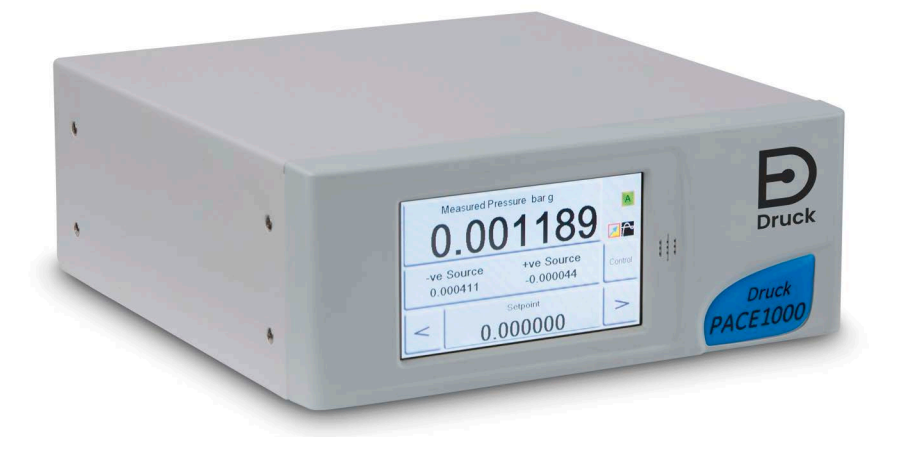

**[Druck.com](https://druck.com)**

# **Einleitung**

Die PACE Druckanzeige misst und steuert hydraulische und pneumatische Drücke. Der gemessene Druck und der Gerätestatus werden auf einem farbigen Touchscreen angezeigt. Der Touchscreen wird verwendet, um Auswahlen und Einstellungen zu ändern. Das Gerät kann dezentral über Kommunikationsschnittstellen bedient werden.

## **Sicherheit**

**WARNUNG Nicht mit Medien mit einer Sauerstoffkonzentration > 21 % oder anderen starken Oxidationsmitteln verwenden.**

**Dieses Produkt enthält Materialien oder Flüssigkeiten, die sich bei Vorhandensein von starken Oxidationsmitteln zersetzen oder entzünden können.**

**Wenden Sie keinen Druck an, der den maximalen sicheren Arbeitsdruck überschreitet.**

Der Hersteller hat dieses Gerät so konstruiert, dass sein Betrieb sicher ist, wenn es gemäß den in dieser Bedienungsanleitung beschriebenen Verfahren eingesetzt wird. Dieses Gerät darf nur für den in dieser Anleitung angegebenen Zweck verwendet werden; andernfalls können die Schutzfunktionen des Produkts beeinträchtigt werden.

Die Betriebsanweisungen und Sicherheitshinweise in dieser Anleitung müssen befolgt werden, um einen sicheren Betrieb und sicheren Zustand des Geräts zu gewährleisten. Die Sicherheitshinweise ("Warnung", "Achtung") dienen dem Schutz des Anwenders und des Geräts vor Verletzungen bzw. Beschädigungen.

Alle Verfahren in diesem Dokument sind von qualifizierten Fachkräften<sup>1</sup> unter Einhaltung bewährter Methoden durchzuführen.

# **Wartung**

Die Wartung des Geräts muss gemäß den in diesem Dokument dargelegten Verfahren erfolgen. Weitere Herstelleranweisungen sollten durch autorisierte Servicevertretungen oder die Kundendienstabteilung des Herstellers ausgeführt werden.

# **Technische Beratung**

Bitte wenden Sie sich bei technischen Fragen an den Hersteller.

<sup>1.</sup> Für Arbeiten an diesem Gerät muss der qualifizierte Techniker über das notwendige technische Fachwissen, die entsprechende Dokumentation sowie spezielle Prüfausrüstung und Werkzeuge verfügen.

# **Symbole**

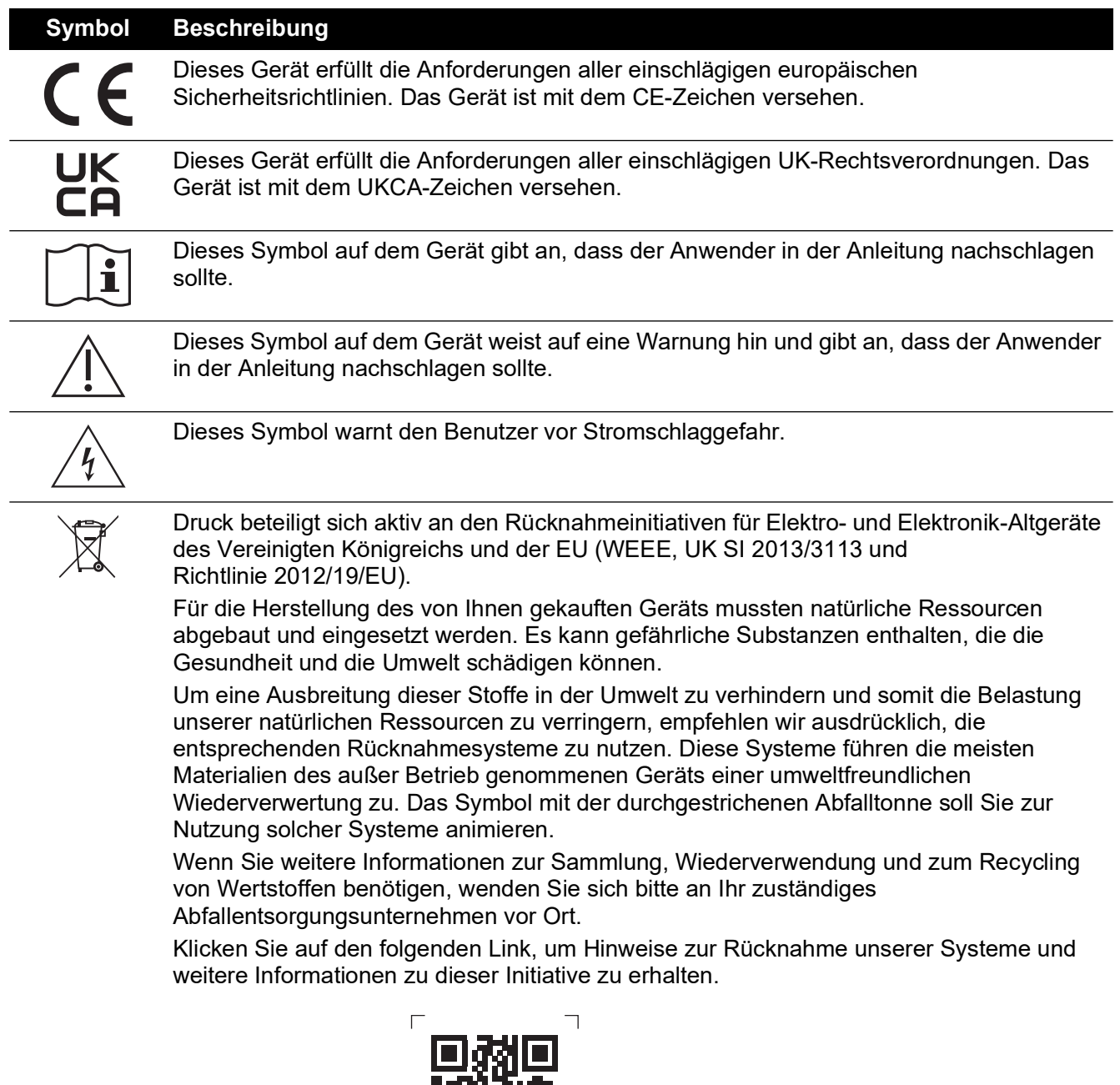

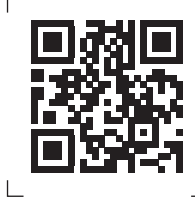

**<https://druck.com/weee>**

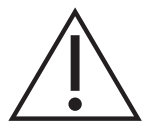

**WARNUNG Schalten Sie vor dem Anschließen oder Trennen der Druckleitungen den Versorgungsdruck ab und lassen Sie den Druck allmählich aus den Leitungen ab. Gehen Sie vorsichtig vor.**

**Verwenden Sie nur Geräte mit dem richtigen Nenndruck.**

**Untersuchen Sie vor der Druckbeaufschlagung alle Armaturen und Geräte auf Schäden. Tauschen Sie alle beschädigten Armaturen und Geräte aus. Verwenden Sie keine beschädigten Armaturen und Geräte.**

**Der maximale Arbeitsdruck des Geräts darf nicht überschritten werden.**

**Dieses Gerät ist nicht für den Einsatz mit Sauerstoff zugelassen.**

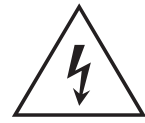

**GEFAHR ELEKTRISCHER SCHLÄGE Trennen Sie die Netzversorgung, bevor Sie elektrische Anschlüsse an der Rückwand vornehmen.**

## **Allgemeine technische Daten**

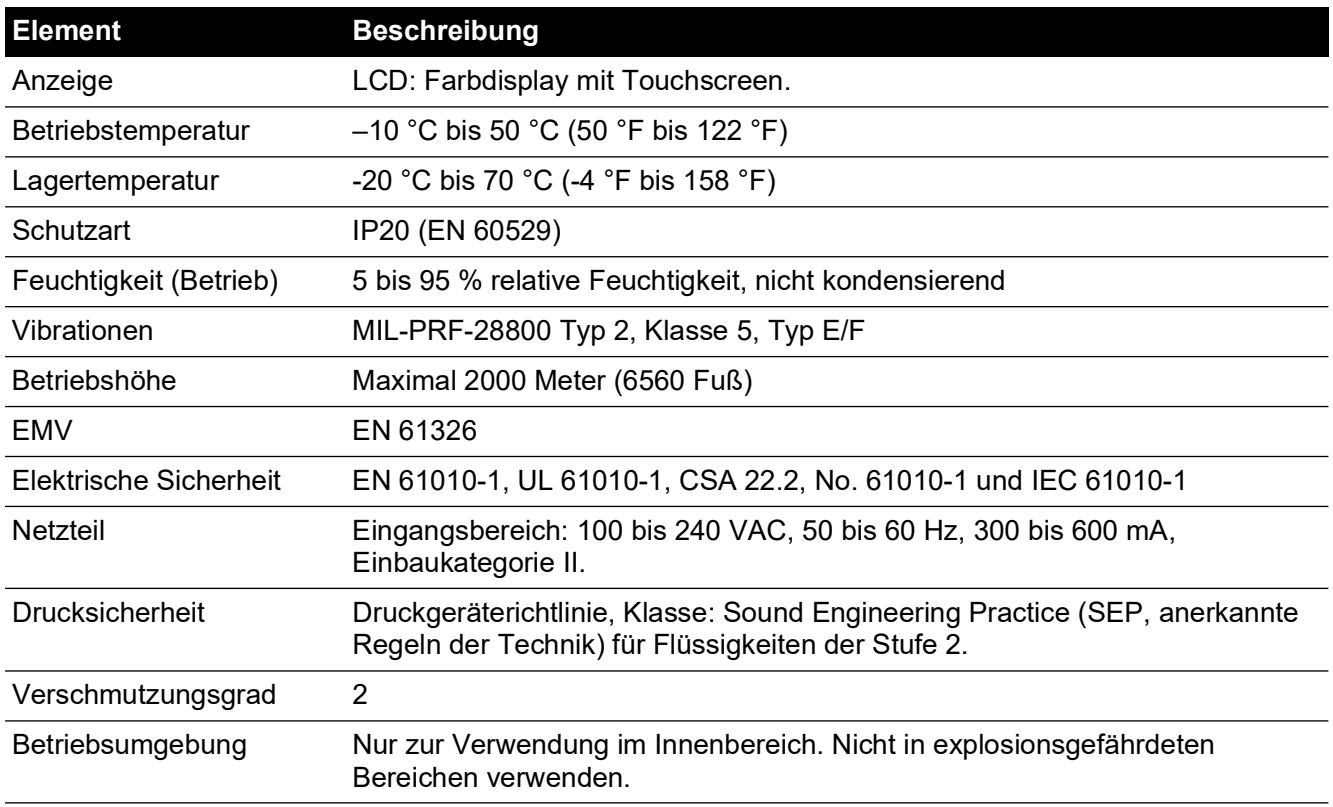

## **Abkürzungen**

Die folgenden Abkürzungen werden in dieser Anleitung verwendet. Abkürzungen sind im Singular und Plural identisch.

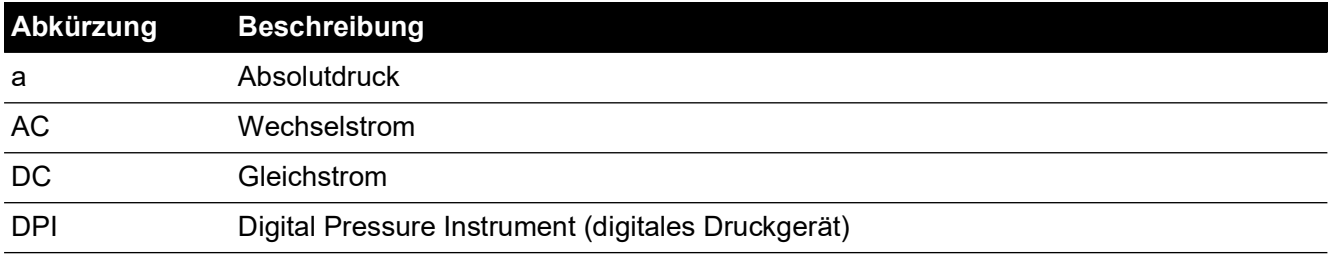

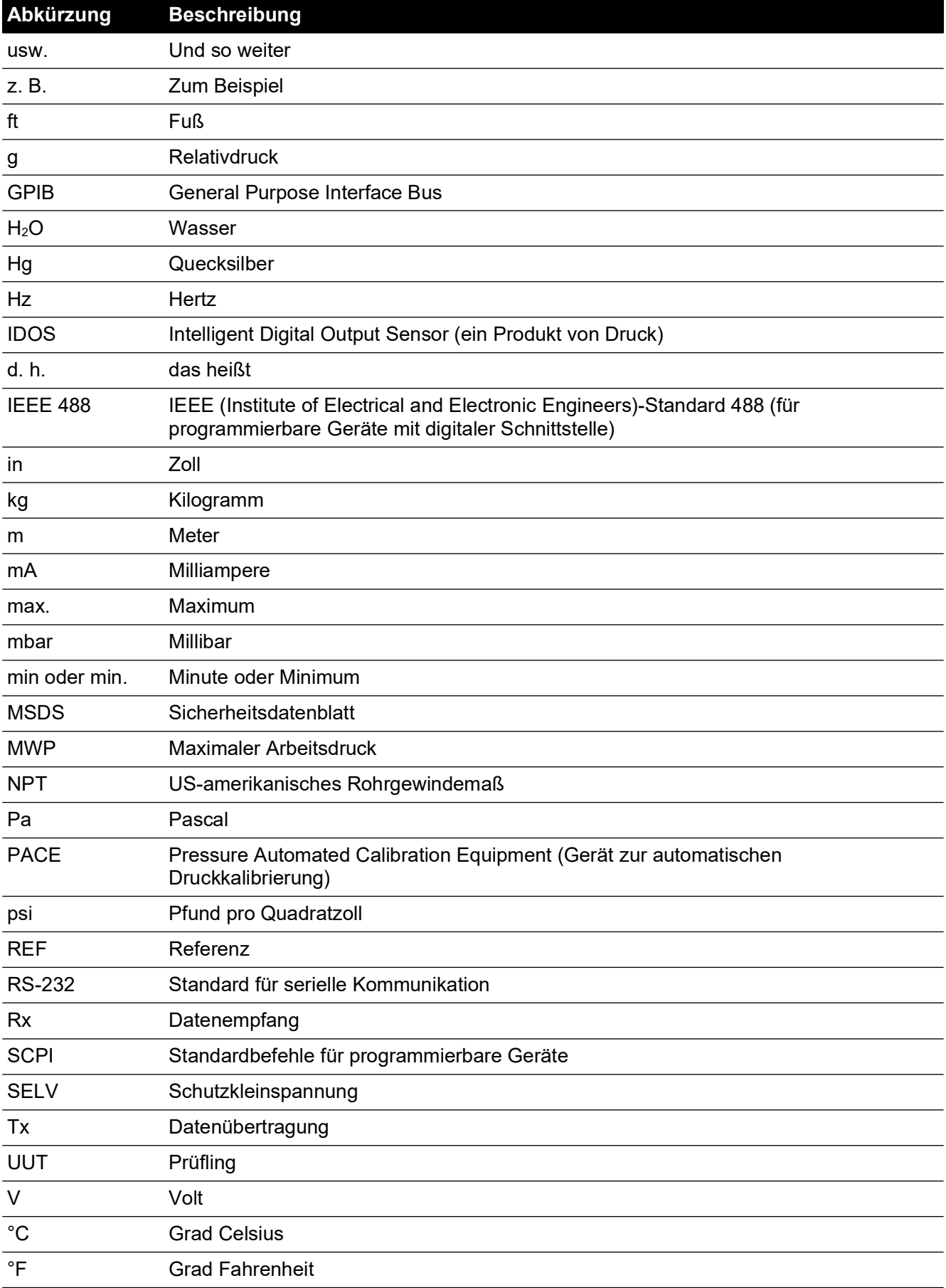

# **Zugehörige Dokumente**

Die folgende Tabelle enthält die Dokumente von Druck, auf die in dieser Anleitung verwiesen wird:

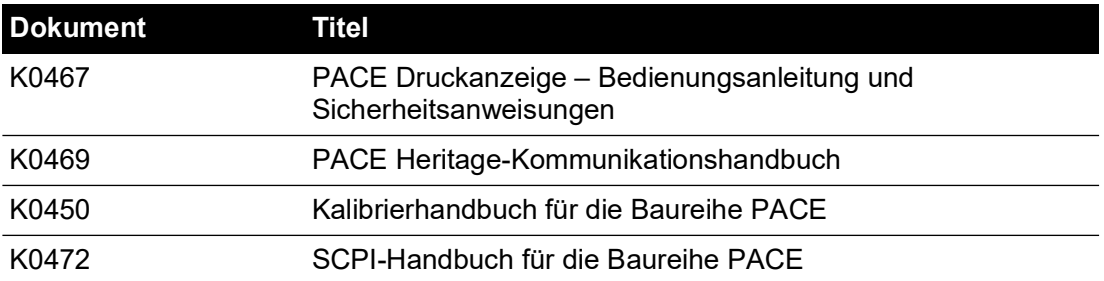

# **Inhalt**

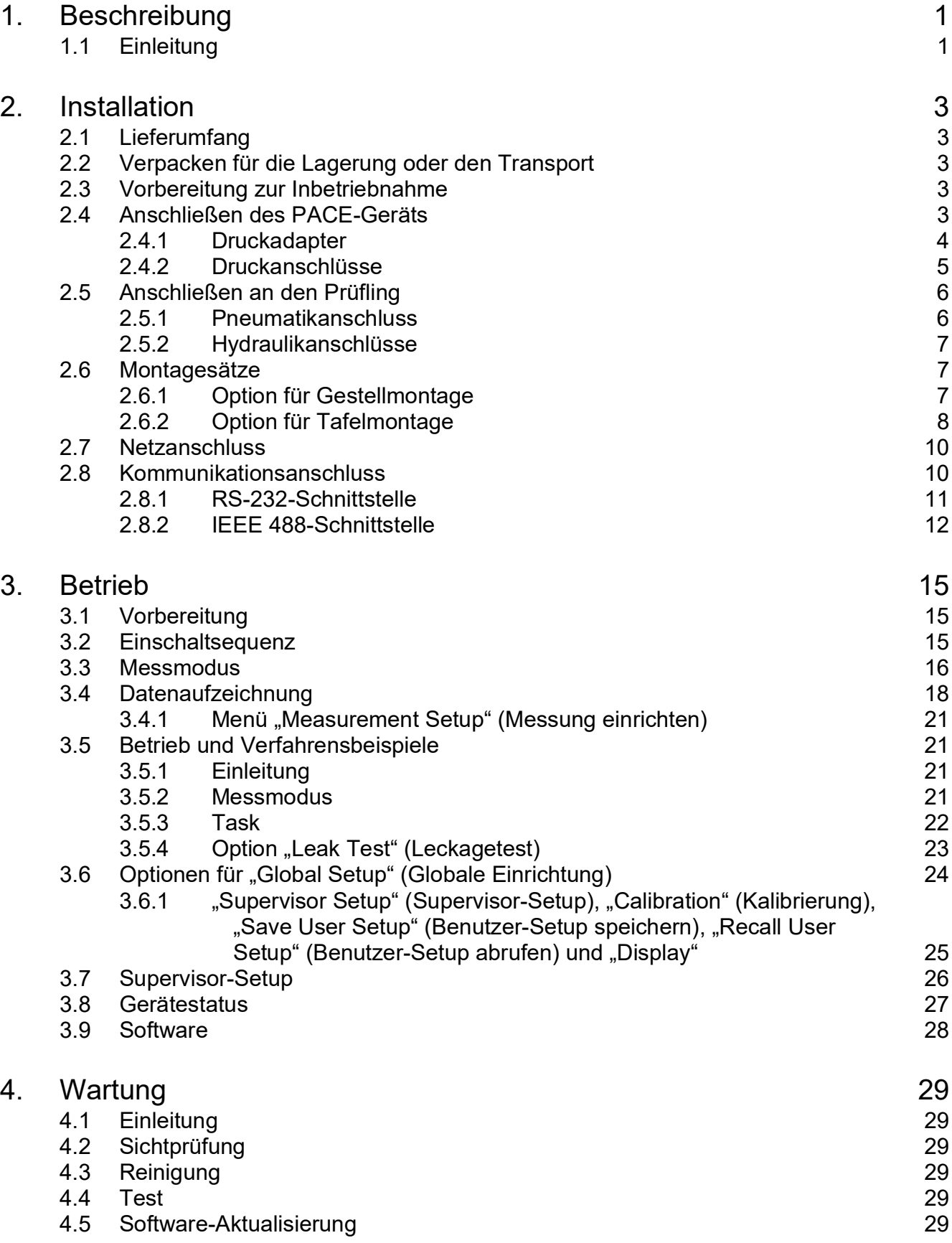

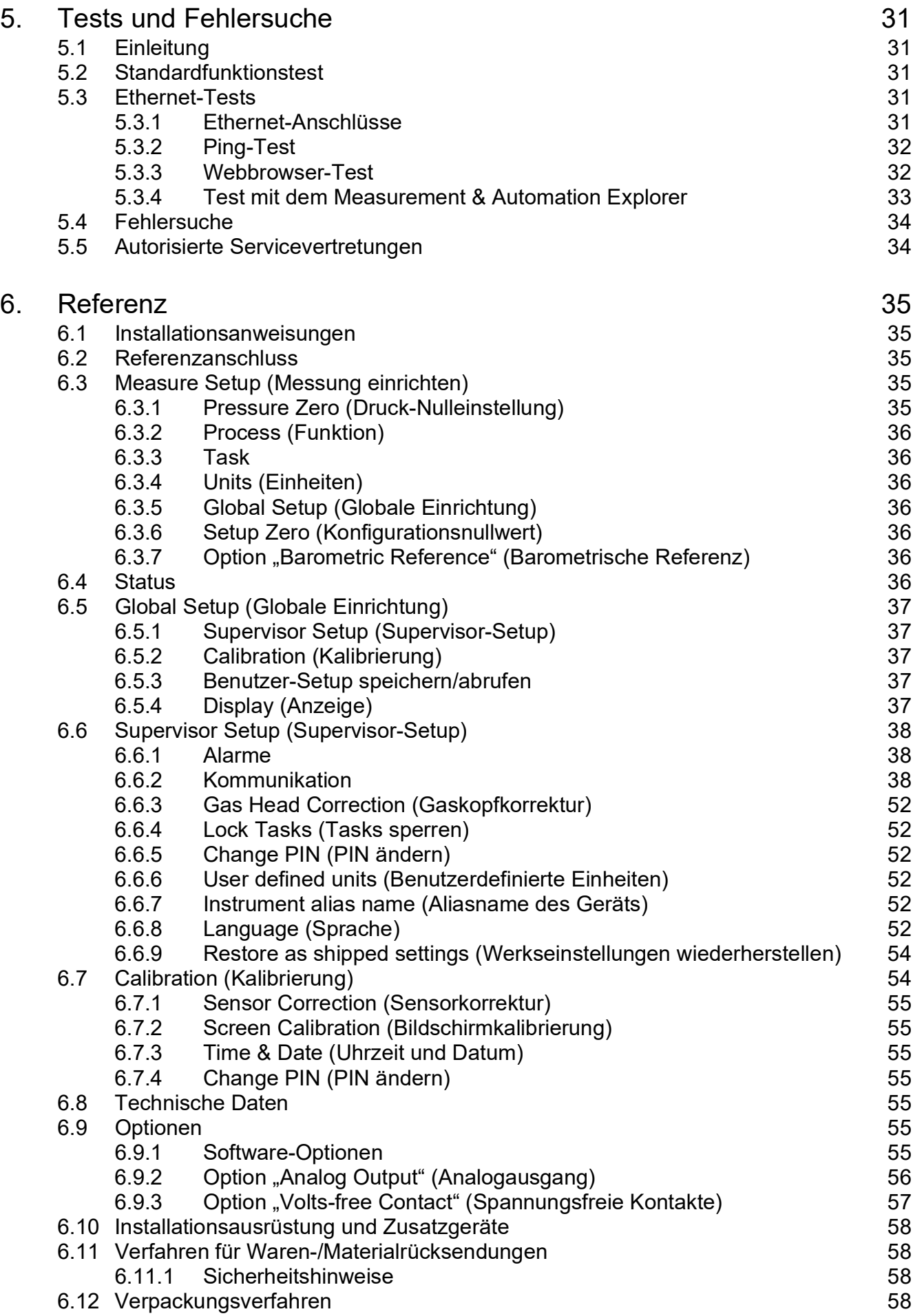

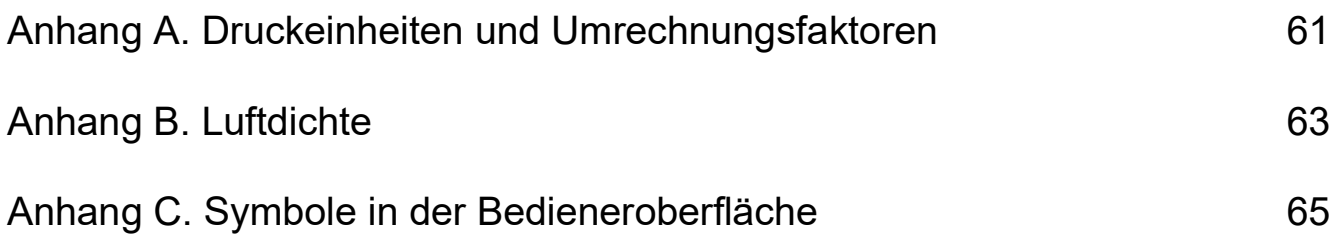

Copyright 2010 Baker Hughes Company. x | PACE Indicators Instruction Manual–Deutsch

# <span id="page-12-0"></span>**1. Beschreibung**

# <span id="page-12-1"></span>**1.1 Einleitung**

Die PACE Druckanzeige misst und steuert hydraulische und pneumatische Drücke und zeigt auf einem farbigen Touchscreen den gemessenen Druck sowie den Gerätestatus an. Über den Touchscreen können in den Messmodi Optionen ausgewählt und Einstellungen festgelegt werden. Das Gerät kann dezentral über Kommunikationsschnittstellen bedient werden.

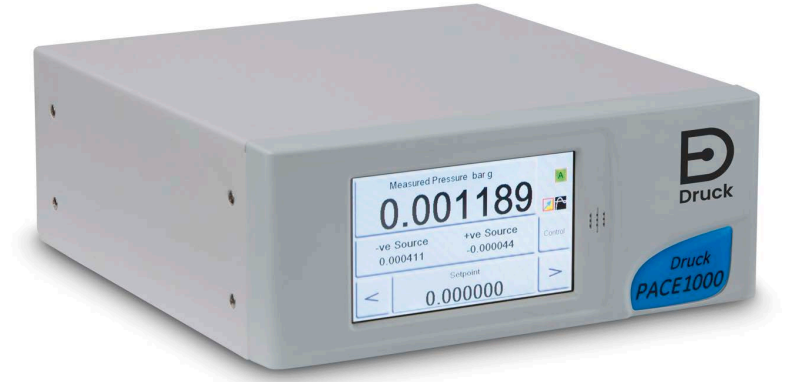

**Abbildung 1-1: Frontansicht der PACE1000**

Die elektrischen und Druckeingangsanschlüsse befinden sich an der Rückseite des Geräts. Die elektrischen Anschlüsse umfassen einen Anschluss für die Stromversorgung, serielle und parallele Kommunikationsschnittstellen, Druckanschlüsse und Anschlüsse für Zusatzgeräte.

Das Gerät kann folgendermaßen verwendet werden:

- Freistehend auf einer horizontalen Oberfläche
- In ein 19-Zoll-Standardgestell eingebaut mit dem optionalen Gestellmontagesatz
- In einer Tafel eingebaut mit dem optionalen Tafelmontagesatz

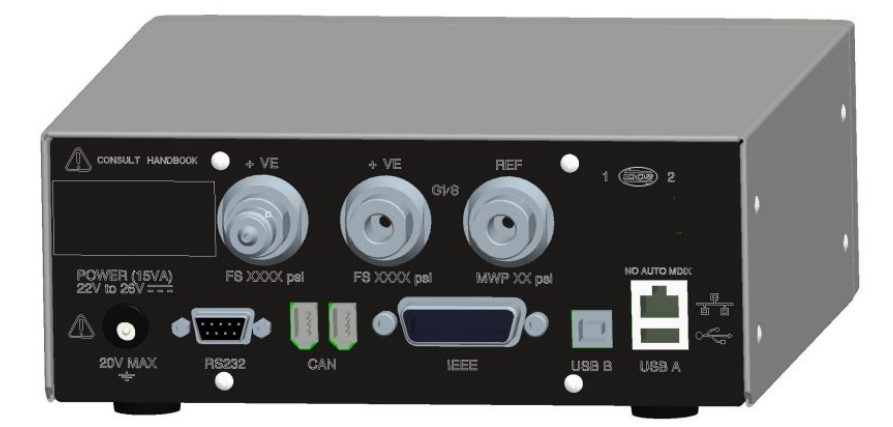

**Abbildung 1-2: Rückansicht der PACE1000**

Die verfügbaren Optionen für die PACE1000 finden Sie im Datenblatt.

Informationen und Hinweise zur Anwendung finden Sie in Abschnitt [6, "Referenz", auf Seite](#page-46-5) 35 oder auf **[Druck.com](https://druck.com)**.

# <span id="page-14-5"></span><span id="page-14-0"></span>**2. Installation**

# <span id="page-14-1"></span>**2.1 Lieferumfang**

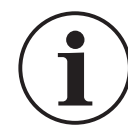

**INFORMATION Wenn Sie ein kaltes Gerät auspacken, warten Sie ausreichend Zeit ab, damit sich die Temperatur des Geräts stabilisieren und eventuelle Kondensflüssigkeit verdampfen kann.**

Vergewissern Sie sich, dass die Verpackung des PACE1000 Folgendes enthält:

- i. Druckanzeige PACE1000
- ii. Netzteil
- iii. Sicherheitshinweise
- iv. Kalibrierzertifikat

# <span id="page-14-2"></span>**2.2 Verpacken für die Lagerung oder den Transport**

Um das Gerät einlagern oder zur Kalibrierung bzw. Reparatur einzuschicken, gehen Sie folgendermaßen vor:

- 1. Verpacken Sie das Gerät. Siehe Abschnitt [6.12, "Verpackungsverfahren", auf Seite](#page-69-4) 58.
- 2. Schicken Sie das Gerät zur Kalibrierung bzw. Reparatur gemäß dem Rücksendeverfahren ein. Siehe Abschnitt [6.11, "Verfahren für Waren-/Materialrücksendungen", auf Seite](#page-69-5) 58.

## <span id="page-14-3"></span>**2.3 Vorbereitung zur Inbetriebnahme**

Das Gerät kann wie folgt aufgestellt werden:

- Freistehend auf einer horizontalen Oberfläche.
- In ein 19-Zoll-Standardgestell eingebaut mit dem optionalen Gestellmontagesatz. Siehe Abschnitt [2.6.1, "Option für Gestellmontage", auf Seite](#page-18-2) 7.
- In einer Tafel eingebaut mit dem optionalen Tafelmontagesatz. Siehe [Abschnitt](#page-19-0) 2.6.2, ["Option für Tafelmontage", auf Seite](#page-19-0) 8.

Bei freistehenden Geräten können Sie mithilfe der Vorderfüße an der Unterseite die Höhe des Geräts verstellen, um einen günstigeren Sichtwinkel zu erhalten.

**Hinweis:** Sorgen Sie vor allem bei hohen Umgebungstemperaturen für eine ungehinderte Luftzirkulation um das Gerät.

# <span id="page-14-4"></span>**2.4 Anschließen des PACE-Geräts**

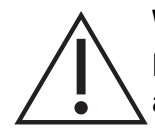

**WARNUNG Schalten Sie vor dem Anschließen oder Trennen der Druckleitungen den Versorgungsdruck ab und lassen Sie den Druck allmählich aus den Leitungen ab. Gehen Sie vorsichtig vor.**

**Verwenden Sie nur Geräte mit dem richtigen Nenndruck.**

**Untersuchen Sie vor der Druckbeaufschlagung alle Armaturen und Geräte auf Schäden. Tauschen Sie alle beschädigten Armaturen und Geräte aus. Verwenden Sie keine beschädigten Armaturen und Geräte.**

**Der maximale Arbeitsdruck des Geräts darf nicht überschritten werden.**

**Dieses Gerät ist nicht für den Einsatz mit Sauerstoff zugelassen.**

#### <span id="page-15-0"></span>**2.4.1 Druckadapter**

Abbildung 2-1 zeigt das verfügbare Sortiment von PACE-Druckadaptern.

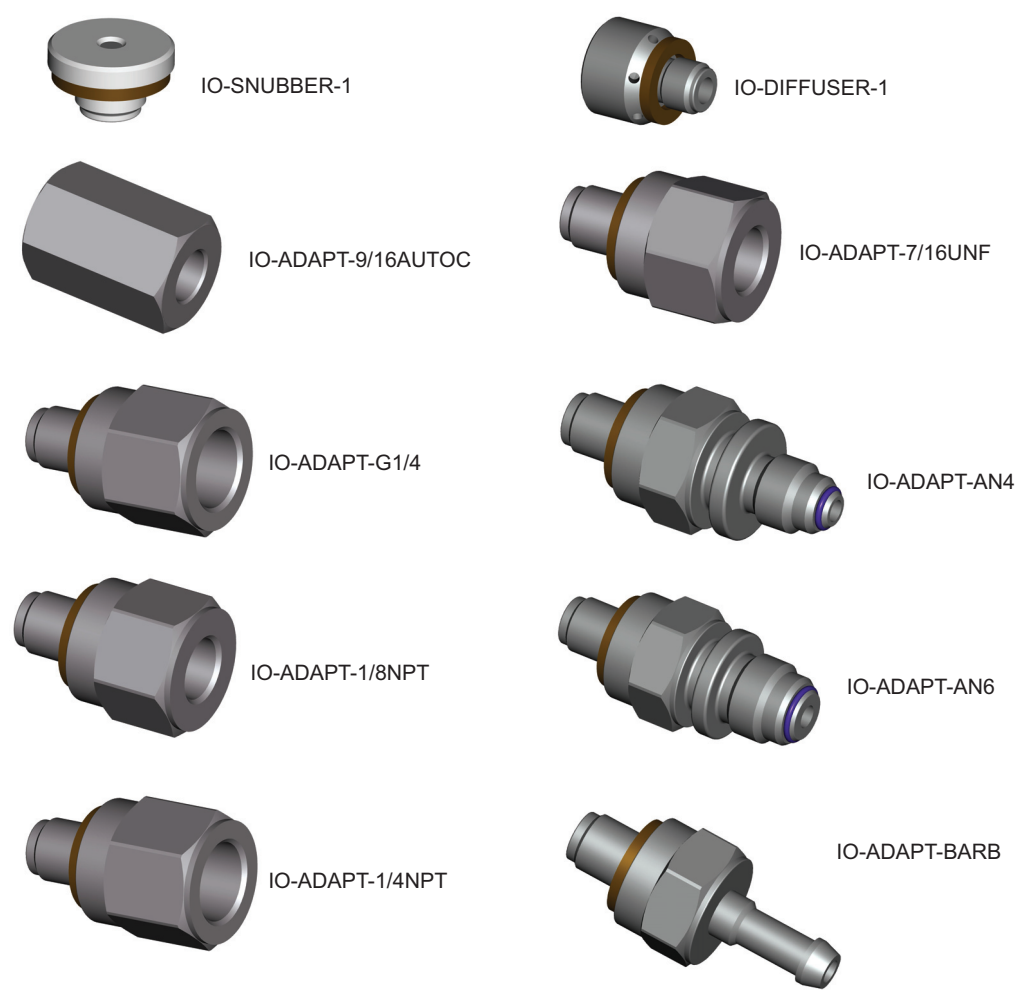

#### **Abbildung 2-1: Druckadapter**

Ausführliche technische Daten finden Sie in Tabelle 2-1 und im Datenblatt.

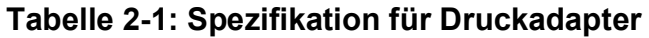

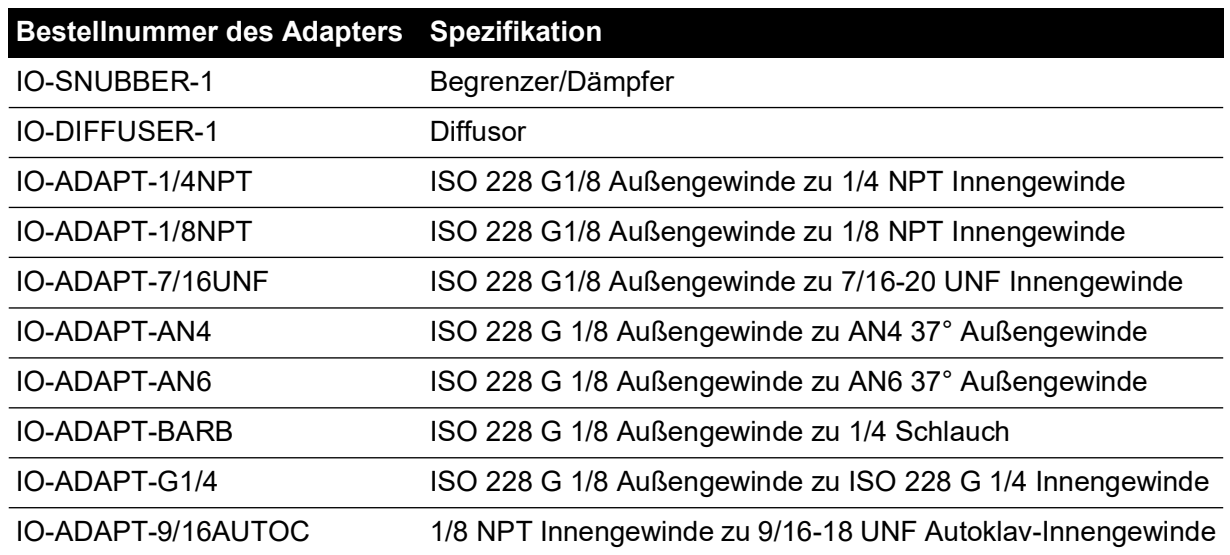

#### <span id="page-16-0"></span>**2.4.2 Druckanschlüsse**

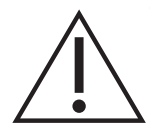

**WARNUNG Es müssen Parallelgewinde verwendet werden. Als Innengewinde sind G 1/8 Parallelgewinde nach ISO 228/1 (DIN ISO 228/1, JIS B0202) zu verwenden.**

#### **Kegelgewinde sind nicht zulässig.**

Das PACE-Gerät verfügt über drei Druckanschlüsse mit Parallelgewinde. Verwenden Sie nur den in Tabelle 2-2 angegebenen Anschlusstyp.

#### **Tabelle 2-2: Spezifikation für PACE-Druckanschlussgewinde**

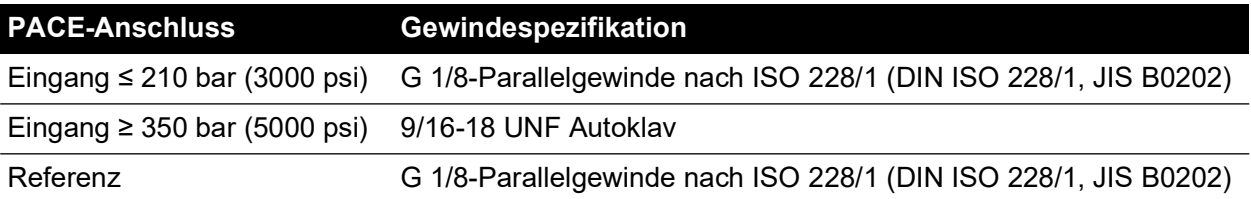

Beachten Sie für Anschlüsse an PACE-Druckanschlüsse Abbildung 2-2.

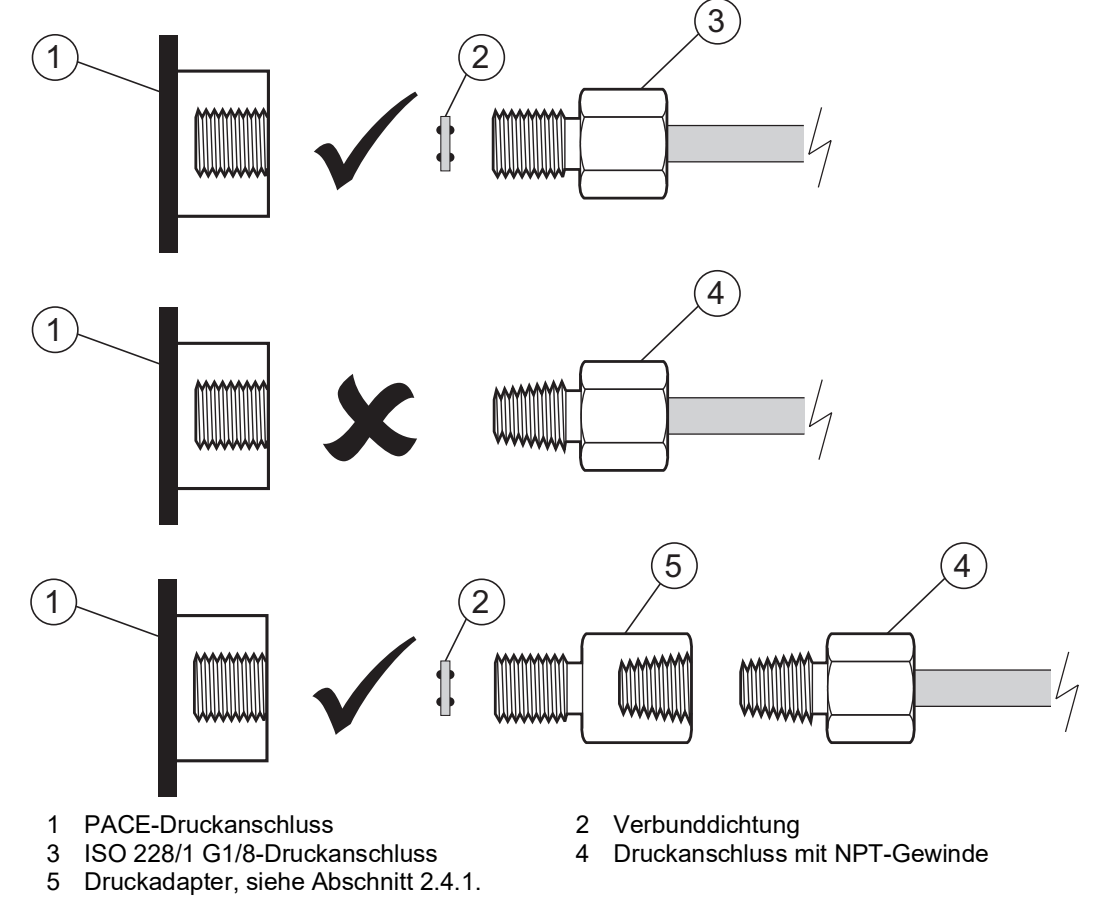

#### **Abbildung 2-2: PACE-Druckanschlüsse**

Für Drücke unter 100 bar (1450 psi), siehe die alternative Abdichtungsmethode in Abbildung 2-3.

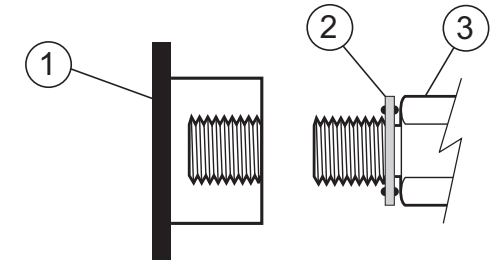

- 1 PACE-Druckanschluss
- 2 Verbunddichtung
- 3 ISO 228/1 G1/8-Druckanschluss oder Adapter; für Adapter siehe [Abschnitt](#page-15-0) 2.4.1.

#### **Abbildung 2-3: Alternative Abdichtungsmethode für < 100 bar (1450 psi)**

# <span id="page-17-0"></span>**2.5 Anschließen an den Prüfling**

Der Druck darf das 1,25-fache des Skalenendwerts bzw. den an der Rückwand des Geräts angegebenen maximalen Arbeitsdruck nicht übersteigen.

Um das Gerät vor Überdruck zu schützen, bringen Sie eine geeignete Schutzvorrichtung an (wie ein Begrenzungsventil oder eine Berstscheibe).

#### <span id="page-17-1"></span>**2.5.1 Pneumatikanschluss**

Ċ

**WARNUNG Die Druckbereiche > 210 bar (3000 psi) sind nur für Hydraulikdrücke zugelassen.**

**ACHTUNG Überschreiten Sie nicht die für den Prüfling im Handbuch zur jeweiligen Komponente angegebenen maximalen Druckwerte.**

**Senken Sie den Druck beim Ablassen in die Umgebung kontrolliert ab. Bringen Sie vorsichtig alle Leitungen (Rohre) auf den Luftdruck, bevor Sie sie vom Prüfling trennen oder daran anschließen.**

- 1. Schalten Sie vor dem Anschließen oder Trennen der Geräte die Stromversorgung aus.
- 2. Verwenden Sie für alle Druckanschlüsse eine geeignete Dichtung. Siehe [Abschnitt](#page-16-0) 2.4.2 auf [Seite](#page-16-0) 5.
- 3. Trennen Sie die Pneumatikleitungen und lassen Sie den Druck aus den Leitungen (Rohren) ab, bevor Sie das Gerät anschließen oder trennen.
- 4. Vergewissern Sie sich, dass die Verbrauchersysteme isoliert und entlüftet werden können.
- 5. Das pneumatische Gas muss sauber und trocken sein. Siehe Spezifikation im Datenblatt.
- 6. Schließen Sie den Prüfling an den entsprechenden Anschluss an.

#### <span id="page-18-0"></span>**2.5.2 Hydraulikanschlüsse**

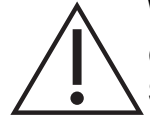

**WARNUNG Hydraulikflüssigkeit ist gefährlich. Beachten sie die geltenden Gesundheits- und Sicherheitsvorschriften. Verwenden Sie geeignete Schutzbarrieren und eine Schutzbrille.**

**Untersuchen Sie vor der Druckbeaufschlagung alle Armaturen und Geräte auf Schäden und stellen Sie sicher, dass alle Geräte auf den richtigen Nenndruck eingestellt sind.**

**Der maximale Arbeitsdruck des Geräts darf nicht überschritten werden.**

**Die Hydraulikflüssigkeit muss vollständig entlüftet werden.**

**Verwenden Sie für Gas keine Sensoren, die zuvor mit Hydraulikflüssigkeit verwendet wurden.**

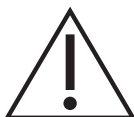

**ACHTUNG Überschreiten Sie nicht die für den Prüfling im Handbuch zur jeweiligen Komponente angegebenen maximalen Druckwerte.**

**Senken Sie den Druck beim Ablassen in die Umgebung kontrolliert ab.**

**Bringen Sie vorsichtig alle Leitungen (Rohre) auf den Luftdruck, bevor Sie sie vom Prüfling trennen oder daran anschließen.**

**Achten Sie beim Einsatz dieses Messgeräts auf absolute Sauberkeit.**

**Das Messgerät kann schwer beschädigt werden, wenn das daran angeschlossene Gerät verschmutzt ist.**

**Schließen Sie nur saubere Geräte an das Messgerät an.**

**Um jegliche Verschmutzung zu vermeiden, wird die Verwendung eines externen Filters empfohlen.**

**Hinweis:** Druckanschlüsse für mehr als 210 bar (3000 psi) sind 9/16" 18UNF Autoklav-Außengewinde.

- 1. Schalten Sie vor dem Anschließen oder Trennen der Geräte die Stromversorgung aus.
- 2. Verwenden Sie für alle Druckanschlüsse eine geeignete Dichtung. Siehe [Abschnitt](#page-16-0) 2.4.2 auf [Seite](#page-16-0) 5.
- 3. Trennen Sie die Druckzufuhrleitungen und lassen Sie den Druck aus den Leitungen (Rohren) ab, bevor Sie das Gerät anschließen oder trennen.
- 4. Vergewissern Sie sich, dass die Verbrauchersysteme isoliert und entlüftet werden können.
- 5. Die Hydraulikflüssigkeit muss sauber sein; siehe Spezifikation im Datenblatt.
- 6. Schließen Sie den Prüfling an den entsprechenden Anschluss an.
- 7. Füllen und entlüften Sie den Prüfling und die Anschlussleitungen (Rohre).

#### <span id="page-18-1"></span>**2.6 Montagesätze**

#### <span id="page-18-2"></span>**2.6.1 Option für Gestellmontage**

An der Rückseite des Geräts muss ausreichend Platz für alle Kabel und Leitungen (Rohre) vorhanden sein. Die Länge der Kabel und Leitungen (Rohre) muss so bemessen sein, dass das Gerät aus- und wiedereingebaut werden kann. Der Kühlluftstrom des Geräts darf nicht

beeinträchtigt werden. Sorgen Sie vor allem bei hohen Umgebungstemperaturen für eine ungehinderte Luftzirkulation durch das Gestell und um das Gerät herum.

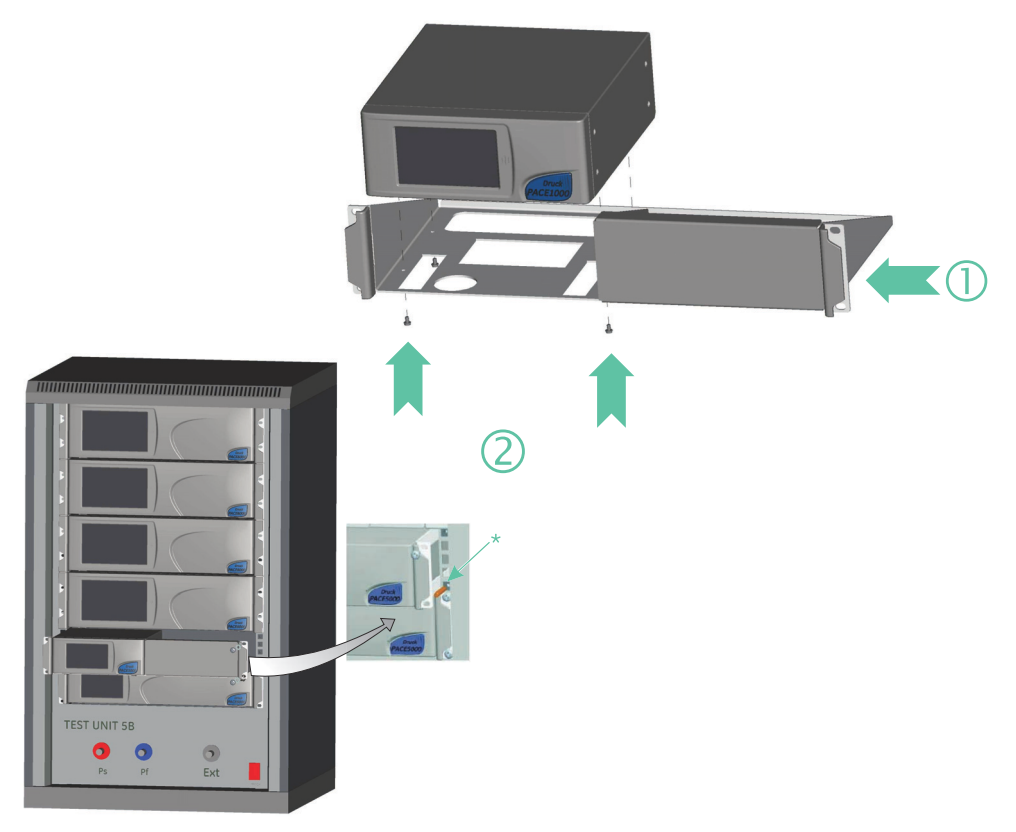

#### **Abbildung 2-4: Gestellmontage**

- 1. Platzieren Sie das Gerät im Gestell (1).
- 2. Fixieren Sie es mit den vier M3x6-Schrauben (2) (maximale Länge M3x8).
- 3. Schließen Sie die Kabel und Leitungen (Rohre) an und stützen Sie dabei das Gerät ab.
- 4. Sehen Sie sich weiter unten die elektrischen Anschlüsse an, bevor Sie das Gerät in das Gestell einbauen.
- 5. Bringen Sie vorübergehend die beiden Zapfen\* an den Seiten des Gestells an.
- 6. Setzen Sie das Gerät in das Gestell ein und schieben Sie es hinein.
- 7. Platzieren Sie das Gerät auf den Zapfen\*.
- 8. Fixieren Sie das Gerät im Gestell mit zwei Schrauben und den mitgelieferten Unterlegscheiben.
- 9. Entfernen Sie die beiden Zapfen\* und bringen Sie stattdessen die zwei restlichen Schrauben und die mitgelieferten Unterlegscheiben an.

#### <span id="page-19-0"></span>**2.6.2 Option für Tafelmontage**

An der Rückseite des Geräts muss ausreichend Platz für alle Kabel und Leitungen (Rohre) vorhanden sein. Die Länge der Kabel und Leitungen (Rohre) muss so bemessen sein, dass das Gerät aus- und wiedereingebaut werden kann. Der Kühlluftstrom des Geräts darf nicht

beeinträchtigt werden. Sorgen Sie vor allem bei hohen Umgebungstemperaturen für eine ungehinderte Luftzirkulation durch das Gestell und um das Gerät herum.

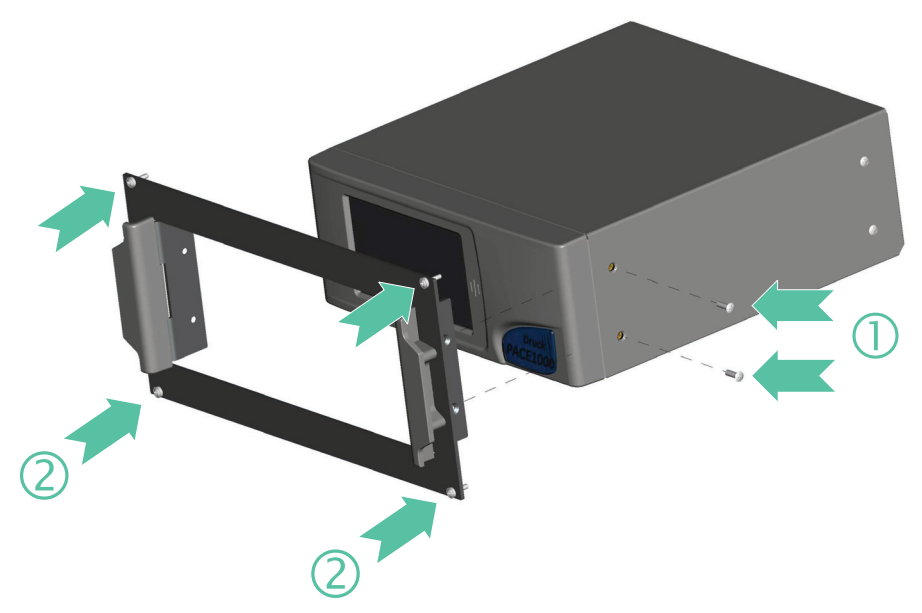

**Abbildung 2-5: Tafelmontage**

- 1. Lösen und entfernen Sie die vier Schrauben (1) vom Gerät.
- 2. Setzen Sie das Gerät in die Tafel ein.
- 3. Fixieren Sie es mit den vier Schrauben (2).
- 4. Schließen Sie die Kabel und Leitungen (Rohre) an und stützen Sie dabei das Gerät ab.
- 5. Sehen Sie sich weiter unten die elektrischen Anschlüsse an, bevor Sie das Gerät in die Tafel einbauen.
- 6. Fixieren Sie das Gerät in der Tafel mit vier Schrauben und Unterlegscheiben (2).

# <span id="page-21-0"></span>**2.7 Netzanschluss**

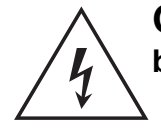

**GEFAHR ELEKTRISCHER SCHLÄGE Trennen Sie die Netzversorgung, bevor Sie elektrische Anschlüsse an der Rückwand vornehmen.**

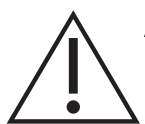

**ACHTUNG Verwenden Sie ausschließlich das mit dem Gerät gelieferte Netzteil (Druck-Bestellnummer IS1000118M9922-12). Die Verwendung anderer Netzteile kann zu Überhitzung und Brandgefahr führen.**

**Achten Sie darauf, dass das Netzteil nicht in Kontakt mit Feuchtigkeit oder Flüssigkeiten kommt.**

- 1. Stellen Sie vor dem Gebrauch sicher, dass das mit dem Gerät gelieferte SELV-Netzteil (SELV – Safety Extra Low Voltage, Schutzkleinspannung) verwendet wird.
- 2. Bringen Sie einen gut zugänglichen Trennschalter als Unterbrecher im Stromkreis des Netzteils an.
- 3. Der Eingangsstrombereich des Netzteils ist wie folgt: 100 bis 240 VAC, 50 bis 60 Hz, 300 bis 600 mA, Einbaukategorie II.

**Hinweis:** Das Netzteil muss an eine Stromversorgung mit einer Sicherung oder einem Überlastschutz angeschlossen werden.

- 4. Schließen Sie das Netzteil an das Gerät an.
- 5. Stellen Sie den Netzschalter auf ON (Ein).
- 6. Prüfen Sie, ob auf der Anzeige an der Frontblende die Einschaltsequenz erscheint. Siehe Abschnitt [3.2, "Einschaltsequenz", auf Seite](#page-26-3) 15.

**Hinweis:** Nach der Einschaltsequenz zeigt das Gerät den Standardbildschirm auf dem Touchscreen an. Der Touchscreen ist in eine Reihe von Symboltasten unterteilt.

Anforderungen für in einem Gestell oder einer Tafel montierte Geräte

- 1. Bringen Sie einen gut zugänglichen Trennschalter als Unterbrecher im Stromkreis des Netzteils an.
- 2. Stellen Sie den Netztrennschalter auf OFF (Aus).
- 3. Schließen Sie das Netzteil an, bevor Sie das Gerät in das Gestell schieben.
- 4. Stellen Sie den Netztrennschalter auf ON (Ein).
- 5. Prüfen Sie, ob auf der Anzeige an der Frontblende die Einschaltsequenz erscheint. Siehe Abschnitt [3.2, "Einschaltsequenz", auf Seite](#page-26-3) 15.

#### <span id="page-21-1"></span>**2.8 Kommunikationsanschluss**

Schließen Sie die benötigten Stecker an die Kommunikationsanschlüsse auf der Rückseite an. Fixieren Sie diese gegebenenfalls mit den unverlierbaren Schrauben.

**Hinweis:** Beim Einschalten werden die RS-232- und die IEEE 488-Schnittstelle aktiviert. Stellen Sie die erforderlichen Parameter im Menü "Supervisor Setup/Communications" (Supervisor-Setup/Kommunikation) ein. Siehe Abschnitt [6.6.2, "Kommunikation", auf Seite](#page-49-3) 38.

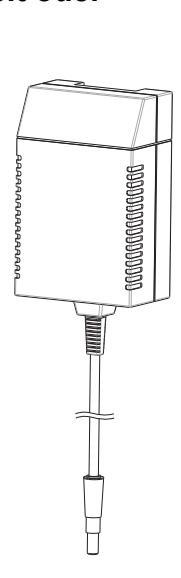

**Hinweis:** Eine Liste von optionalen Kommunikationsanschlüssen finden Sie im Datenblatt.

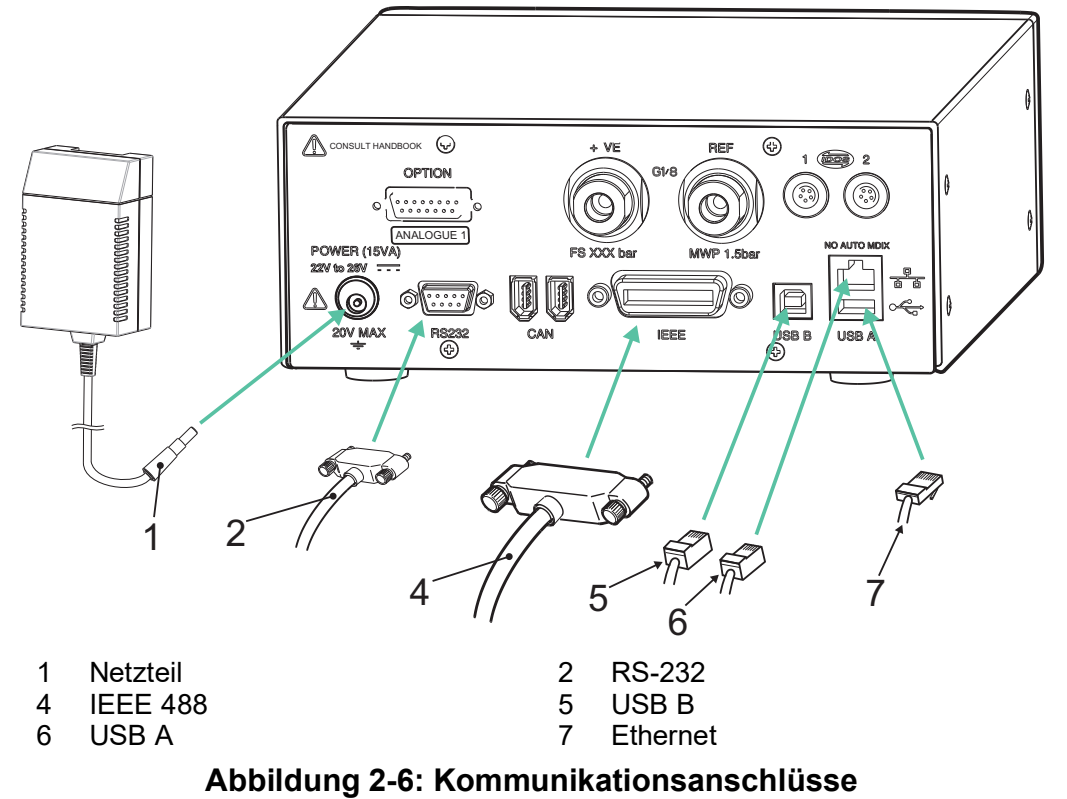

#### <span id="page-22-0"></span>**2.8.1 RS-232-Schnittstelle**

Bei Verwendung der RS-232-Schnittstelle muss das Gerät durch ein Kabel direkt mit einem geeigneten Anschluss am Computer verbunden werden (Punkt-zu-Punkt-Verbindung).

Die Kontaktbelegung für den 9-poligen D-Stecker, der Anschluss der RS-232-Schnittstelle und die Beziehung zwischen dem Gerät und den RS-232-Steuersignalen sind gemeinsam mit den Übertragungsschnittstellen des Geräts in Tabelle 2-3 dargestellt. Das Gerät ist als Daten-Endeinrichtung (DCE) konfiguriert.

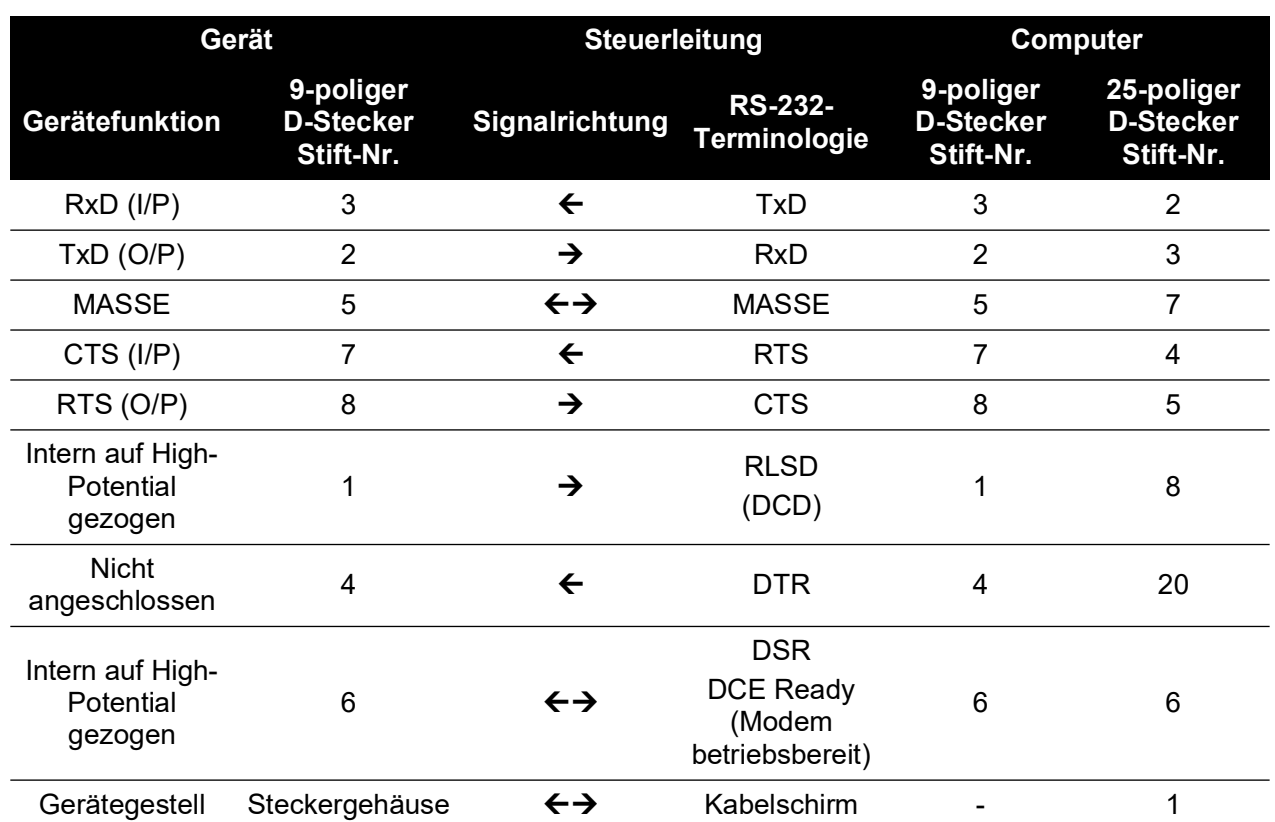

**Tabelle 2-3: RS-232-Anschlüsse**

**Hinweis:** Für das Software-Handshaking: TXD, RXD und GND. Für das Hardware-Handshaking: TXD, RXD, GND, CTS, RTS und DTR.

#### <span id="page-23-0"></span>**2.8.2 IEEE 488-Schnittstelle**

Die Schnittstelle erfüllt die Anforderungen der IEEE 488-Norm.

Die IEEE 488-Parallelschnittstelle dient zum Anschluss eines Computers/Reglers an ein oder mehrere PACE1000-Geräte und andere Geräte.

Über einen Hochgeschwindigkeits-Datenbus können bis zu 30 Geräte an den Computer/Regler angeschlossen werden.

**Hinweis:** Die Länge der einzelnen IEEE 488-Kabel darf 3 Meter nicht überschreiten, um die EMV-Anforderungen zu erfüllen. Siehe Datenblatt.

#### **2.8.2.1 Installation eines einzelnen Geräts**

- 1. Schließen Sie eine IEEE 488-Stecker-/Kabelbaugruppe an der Rückwand des Geräts an.
- 2. Schließen Sie das andere Ende der Stecker-/Kabelbaugruppe an den IEEE 488-Anschluss am Regler/Computer an.
- 3. Passen Sie die IEEE 488-Kommunikationsparameter an. Siehe [Abschnitt](#page-51-0) 6.6.2.2,  $\mu$ IEEE [488", auf Seite](#page-51-0) 40.

#### **2.8.2.2 Installation von mehreren Geräten**

Verwenden Sie bei Installation mehrerer Geräte Stapelstecker, um das erste Gerät mit dem zweiten Gerät zu verbinden:

- 1. Stecker zur Rückwand des ersten Geräts. Siehe Abbildung.
- 2. Stecker vom Regler/Computer. Siehe Abbildung.
- 3. Stecker zur Rückwand des zweiten Geräts. Siehe Abbildung.
- 4. Schließen Sie den IEEE 488-Anschluss am Regler/Computer und den anderen Stecker am nächsten Gerät an.

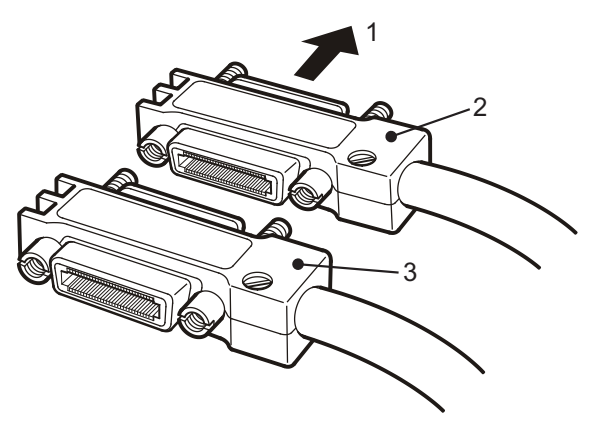

- 5. Wiederholen Sie diese Schritte für alle Geräte im System.
- 6. Konfigurieren Sie die erforderlichen Kommunikationsparameter in jedem Gerät über das Menü "Supervisor Setup/Communications" (Supervisor-Setup/Kommunikation). Siehe Abschnitt 6.6.2.2, "IEEE [488", auf Seite](#page-51-0) 40.

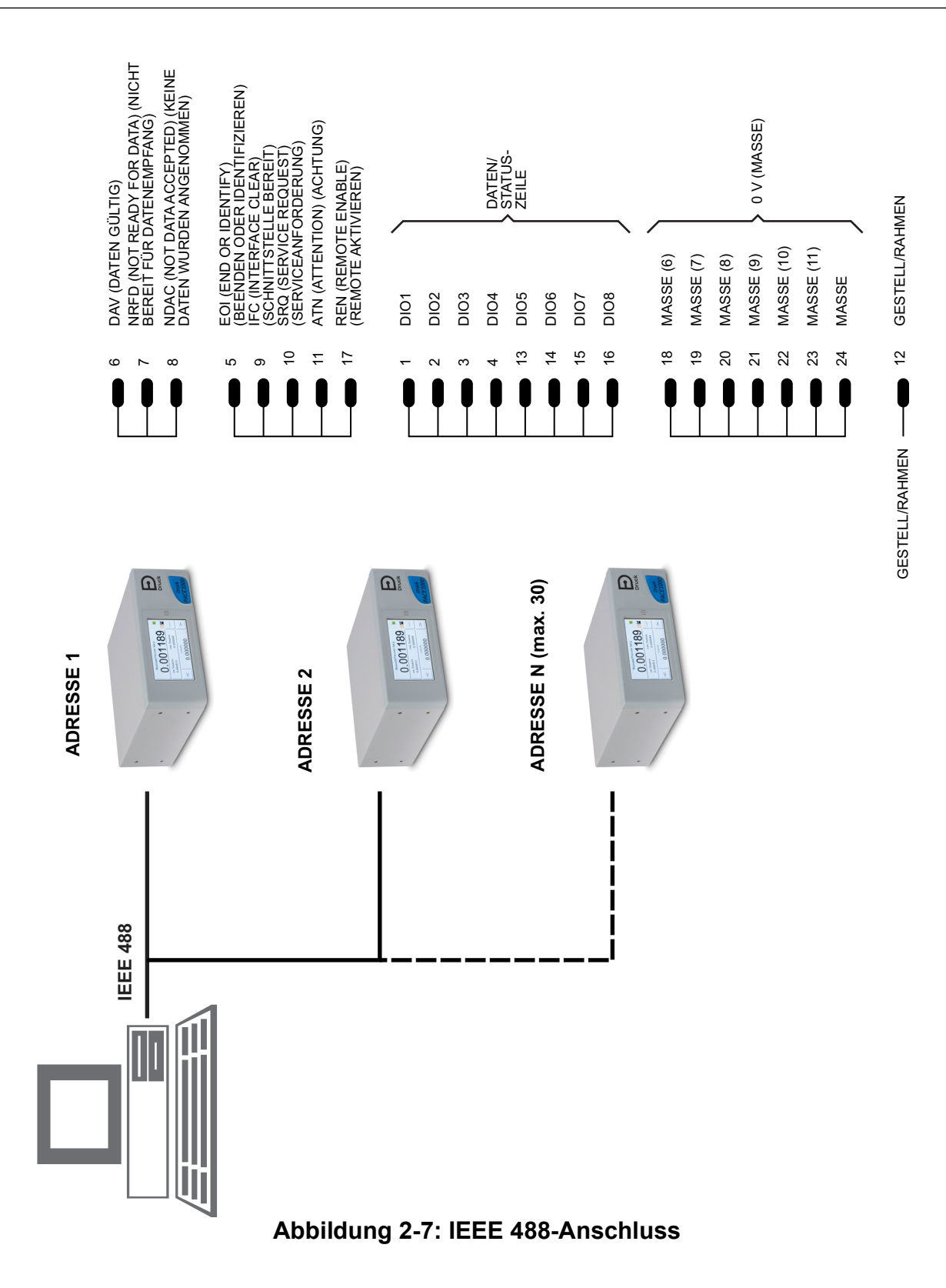

# <span id="page-26-0"></span>**3. Betrieb**

Dieser Abschnitt enthält Kurzanleitungen für alle verfügbaren Funktionen und das Konfigurationsmenü.

# <span id="page-26-1"></span>**3.1 Vorbereitung**

Stellen Sie sicher, dass die elektrischen Kabel und die Druckleitungen (Rohre) den Installationsanforderungen entsprechen. Siehe Abschnitt [2, "Installation", auf Seite](#page-14-5) 3.

Bevor Sie das Gerät verwenden, führen Sie folgende Schritte aus:

- 1. Führen Sie, falls erforderlich, eine Wartung durch. Siehe Abschnitt 4, "Wartung", auf [Seite](#page-40-6) 29.
- 2. Führen Sie beim Betrieb eines einzelnen Tischgeräts folgende Schritte aus:
	- a. Schließen Sie das Gerät an die Stromversorgung an.
	- b. Überprüfen Sie die Druckschläuche auf Beschädigungen sowie Eindringen von Schmutz und Feuchtigkeit.
- 3. Vor dem Gebrauch sollte das Gerät getestet werden.
- 4. Verschaffen Sie sich einen Überblick und machen Sie sich mit den Abläufen vertraut, bevor Sie mit einem Prozess an einer Komponente oder einem System beginnen.

**Hinweis:** Der Touchscreen kann durch scharfe Gegenstände dauerhaft beschädigt werden.

# <span id="page-26-3"></span><span id="page-26-2"></span>**3.2 Einschaltsequenz**

Die folgende Ablaufsequenz bezieht sich auf die Geräteanzeige.

**Hinweis:** Die nachfolgend aufgeführten Schritte dienen als Beispiel. Die angezeigten Werte und ausgewählten Optionen hängen von den im Gerät aktivierten Messbereichen und Optionen ab.

- 1. Stellen Sie den Netzschalter auf ON (Ein).
- 2. Auf dem Display wird die Einschaltsequenz angezeigt. **Hinweis:** Berühren Sie beim Einschalten nicht den Bildschirm.
- 3. Das Gerät führt einen Selbsttest durch.

**Hinweis:** Wenn während des Tests ein Fehler festgestellt wird, erscheint eine Fehlermeldung in der Anzeige (siehe Abschnitt 5, "Tests und Fehlersuche", auf [Seite](#page-42-5) 31).

- 4. Wenn der Selbsttest erfolgreich war, aktiviert das System den Touchscreen und wechselt in den Messmodus.
- 5. Auf dem Touchscreen werden die gemessenen Druckwerte gemäß den in der Konfiguration ausgewählten Parametern angezeigt.
- 6. Das Gerät ist jetzt einsatzbereit.

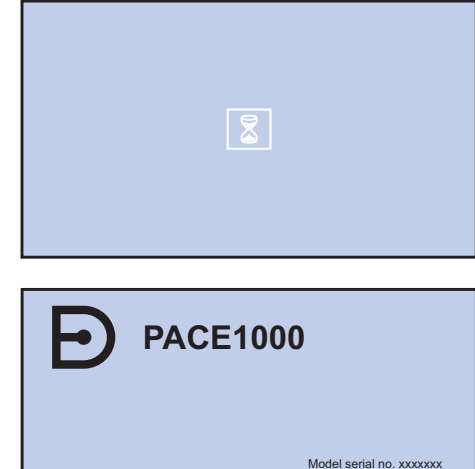

Module serial no. xxxxxxx Module Full Scale xxxxxxx

Druck at Heart

## <span id="page-27-0"></span>**3.3 Messmodus**

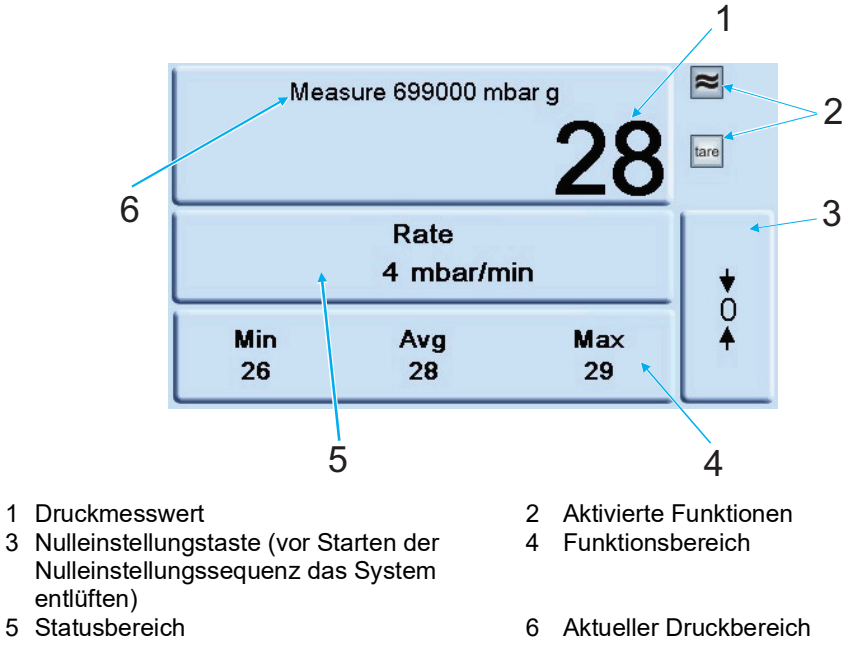

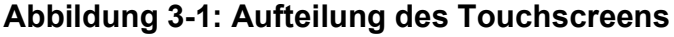

#### **Tabelle 3-1: Symbole auf dem Display**

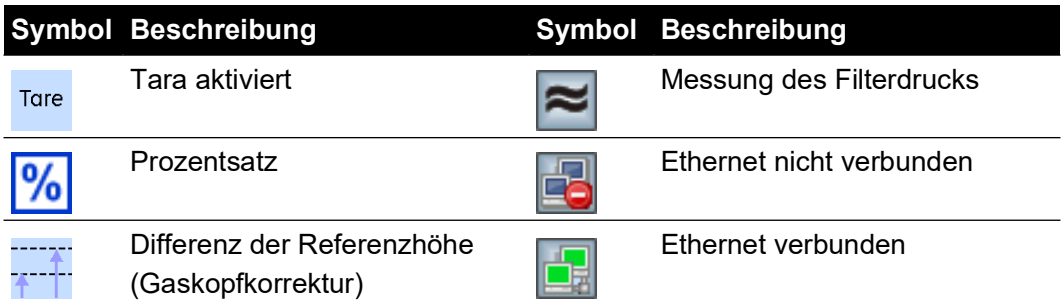

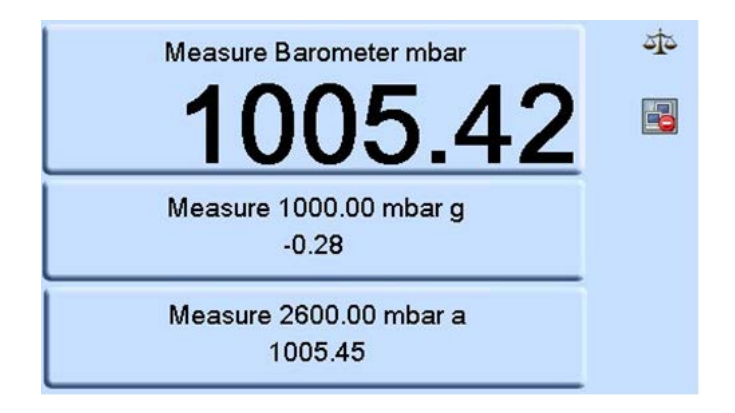

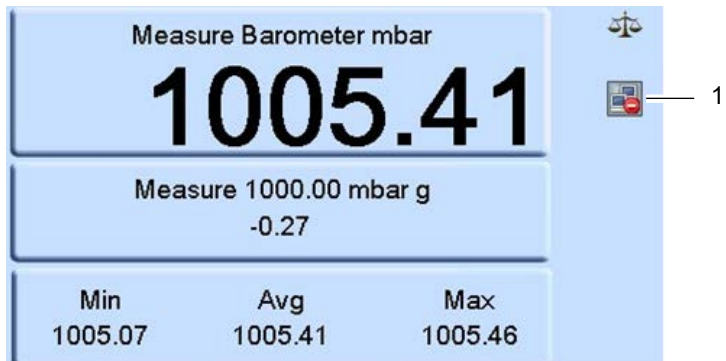

Die Einstellung des Mindest-, Mittel- und Höchstwerts für den Funktionsbereich (Min/Avg/Max) wird für den Messwert durchgeführt, der im obersten Feld angezeigt wird.

Die Ethernet-LAN-Statusanzeige (1) gibt Folgendes an:

- Rot nicht verbunden
- Grün verbunden

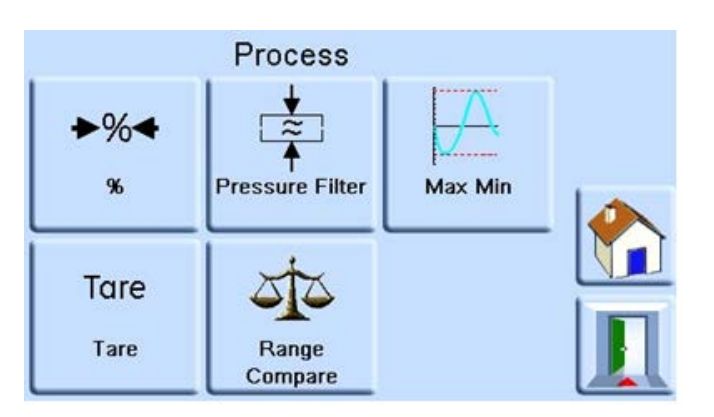

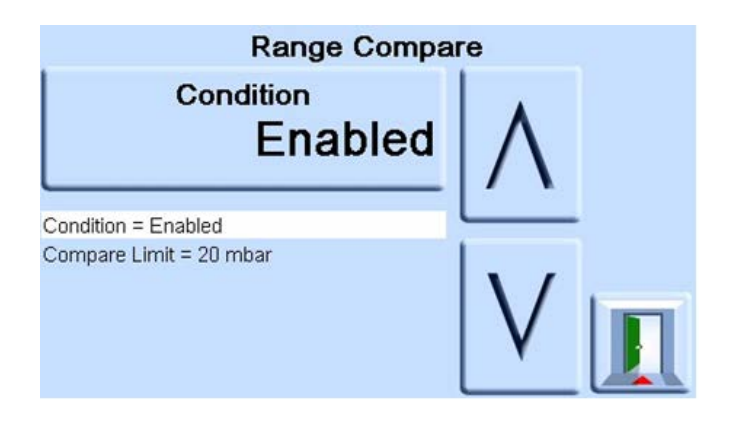

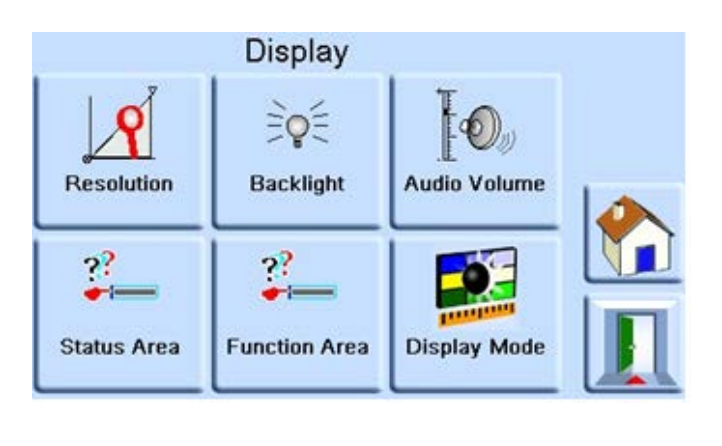

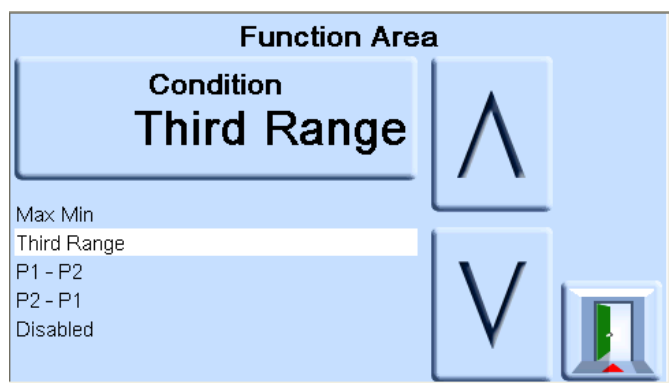

Wenn Sie den Anzeigemodus "P1-P2" im unteren Funktionsbereich des Displays auswählen, subtrahiert das Gerät den im mittleren Statusbereich angezeigten Druck P2 vom darüber angezeigten Druck P1. Wenn Sie den Anzeigemodus "P2-P1" im unteren Funktionsbereich des Displays auswählen, subtrahiert das Gerät den zuoberst angezeigten Druck P1 von dem im mittleren Statusbereich angezeigten Druck P2.

# <span id="page-29-0"></span>**3.4 Datenaufzeichnung**

Das "Datalog"-Symbol (1) wird angezeigt, wenn eine Speicherkarte eingesetzt ist:

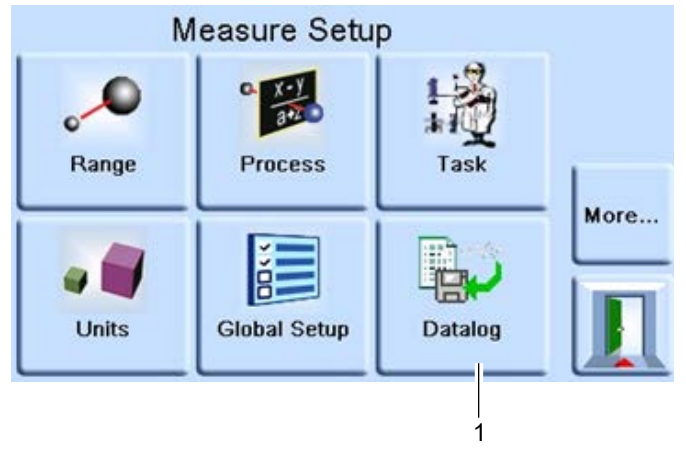

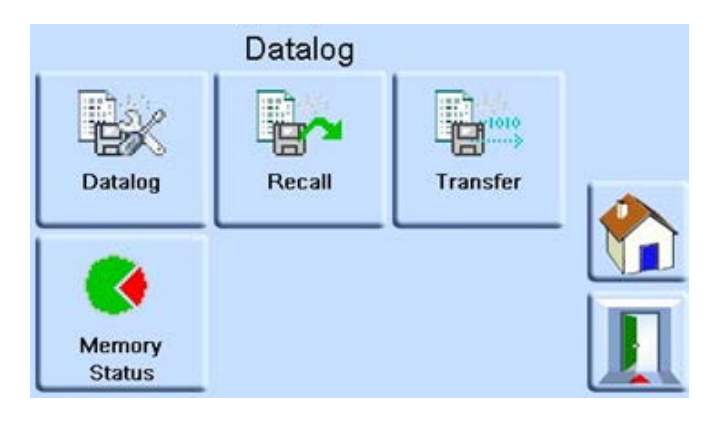

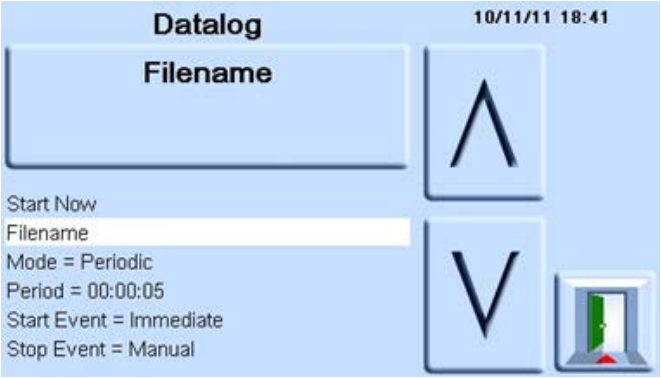

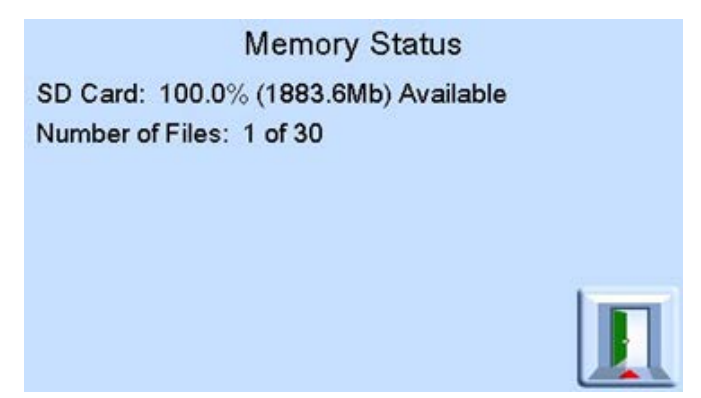

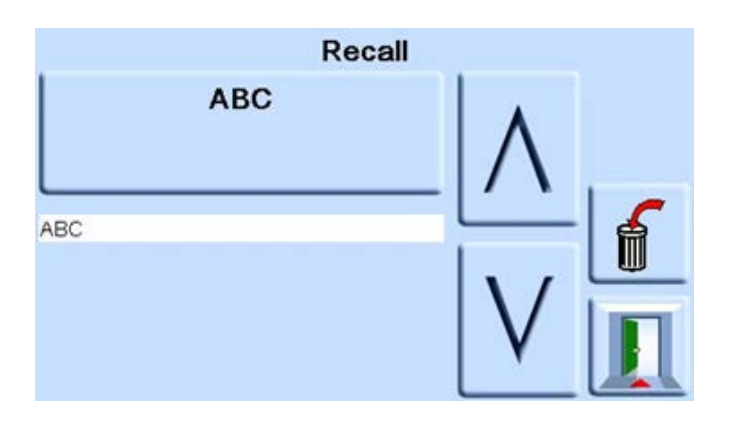

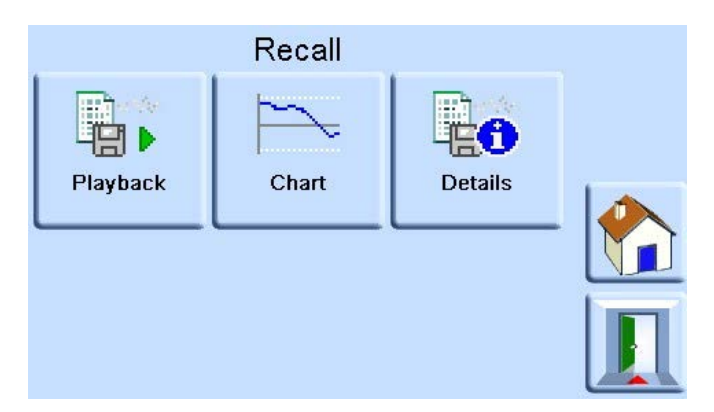

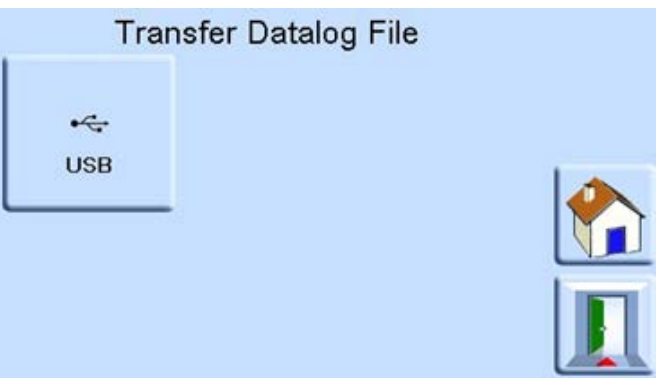

#### <span id="page-32-0"></span>3.4.1 Menü "Measurement Setup" (Messung einrichten)

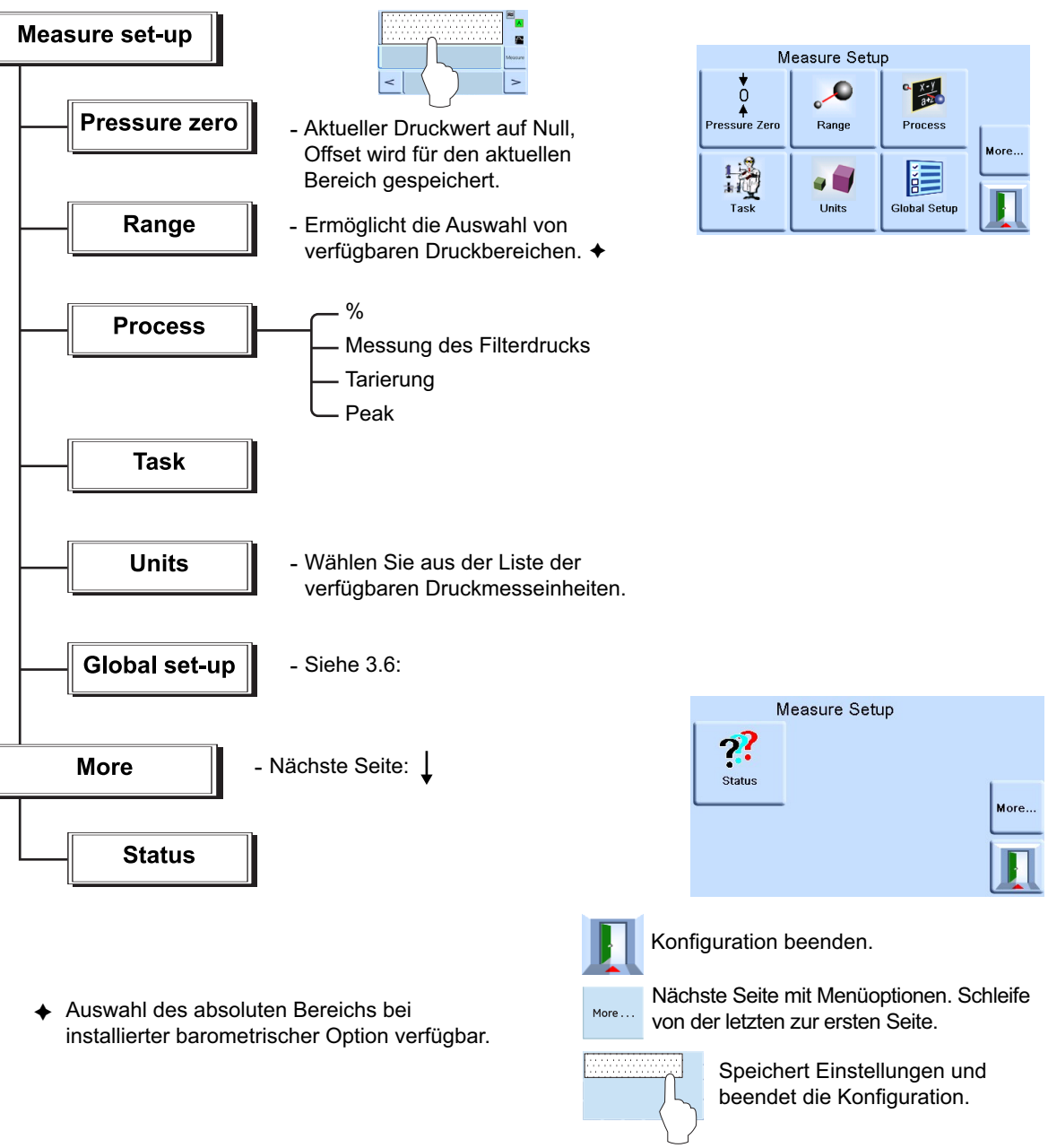

## <span id="page-32-1"></span>**3.5 Betrieb und Verfahrensbeispiele**

#### <span id="page-32-2"></span>**3.5.1 Einleitung**

 $\overline{\phantom{a}}$ 

Vor dem Einsatz muss das Gerät an eine geeignete Stromversorgung und die vorgesehenen Druckquellen angeschlossen werden. Siehe Abschnitt [2, "Installation", auf Seite](#page-14-5) 3.

Wenn Sie das Gerät einschalten, erscheinen auf dem Display der Druckmessmodus und der Task, der vor dem Ausschalten des Geräts eingestellt war.

#### <span id="page-32-3"></span>**3.5.2 Messmodus**

Das Gerät arbeitet als präziser Druckmesser und zeigt den am Ausgang gemessenen Druck an.

#### <span id="page-33-0"></span>**3.5.3 Task**

Durch Drücken der **Task**-Taste werden voreingestellte Funktionen aktiviert.

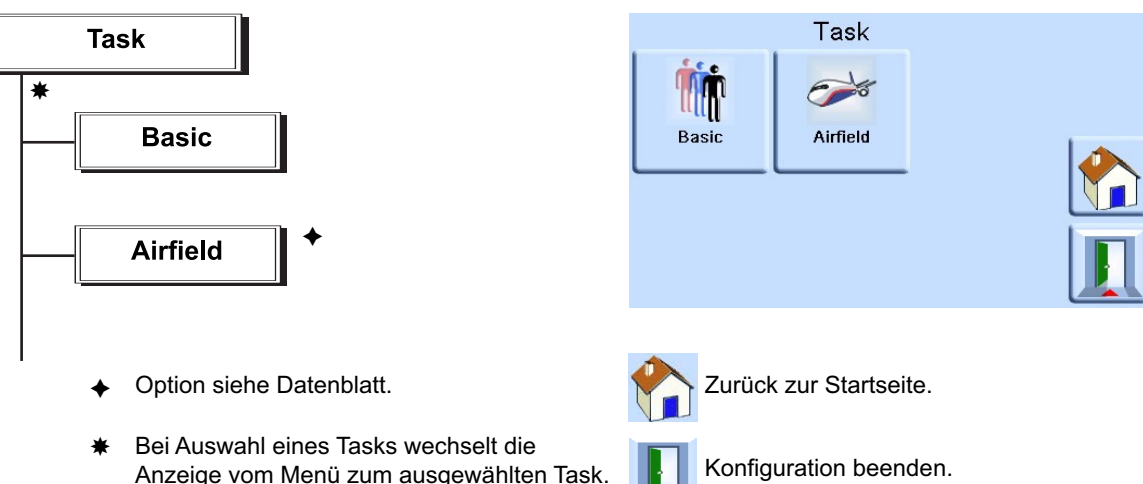

Auf dem Display wird der Task-Bildschirm angezeigt (siehe obenstehende Abbildung).

Sobald ein Task ausgewählt wurde (z. B. "Basic" (Standard)), wird auf dem Bildschirm der gewählte Task angezeigt.

Um den Druck in dem Task zu messen, gehen Sie folgendermaßen vor:

1. Wählen Sie die erforderlichen Druckmesseinheiten im Menü "Measure Setup" (Messung einrichten) aus.

Hinweis: Im Task "Airfield" (Flugfeld) können Q-Codes verwendet werden. Dabei handelt es sich um standardisierte Codes mit drei Buchstaben, die in aeronautischen Einheiten (Fuß und Meter) verfügbar sind. Siehe Tabelle 3-2.

#### **Tabelle 3-2: Q-Codes im Task "Airfield" (Flugfeld)**

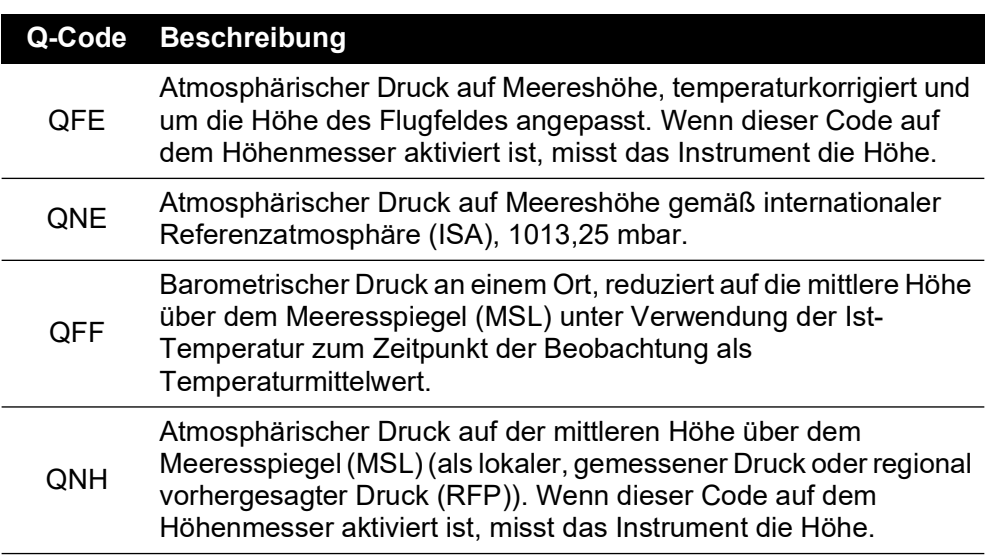

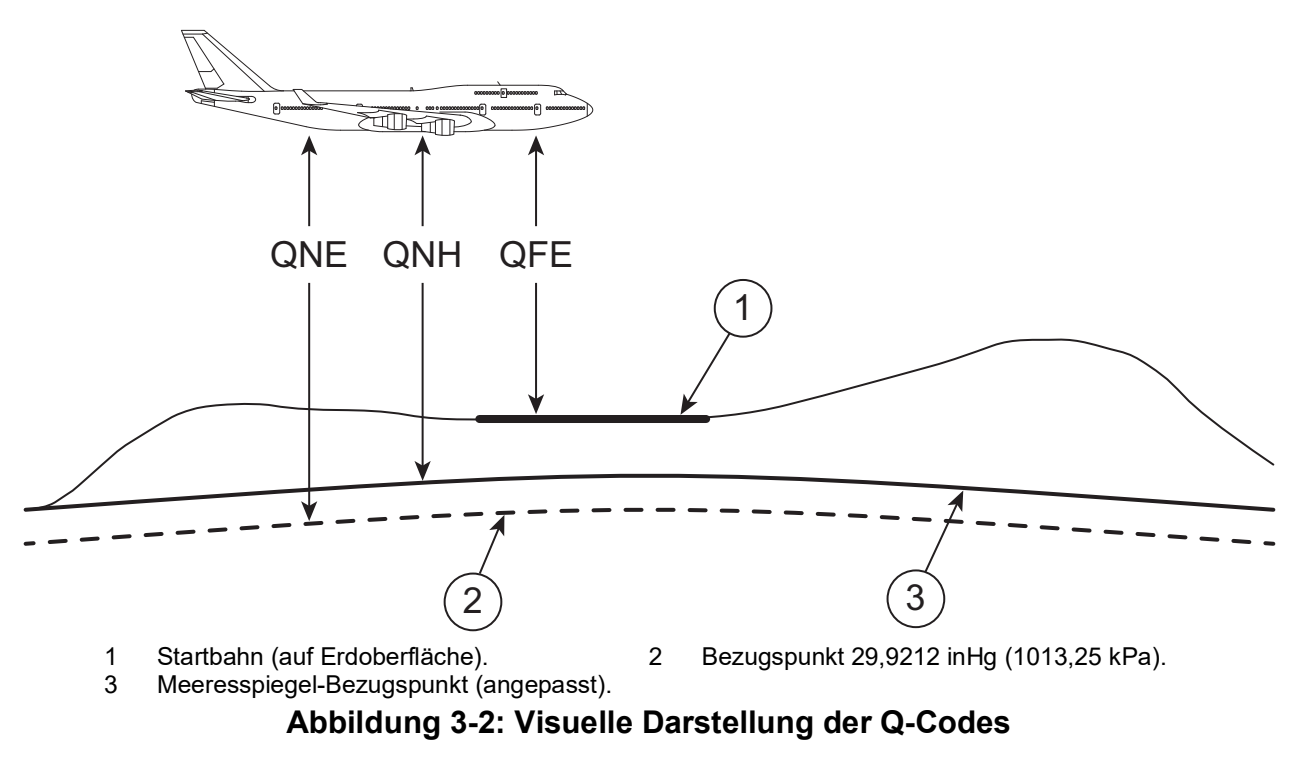

#### <span id="page-34-0"></span>**3.5.4 Option "Leak Test" (Leckagetest)**

Dieser Task misst die Leckrate während der Druckhaltezeit der Messung.

Zu Beginn des Tests misst das Gerät den Testdruck des Verbrauchersystems. Das Gerät zeichnet dann die Druckänderung während der Druckhaltezeit der Messung auf.

Nach Beendigung des Tests zeigt das Display die Ergebnisse des Leckagetests mit Leckraten pro Sekunde oder pro Minute in den in der Messkonfiguration aktuell ausgewählten Druckeinheiten an.

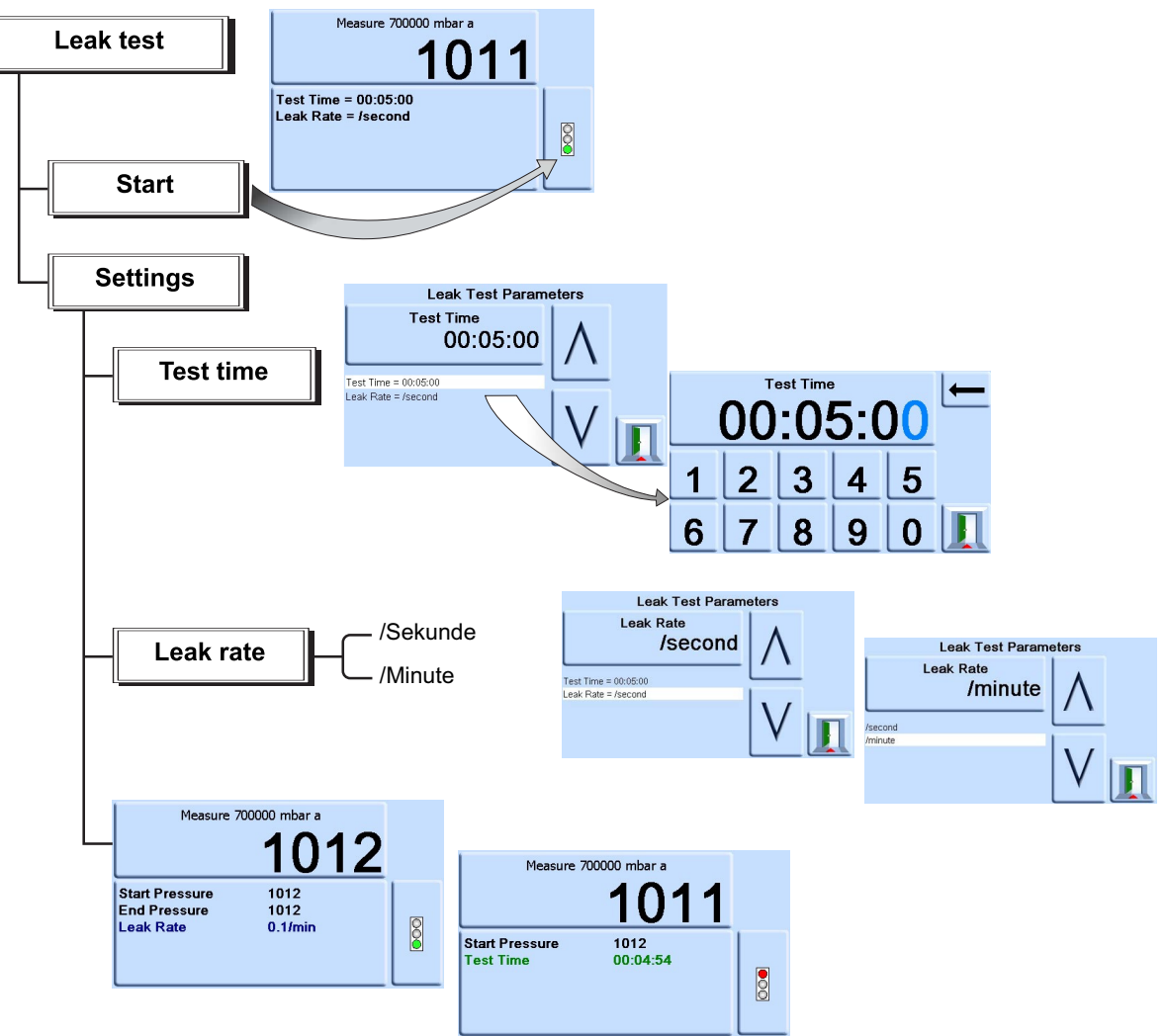

# <span id="page-35-0"></span>**3.6 Optionen für "Global Setup" (Globale Einrichtung)**

Die Optionen für das Menü "Global Setup" (Globale Einrichtung) bieten Zugriff auf die Einstellungen für den Messmodus und den Regelungsmodus.

Dieses Menü bietet einen PIN-geschützten Zugriff auf das Supervisor-Setup und die Kalibrierung.

Wenn Sie auf "Global Setup" (Globale Einrichtung) tippen, werden auf dem Touchscreen verfügbare Optionen angezeigt:
3.6.1 "Supervisor Setup" (Supervisor-Setup), "Calibration" (Kalibrierung), "Save User Setup" (Benutzer-Setup speichern), "Recall User Setup" (Benutzer-Setup abrufen) und **"Display"**

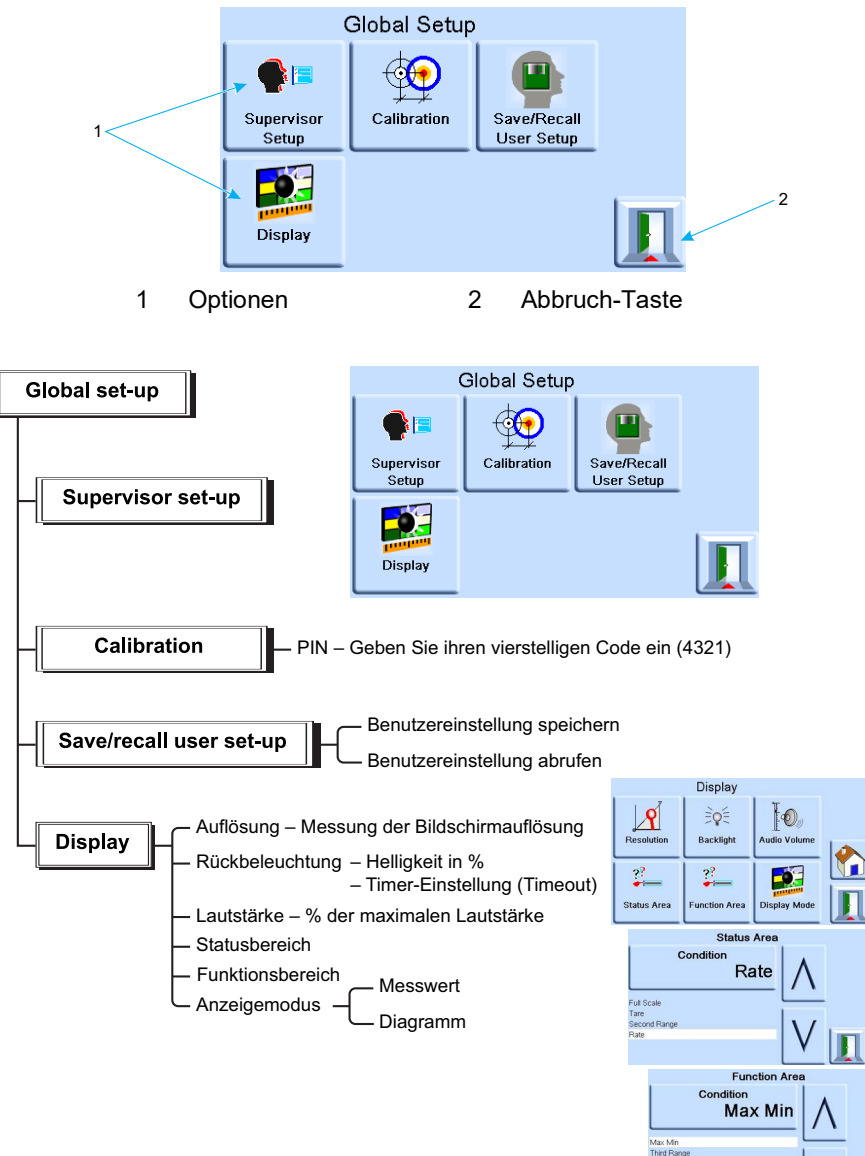

## **3.7 Supervisor-Setup**

Das Menü "Supervisor Setup" (Supervisor-Setup) bietet die Möglichkeit, Einstellungen anzupassen. Diese Einstellungen werden während der Installation vorgenommen.

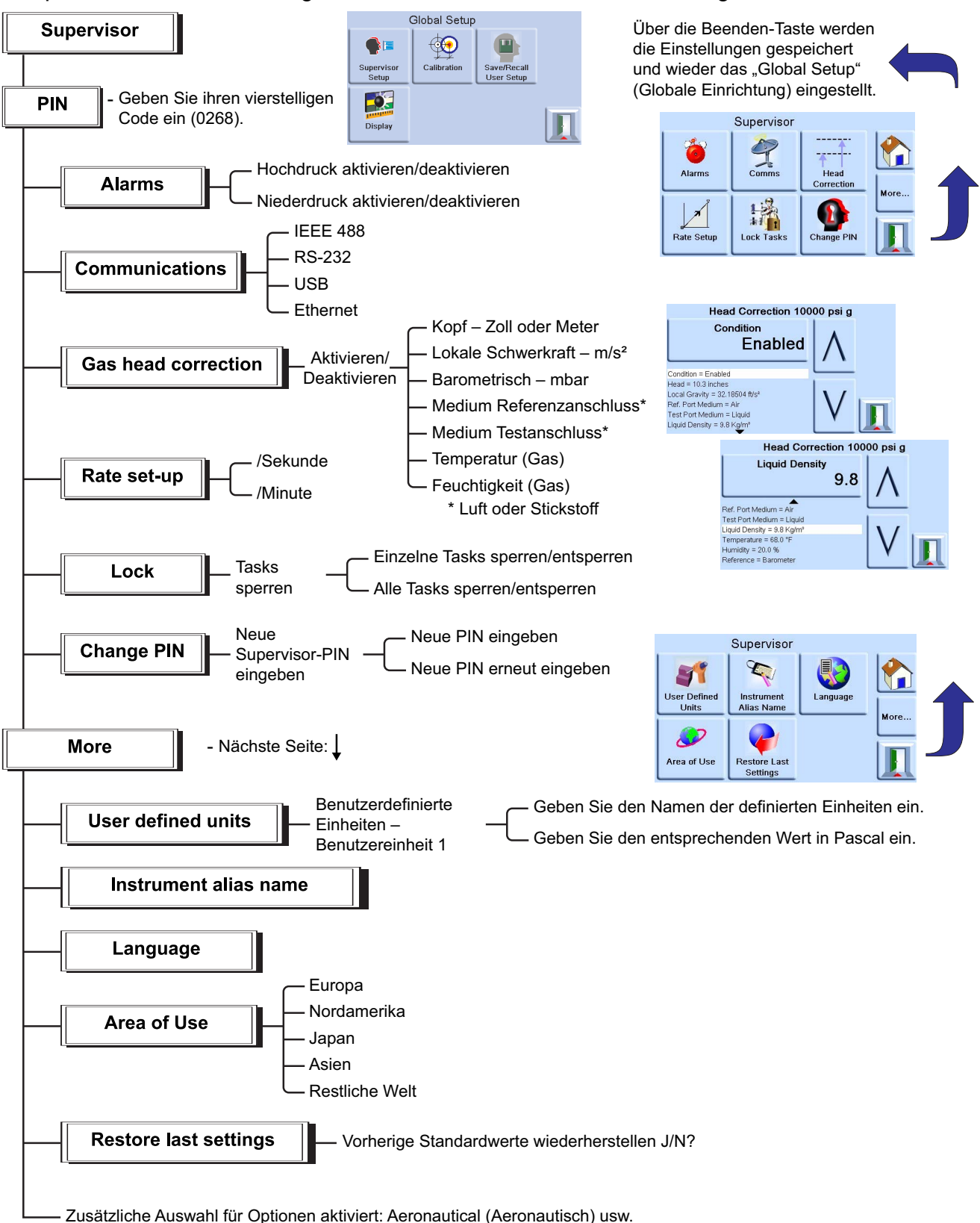

## **3.8 Gerätestatus**

Das Menü "Control Setup" (Regelung einrichten) bietet Zugriff auf den Status des Geräts:

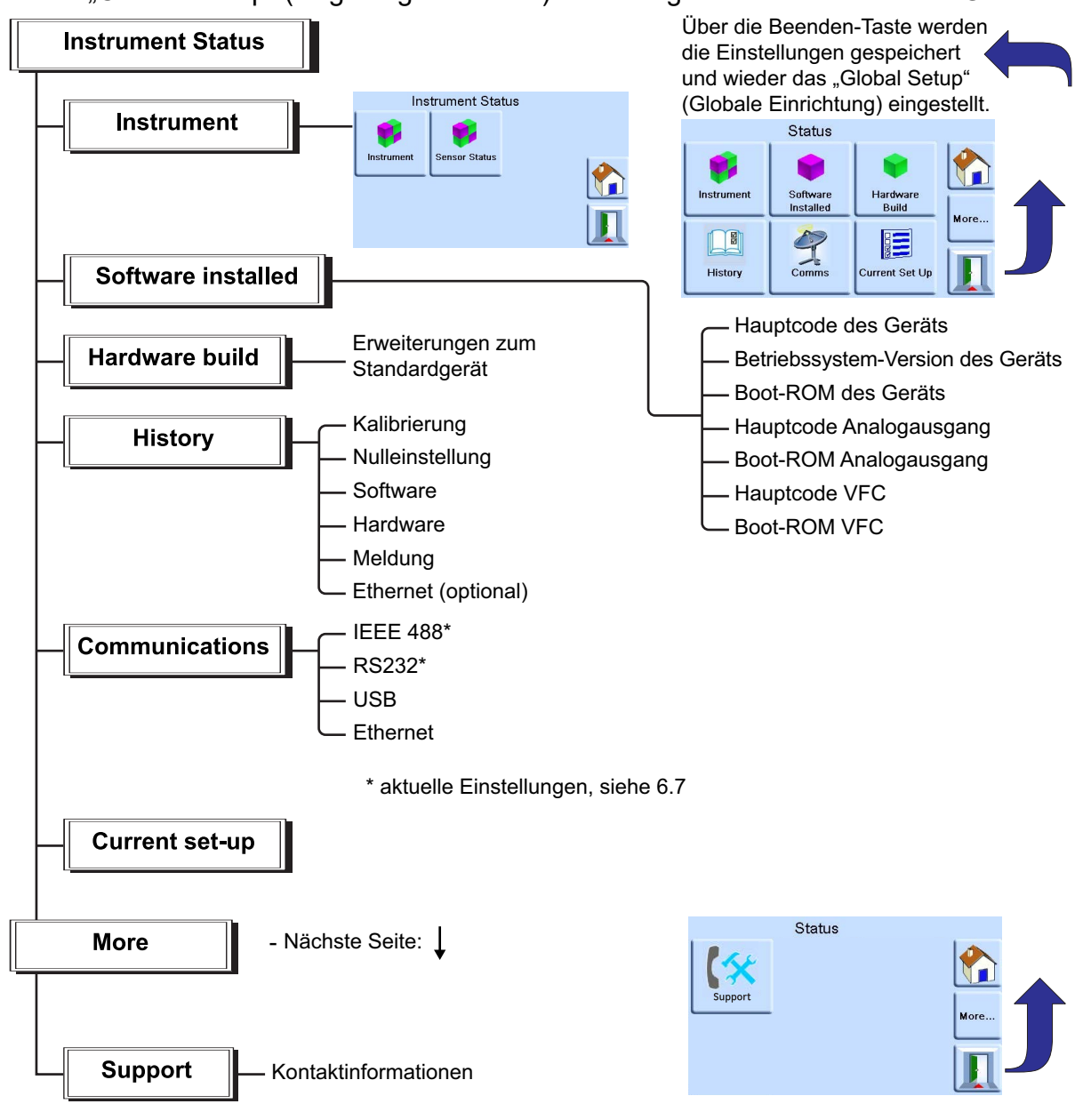

## **3.9 Software**

Im Bildschirm "Software History" (Softwareverlauf) werden im Menü "Status" schreibgeschützte Informationen zu der aktuell auf dem Gerät installierten Software angezeigt.

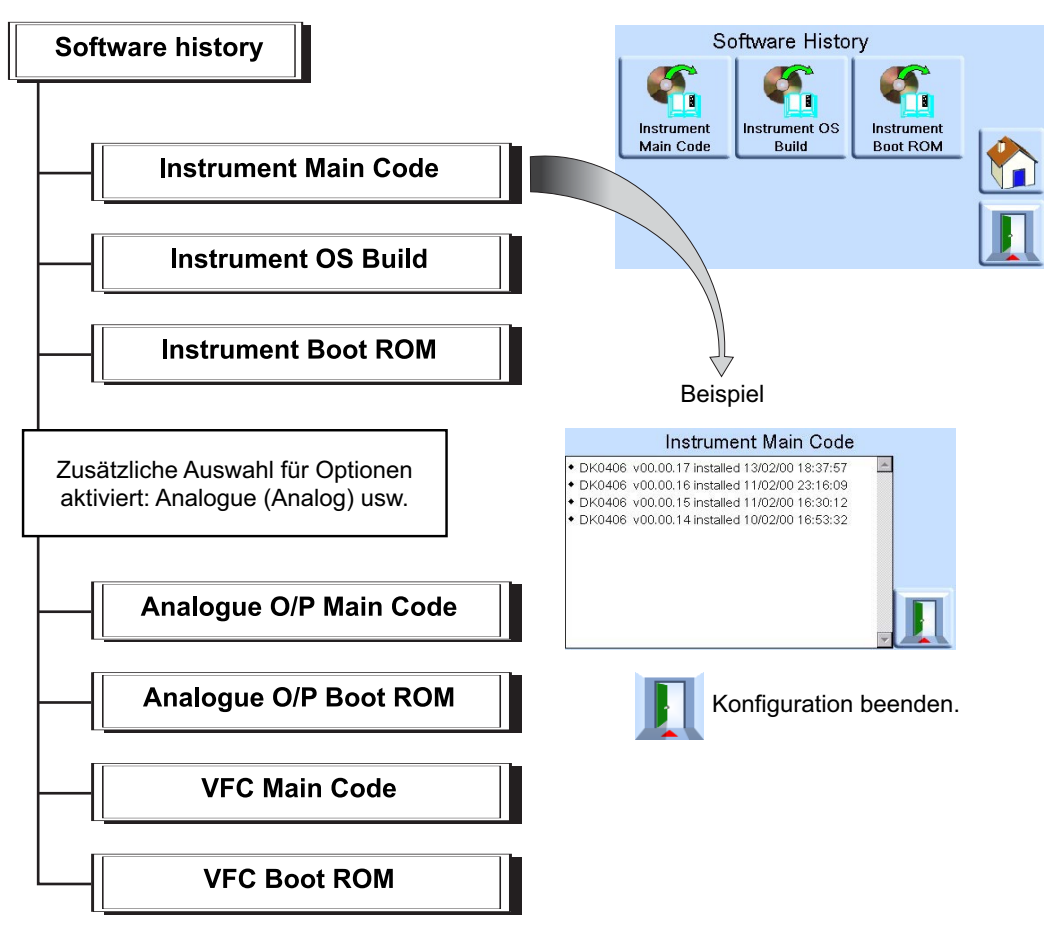

## **4. Wartung**

## **4.1 Einleitung**

Dieses Kapitel enthält Verfahren für die Routinewartung und zum Austausch von Komponenten. Siehe Abschnitt [5, "Tests und Fehlersuche", auf Seite](#page-42-0) 31.

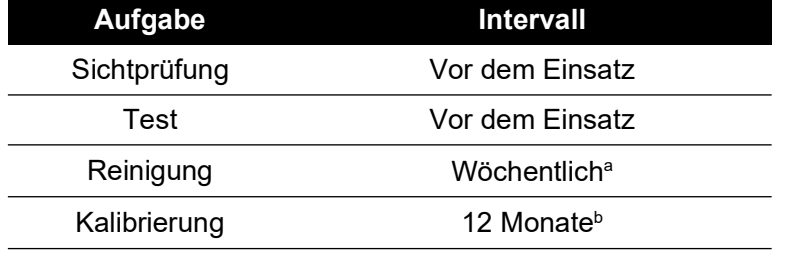

#### **Tabelle 4-1: Wartungsaufgaben**

a. Kann je nach Nutzung (z. B. Gestellmontage, Tischgerät) und Umgebung (z. B. Feuchtigkeit, Staub) variieren

b. Kann je nach der erforderlichen Genauigkeit variieren.

## **4.2 Sichtprüfung**

Überprüfen Sie das Gerät wie folgt auf sichtbare Schäden und Verschmutzung:

- a. Außenflächen des Geräts
- b. Netzteil
- c. Zubehör

Beschädigte Teile müssen ersetzt werden (wenden Sie sich an den Druck-Kundendienst).

## **4.3 Reinigung**

Verwenden Sie zur Reinigung keine Lösungsmittel. Reinigen Sie die Frontblende mit einem feuchten, fusselfreien Tuch und einem milden Reinigungsmittel.

## **4.4 Test**

Führen Sie einen Standardfunktionstest durch. Siehe Abschnitt 5.2, "Standardfunktionstest", auf [Seite](#page-42-1) 31.

## **4.5 Software-Aktualisierung**

Um die interne Software der PACE1000 zu aktualisieren, gehen Sie folgendermaßen vor:

- 1. Schließen Sie ein USB-Speichergerät an einen mit dem Internet verbundenen PC an.
- 2. Öffnen Sie den Windows-Explorer und wählen Sie das Stammverzeichnis des USB-Speichergeräts aus. Löschen Sie die folgenden Ordner, wenn sie vorhanden sind:
	- i. DPI
	- ii. OS
- [3.](https://druck.com/software) [Gehen Sie in einem Webbrowser zur folgenden PACE-Supportseite von Druck:](https://druck.com/software)  **https://druck.com/software**
- 4. Wählen Sie die neueste Software und die höchste alphanumerische Version aus, sofern keine ältere Version der Software benötigt wird.
- 5. Laden Sie die Softwaredatei herunter, die sich in einer ZIP-Datei befindet.
- 6. Nachdem die ZIP-Datei vollständig heruntergeladen wurde, speichern Sie die ZIP-Datei auf dem PC-Desktop. Entpacken Sie den Inhalt der ZIP-Datei in das Stammverzeichnis des

USB-Speichergeräts. Stellen Sie sicher, dass die folgenden beiden Ordner im Stammverzeichnis des USB-Speichergeräts erstellt wurden:

- i. DPI
- ii. OS
- 7. Trennen Sie das USB-Speichergerät vom PC.
- 8. Vergewissern Sie sich, dass das PACE-Gerät ausgeschaltet ist.
- 9. Schließen Sie das USB-Speichergerät an den USB-Anschluss an der Rückseite des PACE-Geräts an.
- 10. Schalten Sie das PACE-Gerät ein.
- 11. Nachdem Sie das PACE-Gerät eingeschaltet haben, navigieren Sie durch die folgenden Bildschirmmenüs:
	- a. Wählen Sie den oberen Druckmessbereich des Bildschirms aus.
	- b. Wählen Sie das Symbol "Global Setup" (Globale Einrichtung) aus.
	- c. Wählen Sie das Kalibrierungssymbol aus.
	- d. Geben Sie die folgende PIN ein: 5487
- 12. Auf dem PACE-Display werden jetzt Symbole für jede Softwarekomponente angezeigt, die aktualisiert werden kann. Welche Symbole angezeigt werden, hängt davon ab, welche Software aktuell auf dem Gerät installiert ist.
- 13. Aktualisieren Sie die Software in der folgenden Reihenfolge: Befolgen Sie während des Aktualisierungsvorgangs die Anweisungen auf dem Bildschirm.
	- a. Betriebssystemsoftware.

**Hinweis:** Während der Aktualisierung der Betriebssystemsoftware muss das PACE-Gerät eingeschaltet bleiben. Andernfalls wird das PACE-Gerät irreparabel beschädigt.

- b. Gerätesoftware.
- 14. Nachdem die Software-Aktualisierungen abgeschlossen wurden, schalten Sie das PACE-Gerät aus.
- 15. Schalten Sie dann das PACE-Gerät wieder ein.
- 16. Warten Sie, bis auf dem PACE-Gerät der Druckmessungsbildschirm angezeigt wird.
- 17. Prüfen Sie die installierte Softwareversion gegen das Softwareverlaufsdokument.

## <span id="page-42-0"></span>**5. Tests und Fehlersuche**

## **5.1 Einleitung**

In diesem Kapitel wird der Standardfunktionstest beschrieben. Tabelle 5-2 auf Seite 34 enthält mögliche Störungen und Abhilfen.

Das PACE-Gerät verfügt über ein Selbsttest- und Diagnosesystem, das kontinuierlich die Funktionsbereitschaft des Geräts überwacht. Wenn das Gerät eingeschaltet wird, führt das System einen Selbsttest durch.

## <span id="page-42-1"></span>**5.2 Standardfunktionstest**

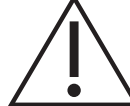

# **ACHTUNG Lassen Sie stets den Druck ab, bevor Sie Druckgeräte trennen.**

Das folgende Verfahren zeigt, ob das PACE-Gerät einsatzbereit ist, und prüft die Funktionen des **Geräts** 

- 1. Schließen Sie das Gerät an. Siehe Abschnitt [2, "Installation", auf Seite](#page-14-0) 3.
- 2. Wählen Sie nach dem Einschalten die Option "Measure Setup" (Messung einrichten).
	- a. Wählen Sie die erforderlichen Druckmesseinheiten im Menü "Measure Setup" (Messung einrichten) aus.
	- b. Beaufschlagen Sie einen der Sensoren mit einem bekannten Druck. Stellen Sie sicher, dass sich der angezeigte Druckmesswert des Geräts innerhalb der Spezifikation bewegt. Siehe Datenblatt.
	- c. Reduzieren Sie den beaufschlagten Druck langsam auf den Luftdruck.
	- d. Stellen Sie sicher, dass der angezeigte Druckmesswert des Geräts den Luftdruck oder Umgebungsdruck angibt.
	- e. Der Test ist abgeschlossen.

Nach einem erfolgreichen Standardfunktionstest ist das Gerät betriebsbereit.

## **5.3 Ethernet-Tests**

- 1. Verbinden Sie den Ethernet-Anschluss des PACE mit einem PC.
- 2. Vergewissern Sie sich, dass die Ethernet-LAN-Anzeige des PACE nach einigen Sekunden grün leuchtet.
- 3. Setzen Sie die Ethernet-Adresse des PACE auf "Auto IP" (IP-Adresse automatisch beziehen).
- 4. Notieren Sie sich die automatisch bezogene IP-Adresse des PACE.

#### **5.3.1 Ethernet-Anschlüsse**

Tabelle 5-1 zeigt die offenen Ethernet-Anschlüsse des PACE-Geräts.

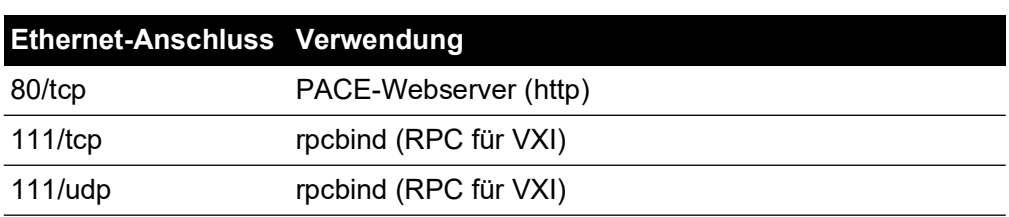

#### <span id="page-42-2"></span>**Tabelle 5-1: Offene Ethernet-Anschlüsse**

#### **Tabelle 5-1: Offene Ethernet-Anschlüsse**

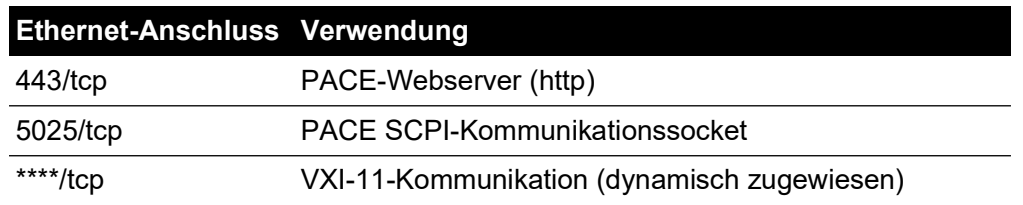

#### **5.3.2 Ping-Test**

- 1. Öffnen Sie das Eingabeaufforderungsfenster am PC.
- 2. Führen Sie mit dem "Ping"-Befehl eine Ping-Abfrage der IP-Adresse des PACE durch. Siehe nachstehendes Bildschirmfoto. Das PACE-Gerät antwortet, wenn es korrekt arbeitet.

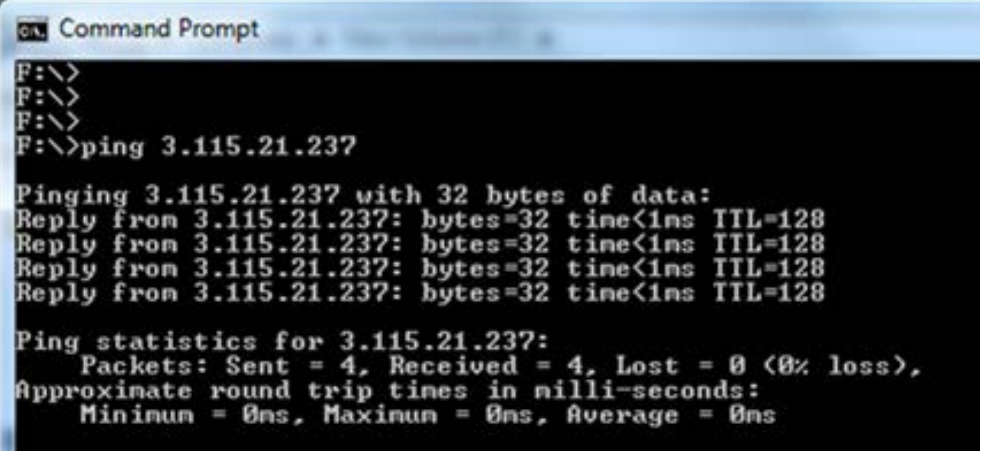

Hinweis: In dem Beispiel für den "Ping"-Befehl wird die IP-Adresse 3.115.21.237 angezeigt. Die IP-Adresse Ihres PACE-Geräts kann abweichen.

#### **5.3.3 Webbrowser-Test**

1. Öffnen Sie den Webbrowser auf dem PC.

2. Geben Sie die IP-Adresse des PACE-Geräts ein. Wenn alles normal funktioniert, wird die PACE-Startseite angezeigt.

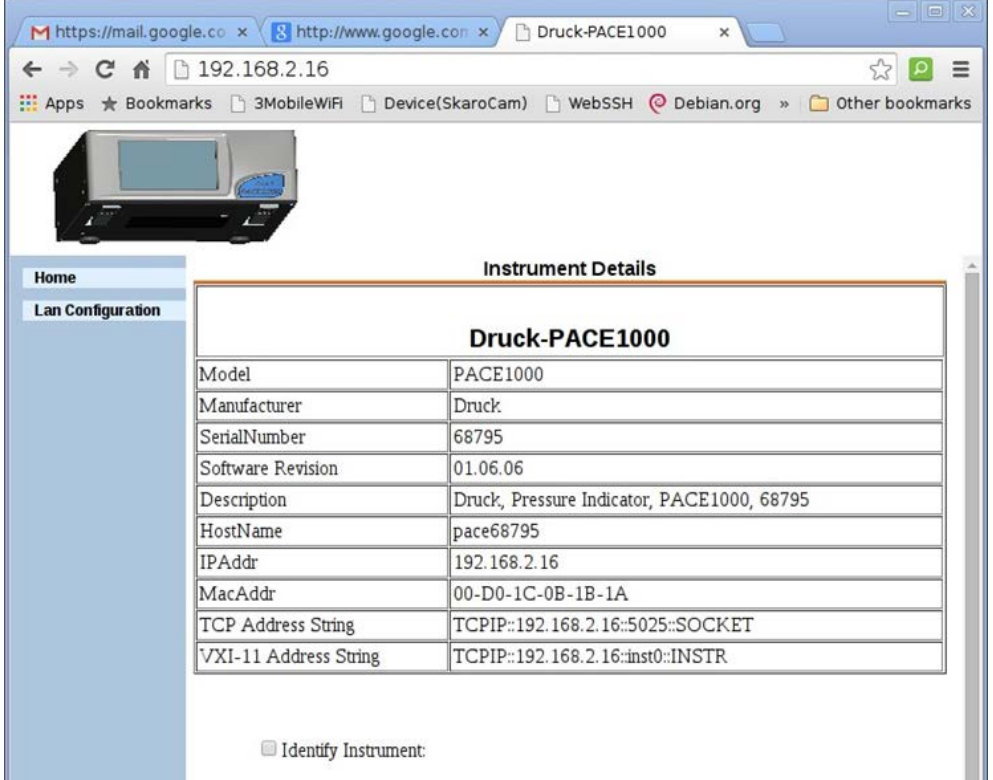

**Hinweis:** In dem Beispiel für den Webbrowser wird die IP-Adresse 192.168.2.16 angezeigt. Die IP-Adresse Ihres PACE-Geräts kann abweichen.

#### **5.3.4 Test mit dem Measurement & Automation Explorer**

Die neueste Version des Measurement & Automation Explorer (NI MAX) von National Instruments können Sie über folgenden Link herunterladen: **[https://www.ni.com/en](https://www.ni.com/en-us/support/downloads/drivers/download.system-configuration.html)[us/support/downloads/drivers/download.system-configuration.html](https://www.ni.com/en-us/support/downloads/drivers/download.system-configuration.html)**

- 1. Öffnen Sie den National Instruments Measurement & Automation Explorer.
- 2. Gehen Sie zu "My System > Devices and Interfaces > Network Devices" (Mein System > Geräte und Schnittstellen > Netzwerk).

3. Wählen Sie das Gerät PACE1000 aus. Wenn alles normal funktioniert, wird die PACE-Startseite angezeigt.

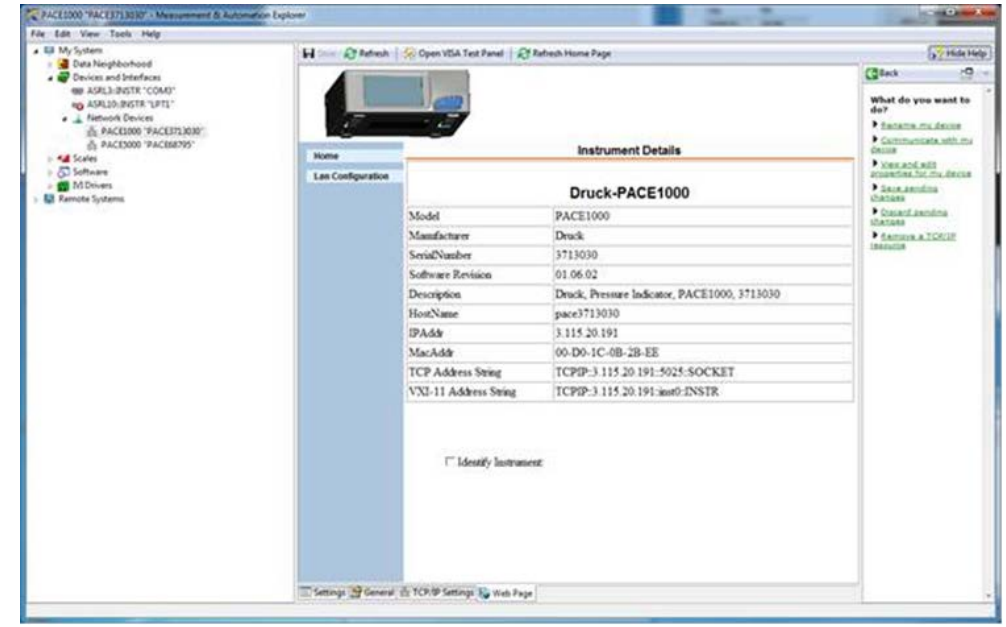

## **5.4 Fehlersuche**

Prüfen Sie die Störungen und Reaktionen, siehe Tabelle 5-2. Wenn der Fehler weiter besteht, siehe [Abschnitt](#page-45-0) 5.5.

#### **Tabelle 5-2: Fehlersuche**

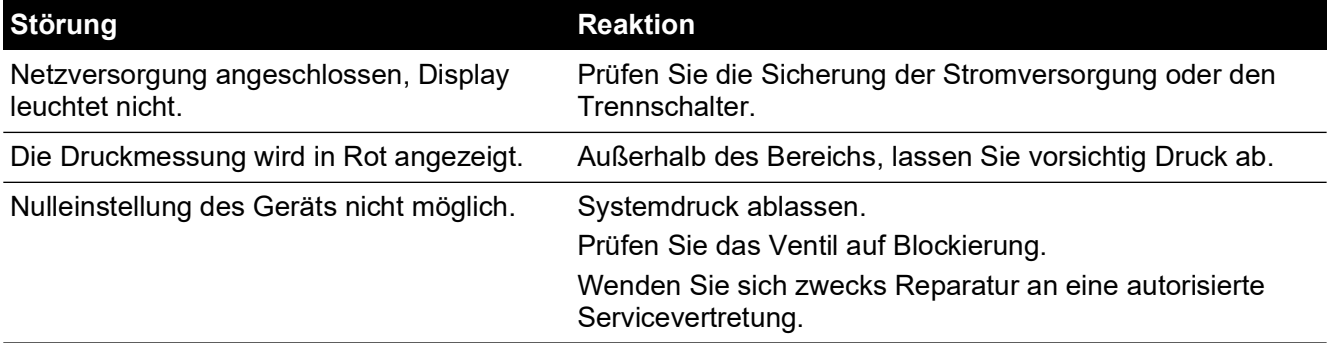

## <span id="page-45-0"></span>**5.5 Autorisierte Servicevertretungen**

[Die Liste der Servicecenter finden Sie auf:](https://druck.com/service) **https://druck.com/service**

## **6. Referenz**

## **6.1 Installationsanweisungen**

Für die Druckanzeige PACE1000 ist ein Anschlusssatz erforderlich. Eine Ausnahme ist der Referenzanschluss, der eine Bezugsgröße zum Luftdruck für die Messsensoren und barometrischen Sensoren liefert.

Die Dichte und der Typ des Gases wirken sich nicht auf die Genauigkeit der Druckmessung aus, sofern sich der Prüfling auf der gleichen Höhe wie die Anzeige befindet oder die Gaskopfkorrektur richtig eingestellt ist.

## **6.2 Referenzanschluss**

Der Referenzanschluss liefert den Negativdruck an den Messsensor und an die barometrische Referenz (Option). Dieser mit "REF" gekennzeichnete Anschluss wird von den Messsensoren verwendet. Für Messsensoren ohne barometrische Referenz können niedrige Druckwerte angewendet werden (siehe Datenblatt). Für alle anderen Druckmessungen muss der Anschluss zur Umgebung geöffnet werden. Im relativen Messmodus zeigt das Gerät den Druckunterschied zwischen Referenz- und Auslassanschlüssen an.

**Hinweis:** Dies ist kein echter Differenzbetrieb, da keine Differenzkalibrierung des Sensors stattfindet.

Der Druckgeber der barometrischen Referenzoption misst den Luftdruck über den Referenzanschluss. Falls diese Funktion aktiviert ist, muss der Anschluss zur Umgebung geöffnet sein.

Der Referenzanschluss sollte für genaue Niederdruckmessungen aktiv verwendet werden (optionaler Differenzdruckanschluss). Das Gerät misst den Druck relativ zum Druck am Referenzanschluss.

Eine Änderung des Luftdrucks bewirkt, dass die Anzeige den Druck angezeigten Druck anpasst. Dies erscheint als Instabilität. Um den angezeigten Druck stabil zu halten, sollte der Referenzanschluss begrenzt sein. Durch einen Begrenzer (Dämpfer) für den Referenzanschluss kann verhindert werden, dass kurzfristige Druckabweichungen die Leistung der Anzeige beeinflussen.

Die Anzeige- und Prüfling-Referenzen sollten (mithilfe des Kits für den optionalen Differenzdruckanschluss) miteinander verbunden werden, um einen gemeinsamen Bezug zur Umgebung zu erhalten.

## **6.3 Measure Setup (Messung einrichten)**

#### **6.3.1 Pressure Zero (Druck-Nulleinstellung)**

Während des Einsatzes kann der Drucksensor des Geräts kleine, durch Zeit- und Temperaturänderungen verursachte Nullpunktverschiebungen aufweisen. Eine regelmäßige Nulleinstellung erhöht die Messgenauigkeit.

#### **6.3.2 Process (Funktion)**

Wählt Anzeigeverarbeitungsfunktionen, mit denen der Messwert wie folgt geändert wird:

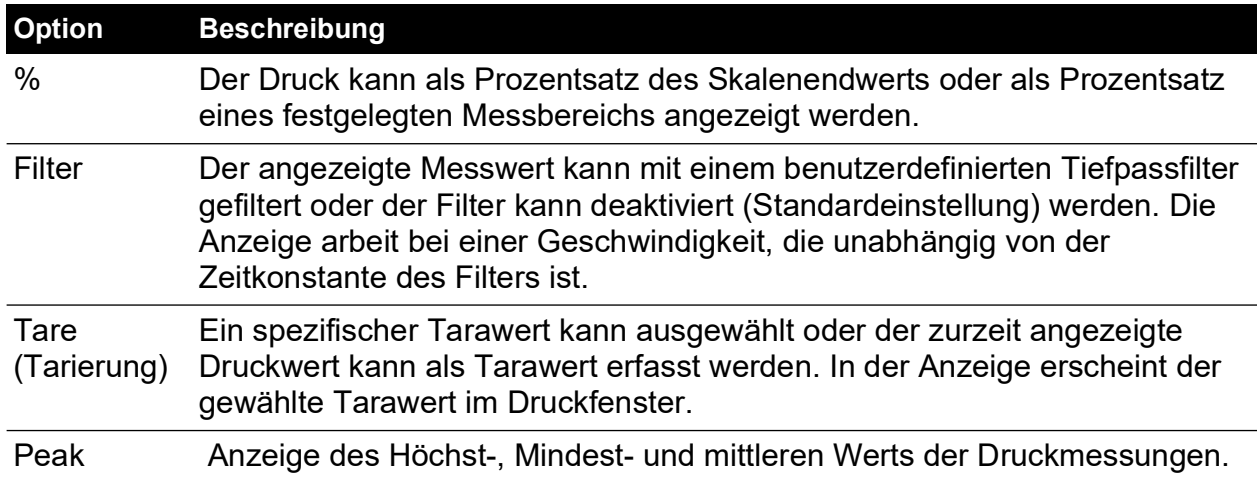

#### **6.3.3 Task**

Über die Funktion "Task" können voreingestellte Funktionen und softwarebasierte optionale Funktionen aktiviert werden.

#### **6.3.4 Units (Einheiten)**

Wählen Sie die neuen Einheiten in der Liste der verfügbaren Druckmesseinheiten aus. Es können auch benutzerspezifische Einheiten definiert werden. Siehe Abschnitt 6.6.6, "User [defined units \(Benutzerdefinierte Einheiten\)", auf Seite](#page-63-0) 52.

#### **6.3.5 Global Setup (Globale Einrichtung)**

Siehe Abschnitt [6.5, "Global Setup \(Globale Einrichtung\)", auf Seite](#page-48-0) 37.

#### **6.3.6 Setup Zero (Konfigurationsnullwert)**

Nulleinstellung über den Wert vom Bildschirm der obersten Ebene (nur Hauptbereich).

Wenn weitere Bereiche vorhanden sind, können diese durch Auswahl des angezeigten Messwerts genullt werden.

#### **6.3.7 Option "Barometric Reference" (Barometrische Referenz)**

Die Option "Barometric Reference" (Barometrische Referenz) misst den barometrischen Druck am Referenzanschluss.

Je nach den angeschlossenen Sensoren ermöglicht sie der Anzeige außerdem, durch Hinzufügung des barometrischen Drucks im Relativ- oder Pseudo-Absolutmodus zu arbeiten.

## **6.4 Status**

Auf dem Display wird Folgendes angezeigt:

- a. Gerätestatus
	- Modell
	- **Seriennummer**
	- MAC-Adresse Sensor(en)
	- **Betriebsbereich**
	- Datum der letzten Kalibrierung<sup>1</sup>
	- Software-Build schreibgeschützte Daten
- b. Hardware-Build schreibgeschützte Daten
- c. Historie schreibgeschützte Daten
	- Kalibrierung
	- Nulleinstellung
	- Software
	- **Hardware**
	- Meldung
	- Ethernet-Verbindung
- d. Kommunikation, IEEE 488 und RS-232 standardmäßig konfiguriert. Weitere Kommunikationstypen sind optional – USB und Ethernet.
- e. Aktuelle Konfiguration schreibgeschützte Daten
- f. Support
	- Listet Kontaktinformationen für Unterstützung und Ratschläge auf.

## <span id="page-48-0"></span>**6.5 Global Setup (Globale Einrichtung)**

#### **6.5.1 Supervisor Setup (Supervisor-Setup)**

PIN-geschütztes Menü. Siehe Abschnitt 6.6, "Supervisor Setup (Supervisor-Setup)", auf [Seite](#page-49-0) 38.

#### **6.5.2 Calibration (Kalibrierung)**

PIN-geschütztes Menü. Siehe Abschnitt [6.7, "Calibration \(Kalibrierung\)", auf Seite](#page-65-0) 54.

#### **6.5.3 Benutzer-Setup speichern/abrufen**

Auf dem Display wird Folgendes angezeigt:

- a. Benutzereinstellung speichern
- b. Benutzereinstellung abrufen

#### **6.5.4 Display (Anzeige)**

Auf dem Display wird Folgendes angezeigt:

- a. Auflösung
- b. Rückbeleuchtung
- c. Lautstärke
- d. Statusbereich
- e. Anzeigemodus
	- Messwert (Standard)
	- Diagramm

<sup>1.</sup> Die Uhrzeit und das Datum des Geräts müssen ordnungsgemäß eingestellt sein.

## <span id="page-49-0"></span>**6.6 Supervisor Setup (Supervisor-Setup)**

**INFORMATION Ein PIN-Code schützt das Supervisor-Menü vor unberechtigtem Zugriff. Jedes Gerät wird mit einem werkseitig eingestellten PIN-Code (0268) geliefert. Um den Schutz des Supervisor-Setup-Menüs weiterhin zu gewährleisten, sollte der PIN-Code so schnell wie möglich geändert werden.**

Das Supervisor-Menü enthält Funktionen zur Programmierung von Einstellungen. Diese Einstellungen werden im Normalfall während der Installation wie folgt vorgenommen:

#### **6.6.1 Alarme**

Es kann festgelegt werden, dass ein Alarm ausgelöst wird, wenn der Druck den festgelegten Höchstwert überschreitet oder den festgelegten Mindestwert unterschreitet. Wenn der Alarm ausgelöst wird, ertönt ein Summer und das Alarmsymbol (Klingel) erscheint auf dem Display.

#### **6.6.2 Kommunikation**

Legt einen Parameter für den Kommunikationsanschluss fest. Standardmäßig ist der gleichzeitige Betrieb der RS-232-, IEEE 488- und Ethernet-Schnittstelle vorgesehen.

**Hinweis:** PACE1000 LabVIEW-Treiber stehen unter folgender Adresse zum Download zur Verfügung:

#### **[http://sine.ni.com/apps/utf8/niid\\_web\\_display.download\\_page?p\\_id\\_guid=B6F9A6B06A](http://sine.ni.com/apps/utf8/niid_web_display.download_page?p_id_guid=B6F9A6B06AEA01F1E0440021287E65E6) EA01F1E0440021287E65E6**

Der Benutzer kann die geeigneten Einstellungen für die Kommunikation mit dem Steuercomputer (PC) und das erforderliche Befehlsprotokoll wählen. Siehe Dokument K0472, Kommunikationshandbuch SCPI-Fernsteuerung oder K0469 Heritage-Kommunikationshandbuch.

Im PACE Kommunikationshandbuch SCPI finden Sie drei Befehle, die Sie zum Abrufen von Druckmesswerten vom PACE1000 verwenden können:

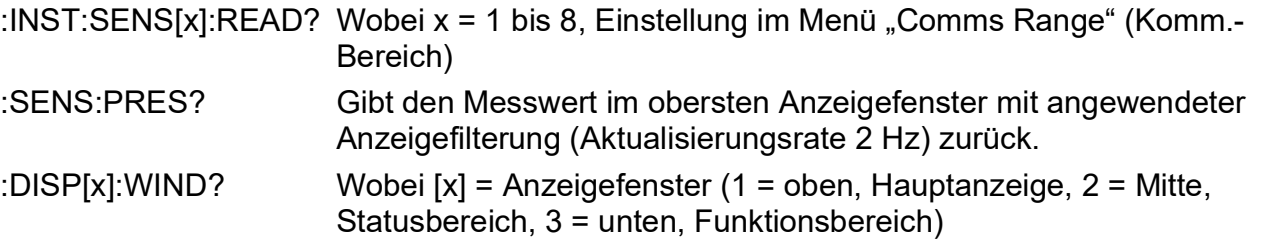

Um schnellste Messungen zu erhalten, verwenden Sie den folgenden SCPI-Befehl:

:INST:SENS[x]:READ?

Dieser Befehl gibt zwei Messwerte zurück: einen gefilterten Messwert und einen Rohmesswert (ungefiltert). Die Messwerte stammen von internen Sensoren und bieten dem Benutzer die Möglichkeit, zu wählen, welcher Messwert sich für die vorgesehene Anwendung am besten eignet.

Beispiel:

TX> :INST:SENS[x]:READ?

RX> :INST:SENS2:READ "993.539148733033 993.543837356372"

**Hinweis: IDOS-Sensoren geben als Rohmesswert "0" zurück, da von IDOS-Sensoren keine** Rohmesswerte abgerufen werden können.

**Hinweis:** Baudraten unter 115.200 Baud führen zu einer Verlangsamung der Aktualisierungsrate für neue Daten. Selbst bei einer Baudrate von 115.200 Baud werden die Messwerte noch langsamer übertragen als mit IEEE. IDOS-Sensoren arbeiten langsamer als interne Sensoren.

#### **6.6.2.1 Navigation zum Menü "Communication" (Kommunikation)**

1. Tippen Sie auf dem Hauptbildschirm auf eine beliebige der drei horizontalen Touch-Schaltflächen.

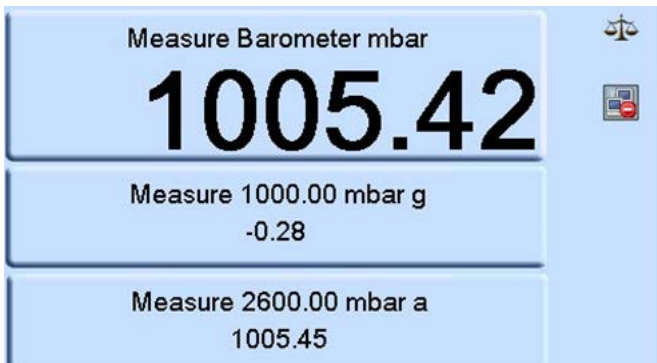

2. Wählen Sie auf dem Bildschirm MEASURE SETUP (Messung einrichten) die Option GLOBAL SETUP (Globale Einrichtung).

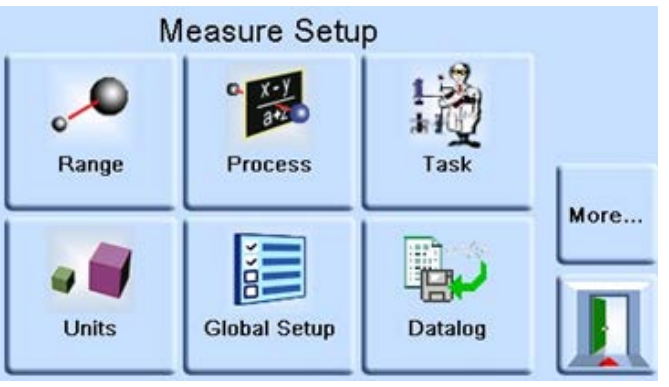

3. Wählen Sie SUPERVISOR SETUP (Supervisor-Setup).

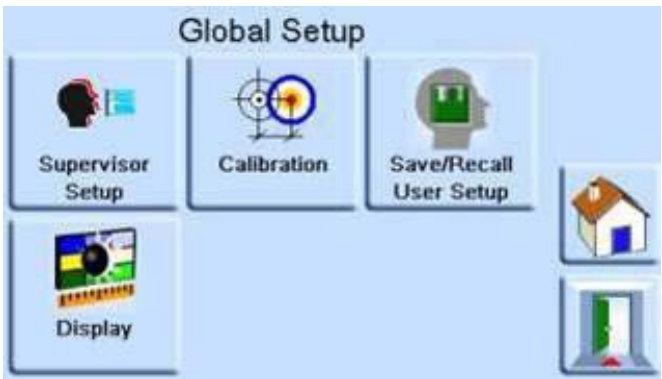

4. Geben Sie die Supervisor-PIN ein und drücken Sie die obere Touch-Schaltfläche. Verwenden Sie den Zurück-Pfeil oben rechts im Fenster, um fehlerhafte Eingaben zu löschen.

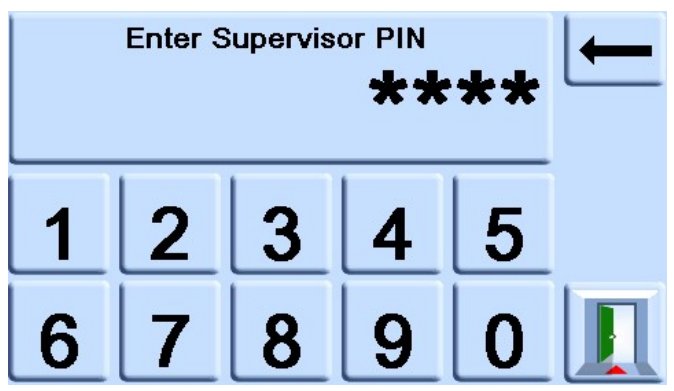

**Hinweis:** Die Supervisor-PIN ist werkseitig auf 0268 eingestellt. Wenn Sie die Supervisor-PIN lokal ändern, stellen Sie sicher, dass die neue PIN an einem sicheren Ort aufbewahrt wird. Sollte die neue PIN verloren gehen, kann sie nur von einem Druck-Servicecenter zurückgesetzt werden.

5. Wählen Sie auf dem Bildschirm SUPERVISOR den Eintrag COMMS (Kommunikation).

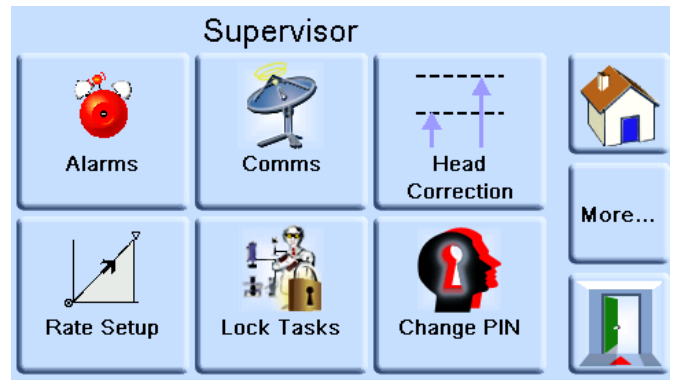

6. Der Bildschirm COMMUNICATIONS (Kommunikation) wird angezeigt.

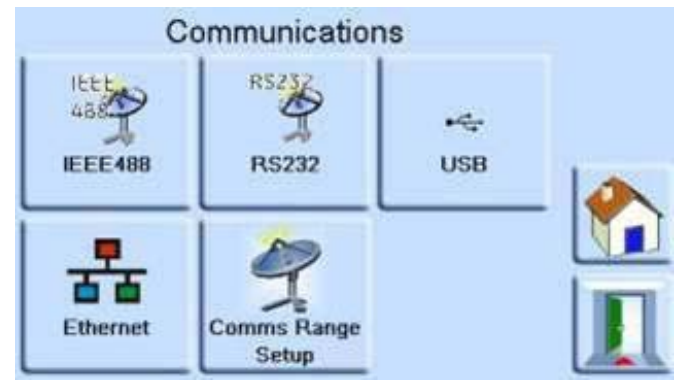

#### **6.6.2.2 IEEE 488**

Dieser Anschluss befindet sich an der Rückwand. Eine externe IEEE 488-Verbindung wird wie folgt konfiguriert:

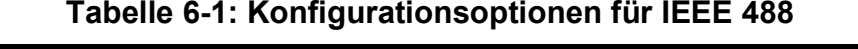

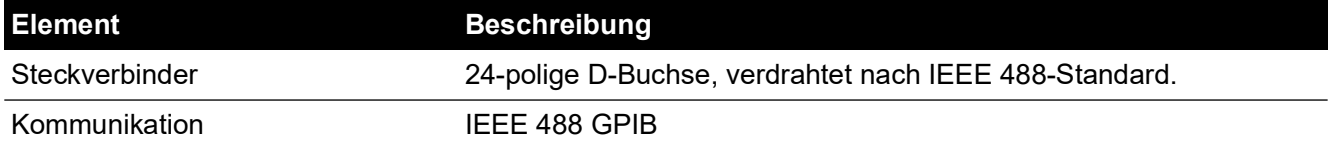

#### **Tabelle 6-1: Konfigurationsoptionen für IEEE 488**

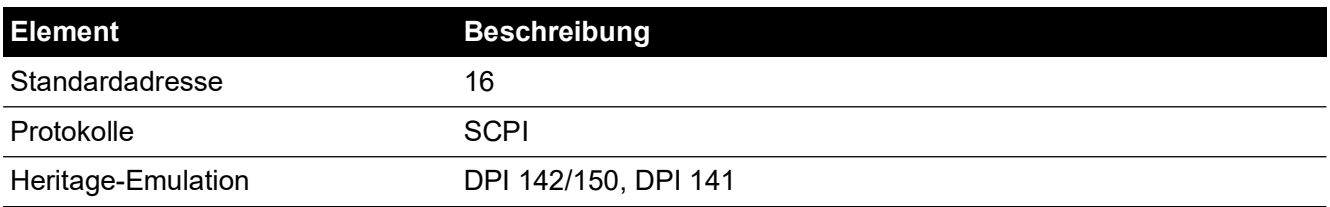

So konfigurieren Sie die IEEE 488-Verbindung:

- 1. Wechseln Sie zur Konfiguration für die Supervisor-Kommunikation. Siehe Abschnitt 6.6.2.1, "Navigation zum Menü "Communication" (Kommunikation)", auf Seite 39.
- 2. Wählen Sie auf dem Bildschirm COMMUNICATIONS (Kommunikation) den Eintrag IEEE488.

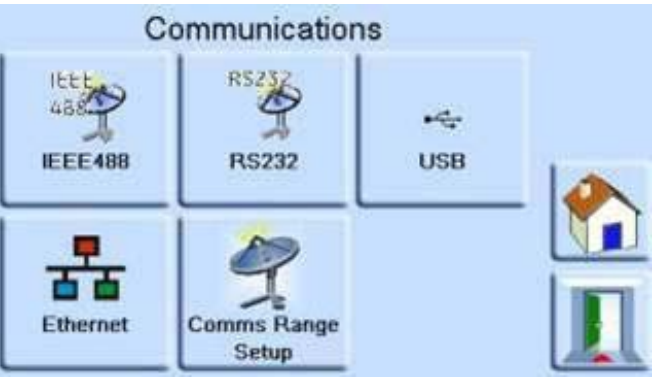

3. Markieren Sie auf dem Bildschirm IEEE488 PARAMETERS (IEEE 488-Parameter) mit dem Aufwärts- und Abwärts-Pfeil den gewünschten Parameter.

#### **6.6.2.3 RS-232**

Dieser Anschluss befindet sich an der Rückwand. Eine externe RS-232-Verbindung wird wie folgt konfiguriert:

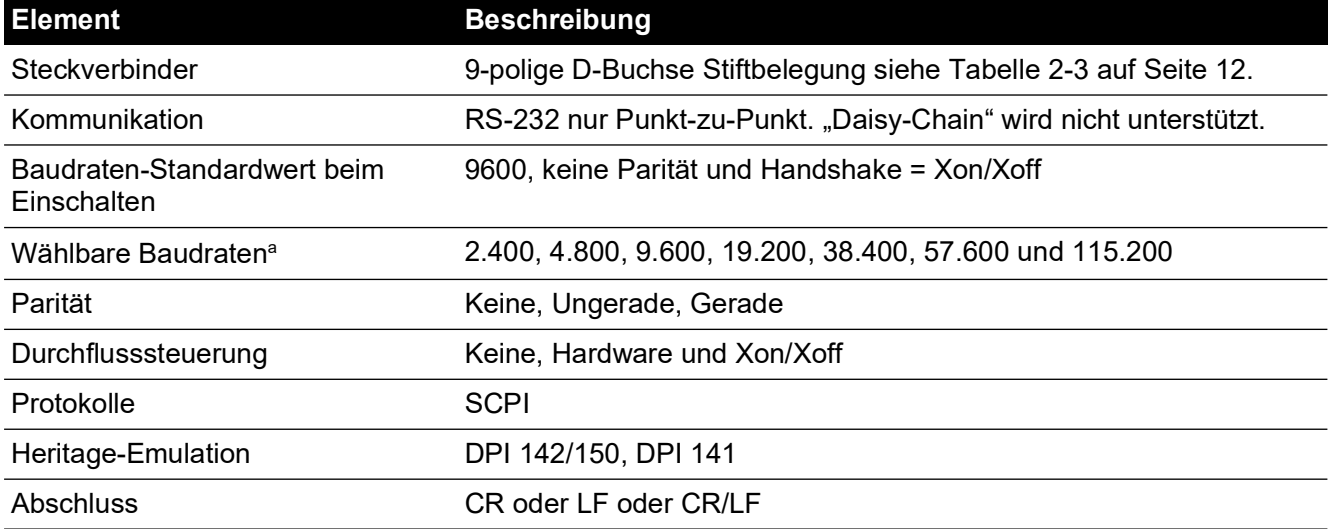

#### **Tabelle 6-2: Konfigurationsoptionen für RS-232**

a. Kann über die Bedieneroberfläche ausgewählt werden.

So konfigurieren Sie die RS-232-Verbindung:

1. Wechseln Sie zur Konfiguration für die Supervisor-Kommunikation. Siehe Abschnitt 6.6.2.1, "Navigation zum Menü "Communication" (Kommunikation)", auf Seite 39.

2. Wählen Sie auf dem Bildschirm COMMUNICATIONS (Kommunikation) den Eintrag RS232.

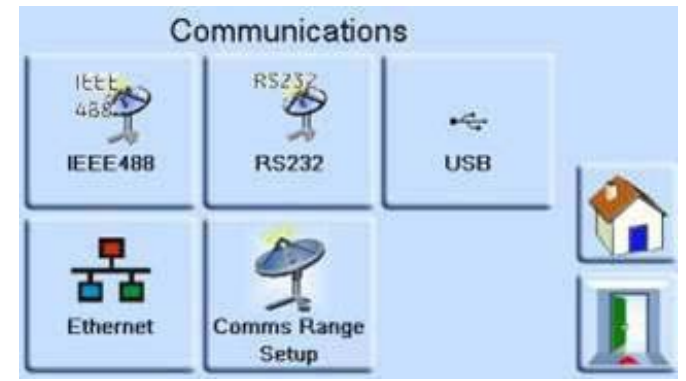

3. Markieren Sie auf dem Bildschirm RS232 PARAMETERS (RS-232-Parameter) mit dem Aufwärts- und Abwärts-Pfeil den gewünschten Parameter.

#### **6.6.2.4 USB**

Dieser Anschluss befindet sich an der Rückwand. Eine externe USB B-Verbindung wird wie folgt konfiguriert:

#### **Tabelle 6-3: Konfigurationsoptionen für USB B**

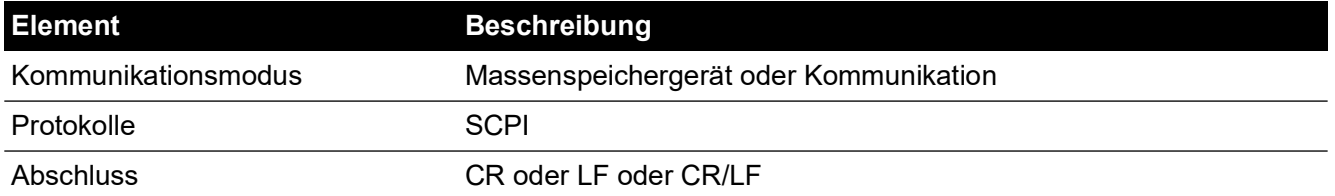

Wählen Sie als Kommunikationsmodus die serielle Kommunikation über das SCPI-Protokoll aus.

Wählen Sie dann "Mass Storage Device" (Massenspeichergerät), um über den USB B-Anschluss auf die interne SD-Speicherkarte zuzugreifen (falls vorhanden). Wenn Sie ein Massenspeichergerät an den USB A-Anschluss anschließen, können Sie nicht mehr auf die integrierte SD-Speicherkarte zugreifen.

**Hinweis:** Wenn Sie ein Software-Update durchführen, stellen Sie sicher, dass die USB B-Verbindung getrennt ist.

So konfigurieren Sie die USB-Verbindung:

- 1. Wechseln Sie zur Konfiguration für die Supervisor-Kommunikation. Siehe Abschnitt 6.6.2.1, "Navigation zum Menü "Communication" (Kommunikation)", auf Seite 39.
- 2. Wählen Sie auf dem Bildschirm COMMUNICATIONS (Kommunikation) den Eintrag USB.

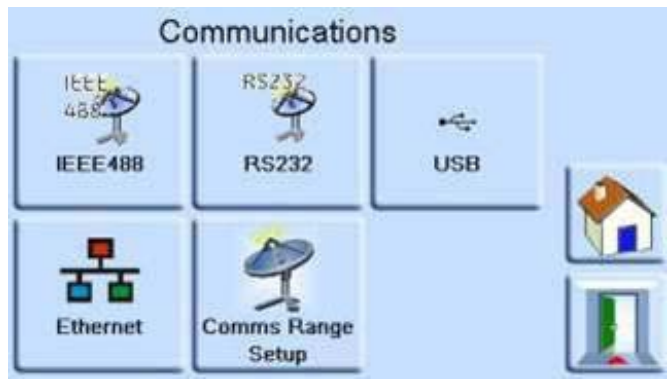

3. Markieren und bearbeiten Sie auf dem Bildschirm USB PARAMETERS (USB-Parameter) mit dem Aufwärts- und Abwärts-Pfeil den gewünschten Kommunikationsmodus.

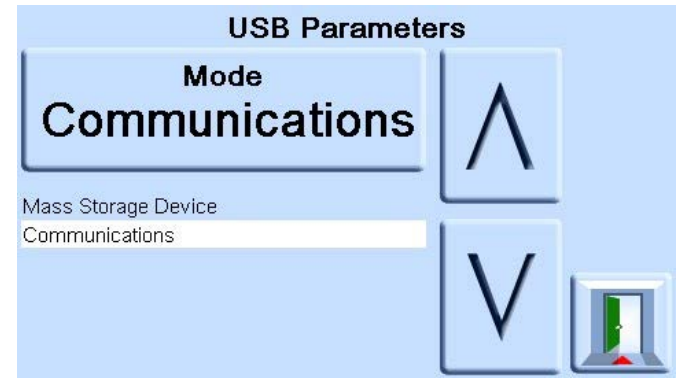

#### **6.6.2.5 Ethernet**

Dieser Anschluss befindet sich an der Rückwand. Eine externe Ethernet-Verbindung wird wie folgt konfiguriert:

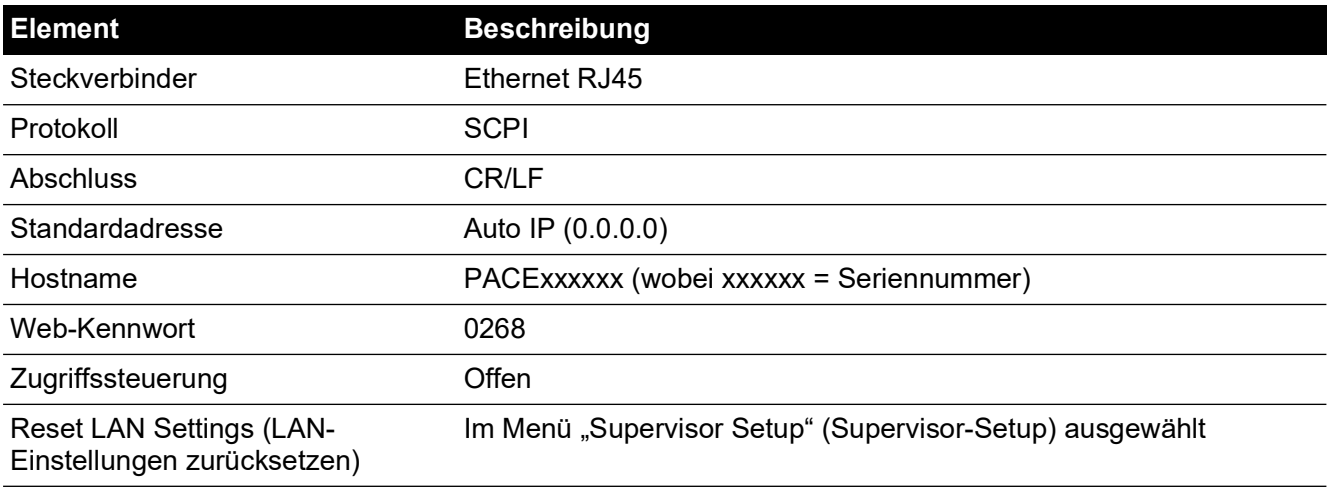

#### **Tabelle 6-4: Konfigurationsoptionen für Ethernet**

Die Ethernet-Verbindung wird durch eine Firewall geschützt. Die Firewall ist immer aktiv. Eine Liste der offenen Ports finden Sie in Tabelle 5-[1 auf Seite](#page-42-2) 31.

Die Ethernet-Verbindung bietet folgende Funktionalitäten:

- Die PACE Ethernet-Funktion unterstützt VXI-II und Sockets automatisch.
- Socket-Anschlussadresse 5025.
- Internetprotokoll IP4.

So konfigurieren Sie die Ethernetverbindung:

1. Wechseln Sie zur Konfiguration für die Supervisor-Kommunikation. Siehe Abschnitt 6.6.2.1, "Navigation zum Menü "Communication" (Kommunikation)", auf Seite 39.

2. Wählen Sie auf dem Bildschirm COMMUNICATIONS (Kommunikation) den Eintrag ETHERNET.

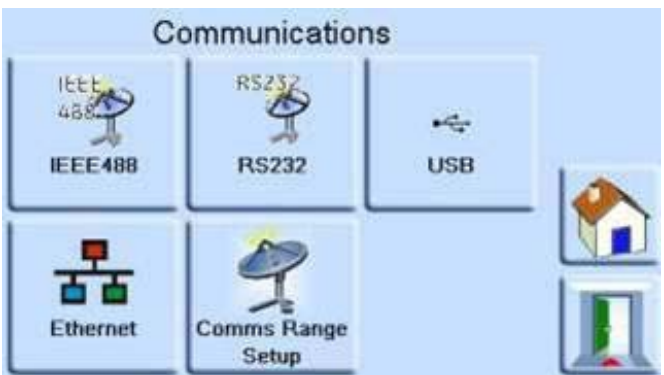

3. Markieren Sie auf dem Bildschirm ETHERNET PARAMETERS (Ethernet-Parameter) mit dem Aufwärts- und Abwärts-Pfeil den gewünschten Parameter.

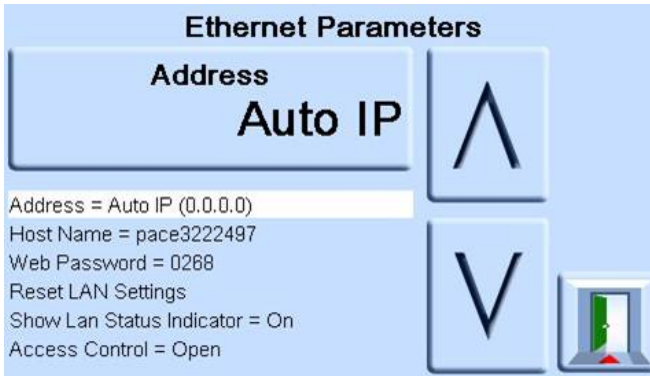

- 4. Um den Parameter ADDRESS (Adresse) zu ändern, gehen Sie folgendermaßen vor:
	- a. Markieren Sie auf dem Bildschirm ETHERNET PARAMETER (Ethernet-Parameter) mit dem AUFWÄRTS- und ABWÄRTS-Pfeil das Feld ADDRESS (Adresse).
	- b. Drücken Sie auf dem Bildschirm die obere Touch-Schaltfläche, um den Bildschirm ADDRESS TYPE (Adressentyp) zu öffnen.

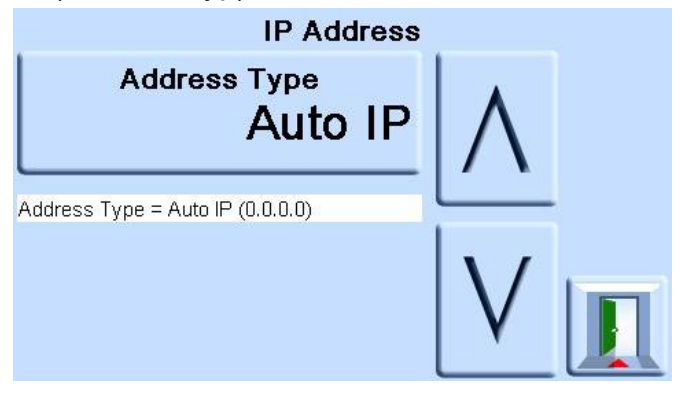

c. Markieren Sie mit dem AUFWÄRTS- und ABWÄRTS-Pfeil den gewünschten Adressentyp (AUTO IP (Automatische IP) oder STATIC (Statisch)).

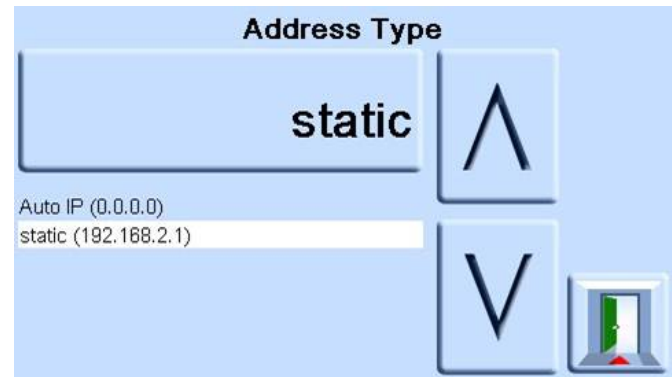

- d. Drücken Sie auf dem Bildschirm die obere Touch-Schaltfläche, um den neuen Adressentyp festzulegen. Die Anzeige kehrt automatisch zum Bildschirm ETHERNET PARAMETER (Ethernet-Parameter) zurück.
- 5. Um den Hostnamen zu ändern, gehen Sie folgendermaßen vor:
	- a. Markieren Sie auf dem Bildschirm ETHERNET PARAMETER (Ethernet-Parameter) mit dem AUFWÄRTS- und ABWÄRTS-Pfeil auf der rechten Seite das Feld HOST NAME (Hostname).

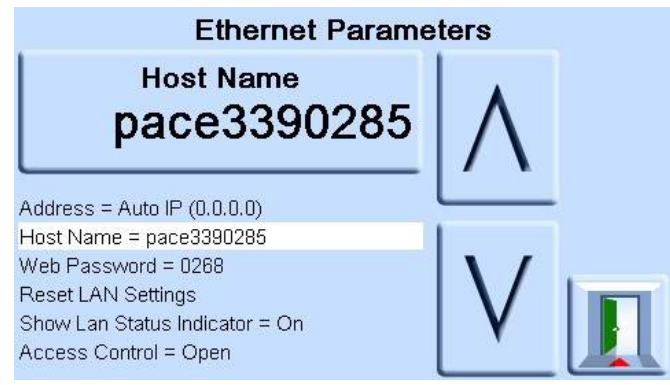

- b. Drücken Sie auf dem Bildschirm die obere Touch-Schaltfläche, um den Bildschirm HOST NAME (Hostname) zu öffnen.
- c. Geben Sie über die Tastatur den neuen Hostnamen ein und drücken Sie dann die Taste am oberen Bildschirmrand, um den Hostnamen zu übernehmen. Die Anzeige kehrt automatisch zum Bildschirm ETHERNET PARAMETER (Ethernet-Parameter) zurück.

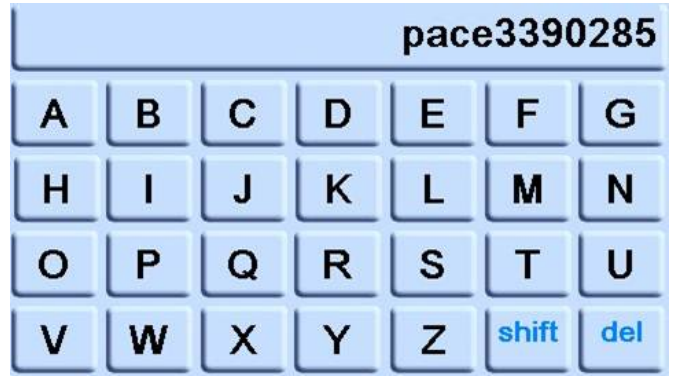

6. Um das Web-Kennwort zu ändern, gehen Sie folgendermaßen vor:

a. Markieren Sie auf dem Bildschirm ETHERNET PARAMETER (Ethernet-Parameter) mit dem AUFWÄRTS- und ABWÄRTS-Pfeil auf der rechten Seite das Feld WEB PASSWORD (Web-Kennwort).

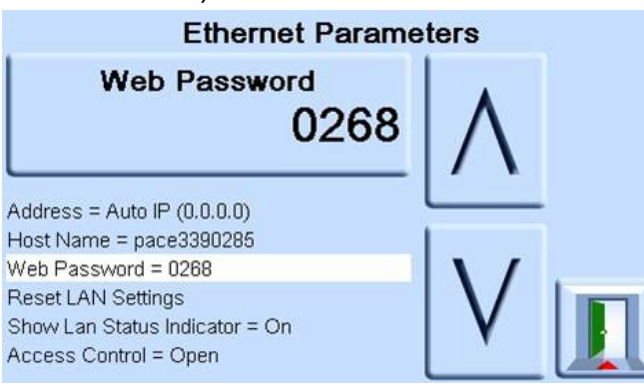

b. Drücken Sie auf dem Bildschirm die obere Touch-Schaltfläche, um den Bildschirm WEB PASSWORD (Web-Kennwort) zu öffnen. Die Bildschirmtastatur wird geöffnet.

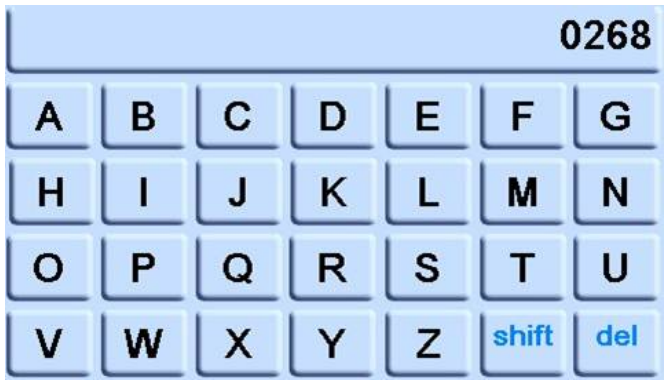

- c. Geben Sie über die Tastatur das neue Web-Kennwort ein und drücken Sie dann die Taste am oberen Bildschirmrand, um das neue Kennwort zu übernehmen. Die Anzeige kehrt automatisch zum Bildschirm ETHERNET PARAMETER (Ethernet-Parameter) zurück.
- 7. Um die LAN-Einstellungen zurückzusetzen, gehen Sie folgendermaßen vor:
	- a. Markieren Sie auf dem Bildschirm ETHERNET PARAMETER (Ethernet-Parameter) mit dem AUFWÄRTS- und ABWÄRTS-Pfeil auf der rechten Seite das Feld RESET LAN SETTINGS (LAN-Einstellungen zurücksetzen).
	- b. Drücken Sie die Touch-Schaltfläche RESET THE LAN SETTINGS (LAN-Einstellungen zurücksetzen) am oberen Bildschirmrand.
	- c. Der Unterbildschirm RESET LAN SETTINGS (LAN-Einstellungen zurücksetzen) wird geöffnet. Sie werden in einer Meldung aufgefordert, den Rücksetzvorgang zu bestätigen. Drücken Sie YES (Ja), um zu bestätigen, dass alle LAN-Einstellungen zurückgesetzt werden sollen.

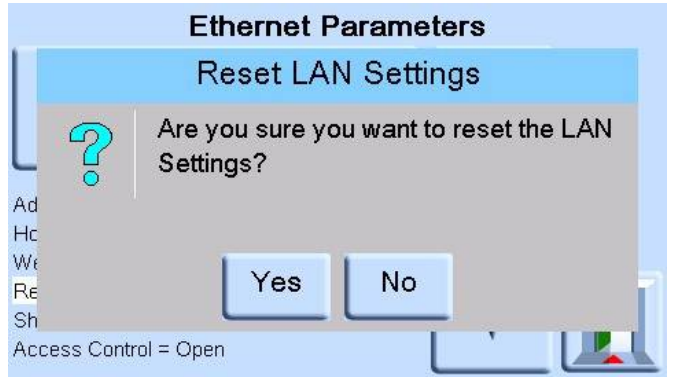

- 8. Um die LAN-Statusanzeige ein- oder auszuschalten, gehen Sie folgendermaßen vor:
	- a. Markieren Sie auf dem Bildschirm ETHERNET PARAMETER (Ethernet-Parameter) mit dem AUFWÄRTS- und ABWÄRTS-Pfeil auf der rechten Seite das Feld SHOW LAN STATUS (LAN-Status anzeigen).

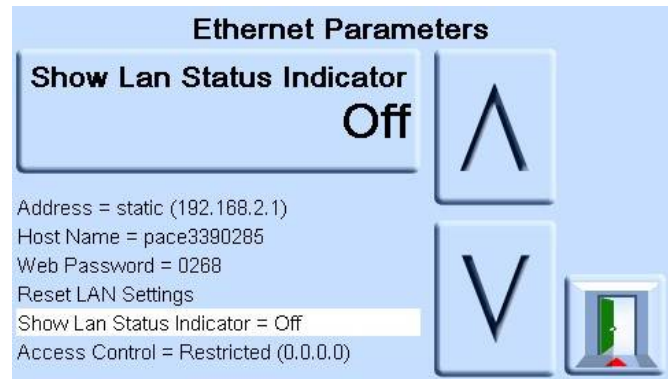

b. Markieren Sie mit dem AUFWÄRTS- und ABWÄRTS-Pfeil die gewünschte Einstellung. Die Einstellung ist entweder ON (Ein) oder OFF (Aus).

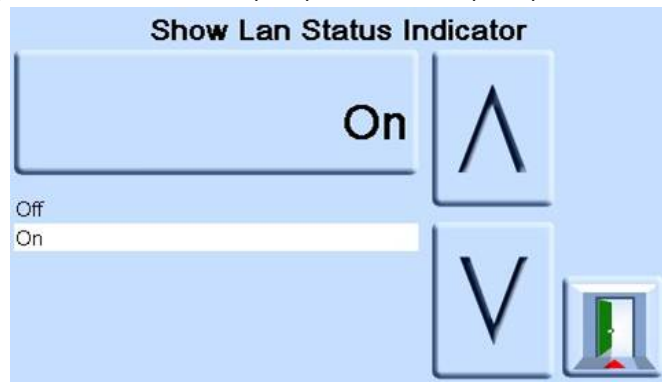

- c. Drücken Sie auf dem Bildschirm die obere Touch-Schaltfläche, um die neue Einstellung zu übernehmen.
- 9. Um den Zugriffsmodus zu ändern, gehen Sie folgendermaßen vor:
	- a. Markieren Sie auf dem Bildschirm ETHERNET PARAMETER (Ethernet-Parameter) mit dem AUFWÄRTS- und ABWÄRTS-Pfeil auf der rechten Seite das Feld ACCESS CONTROL (Zugriffssteuerung).

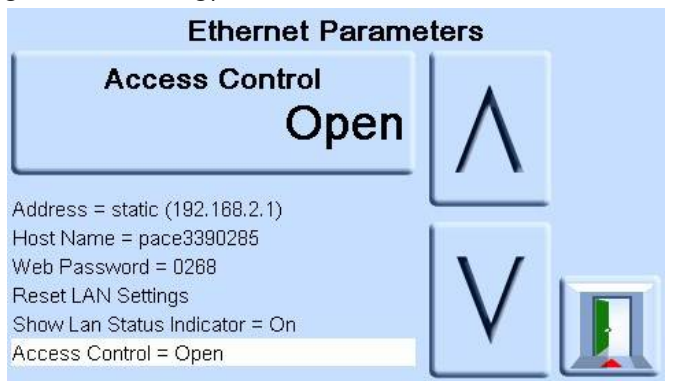

b. Drücken Sie die Touch-Schaltfläche ACCESS CONTROL OPEN (Zugriffssteuerung öffnen) am oberen Bildschirmrand, um den Bildschirm ACCESS MODE (Zugriffssteuerung) zu öffnen.

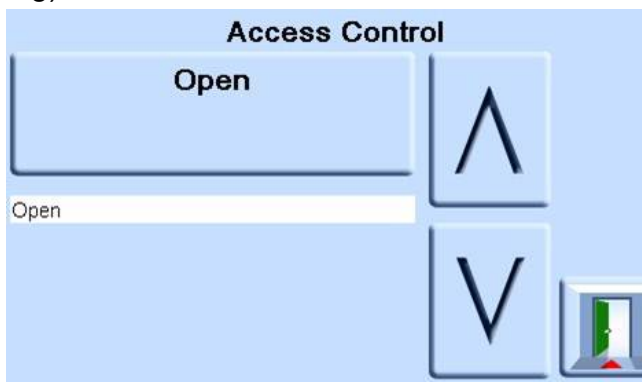

c. Markieren Sie mit dem AUFWÄRTS- und ABWÄRTS-Pfeil den gewünschten Parameter. Die Optionen sind OPEN (Offen) oder RESTRICTED (Eingeschränkt).

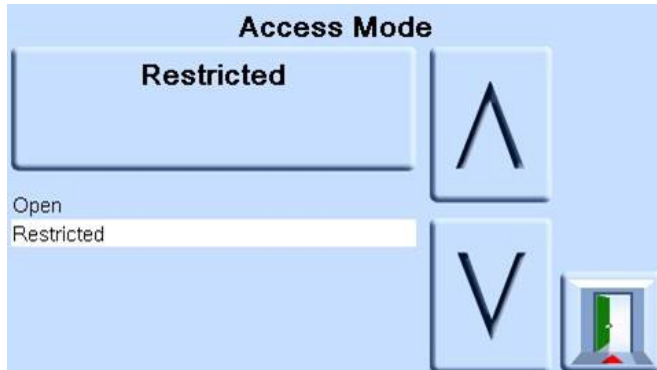

- d. Drücken Sie die Touch-Schaltfläche ACCESS MODE OPEN (Zugriffsmodus offen) oder ACCESS MODE RESTRICTED (Zugriffsmodus beschränkt) am oberen Bildschirmrand, um den gewünschten Zugriffsmodus festzulegen.
- 10. Um den Parameter CONTROLLER IP ADDRESS (IP-Adresse des Reglers) zu ändern, gehen Sie folgendermaßen vor:
	- a. Markieren Sie auf dem Bildschirm ETHERNET PARAMETER (Ethernet-Parameter) mit dem AUFWÄRTS- und ABWÄRTS-Pfeil auf der rechten Seite das Feld ACCESS CONTROL (Zugriffssteuerung).

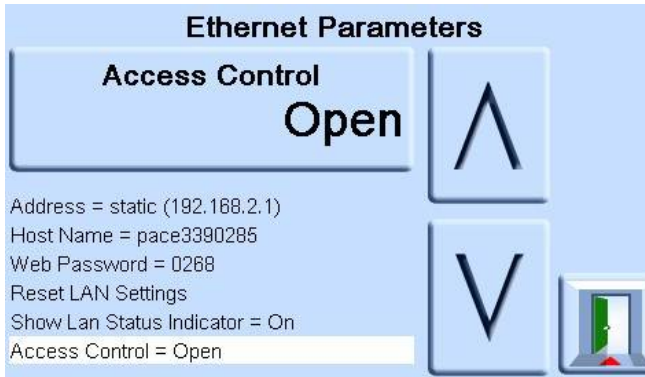

b. Drücken Sie die Touch-Schaltfläche ACCESS CONTROL (Zugriffssteuerung) am oberen Bildschirmrand.

c. Markieren Sie mit dem AUFWÄRTS- und ABWÄRTS-Pfeil das Feld CONTROLLER IP ADDRESS (IP-Adresse des Reglers).

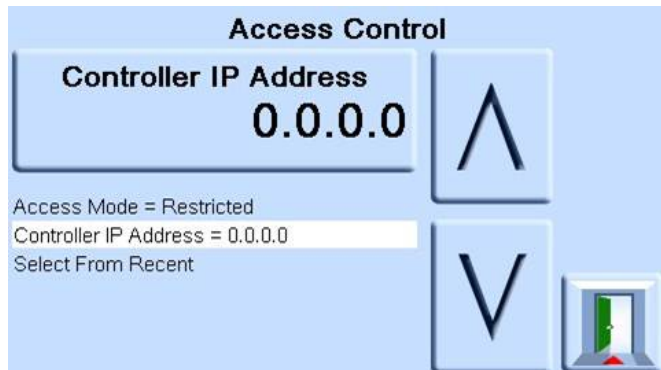

d. Geben Sie über das Ziffernfeld am unteren Bildschirmrand die neue IP-Adresse ein und drücken Sie die Touch-Schaltfläche CONTROLLER IP ADDRESS (IP-Adresse des Reglers) am oberen Bildschirmrand, um die neue IP-Adresse zu übernehmen.

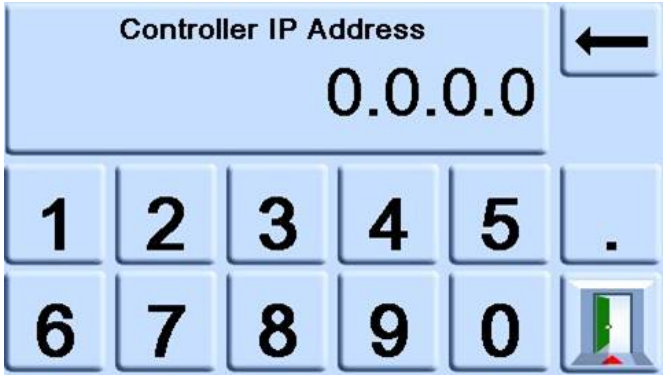

- 11. Um die zuletzt verwendeten IP-Adressen anzuzeigen, gehen Sie folgendermaßen vor:
	- a. Markieren Sie auf dem Bildschirm ETHERNET PARAMETER (Ethernet-Parameter) mit dem AUFWÄRTS- und ABWÄRTS-Pfeil auf der rechten Seite das Feld ACCESS CONTROL (Zugriffssteuerung).
	- b. Drücken Sie die Schaltfläche ACCESS CONTROL (Zugriffssteuerung) am oberen Bildschirmrand.
	- c. Markieren Sie mit dem AUFWÄRTS- und ABWÄRTS-Pfeil das Feld SELECT FROM RECENT (Aus zuletzt verwendeten Adressen wählen).

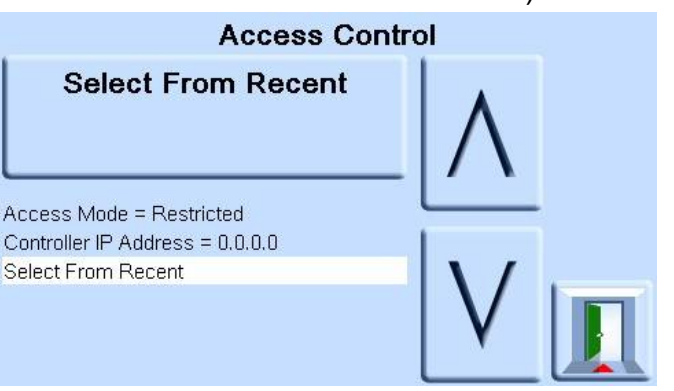

d. Drücken Sie die Schaltfläche SELECT FROM RECENT (Aus zuletzt verwendeten Adressen wählen), um die IP-Adressenhistorie anzuzeigen.

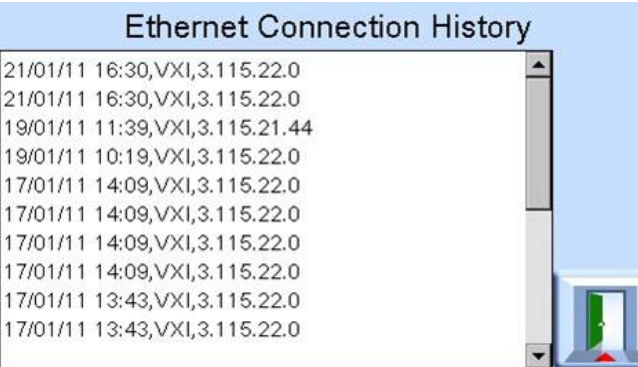

## **6.6.2.6 Comms Range Setup (Konfig. Komm.-Bereich)**

Ein Kommunikationsbereichswert weist einem im PACE-Gerät installierten Drucksensor eine eindeutige Indexnummer zu. Diese wird verwendet, um den Sensor zu identifizieren, wenn der mit dem PACE-Gerät über SCPI kommuniziert. In einem PACE-Gerät sind zum Beispiel drei Drucksensoren installiert:

- 1150 mbar a
- 2 bar g
- Barometrischer Sensor

In der Konfiguration für die Kommunikationsbereichswerte sind den Sensoren die folgenden Werte zugewiesen:

- $\cdot$  Bereich 1 = 1150 mbar a
- Bereich 2 = Barometrischer Sensor
- Bereich  $3 = 2$  bar g

Wenn bei der Kommunikation mit dem PACE-Gerät ein Druckmesswert vom 1150-mbar-a-Sensor angefordert werden soll, fragt der SCPI-Befehl einen Messwert von Index 1 ab. Um einen Messwert vom barometrischen Sensor anzufordern, fragt der SCPI-Befehl einen Messwert von Index 2 ab. Usw.

**Hinweis:** Mit dem folgenden Verfahren können ausschließlich Supervisor-Benutzer die vom Anwender vorinstallierten Werte auswählen. Erläuterungen zum Festlegen/Ändern der Werte für den Kommunikationsbereich finden Sie im Dokument K0472 PACE-Kommunikationshandbuch SCPI-Fernsteuerung.

So konfigurieren Sie den Kommunikationsbereich:

1. Wechseln Sie zur Konfiguration für die Supervisor-Kommunikation. Siehe Abschnitt 6.6.2.1, "Navigation zum Menü "Communication" (Kommunikation)", auf Seite 39.

2. Wählen Sie auf dem Bildschirm COMMUNICATIONS (Kommunikation) den Eintrag COMMS RANGE SETUP (Konfig. Komm.-Bereich).

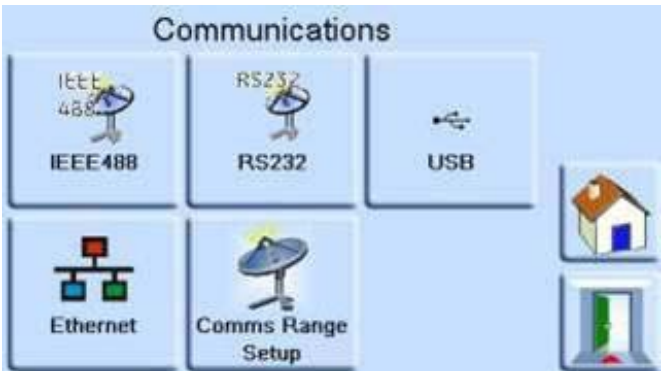

3. Wählen Sie im Fenster COMMS RANGE SETUP (Konfig. Komm.-Bereich) mit dem Aufwärts- und Abwärts-Pfeil den gewünschten Bereich (Bereiche 1 bis 10).

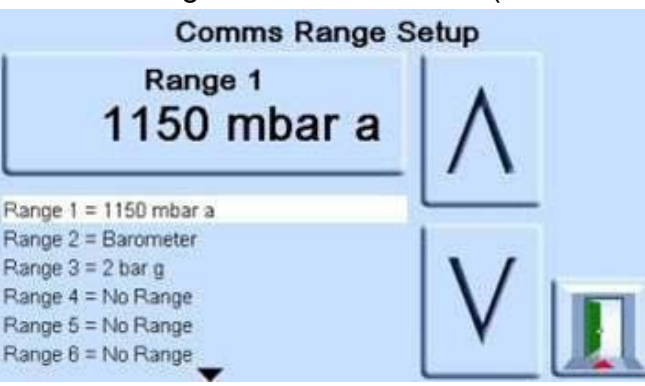

Der Kommunikationsbereich wird konfiguriert, um den SCPI-Index (x) auf den einen Druckbereich auszurichten.

Wobei der Bereich Index (1) usw. entspricht.

- 4. Drücken Sie die obere Touch-Schaltfläche auf dem Bildschirm, um den Bereichswert zu ändern.
- 5. Markieren Sie mit dem Aufwärts- und Abwärts-Pfeil den neuen Bereichswert.
- 6. Tippen Sie auf den oberen Messbereich auf dem Bildschirm, um das Menü "Measure" (Messen) zu öffnen, und wählen Sie dann den Bereichswert aus. Der neue Bereichswert wird übernommen und der Bildschirm kehrt zum Bildschirm COMMS RANGE SETUP (Konfig. Komm.-Bereich) zurück.
- 7. Wiederholen Sie bei Bedarf die Schritte 3 bis 6, um weitere Bereichswerte festzulegen.
- 8. Drücken Sie das Beenden-Symbol, um zum Bildschirm COMMS RANGE SETUP (Konfig. Komm.-Bereich) zurückzukehren.
- 9. Wenn Sie fertig sind, drücken Sie mehrmals das Beenden-Symbol, um zum Bildschirm "Measure" (Messen) zurückzukehren.

## **6.6.3 Gas Head Correction (Gaskopfkorrektur)**

Korrigiert die Druckanzeige um den Höhenunterschied zwischen Referenzhöhe des Geräts und Prüfling. Um eine maximale Genauigkeit zu erreichen, müssen die Korrektur aktiviert und die Parameter für jeden Sensor eingestellt werden:

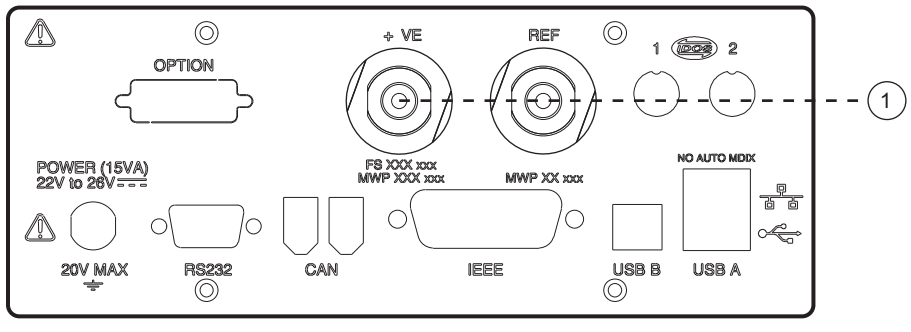

1 Referenzhöhe.

- Wenn der Prüfling höher positioniert ist als die Referenzhöhe des PACE-Geräts, geben Sie eine positive Höhenkorrektur ein.
- Wenn der Prüfling tiefer positioniert ist als die Referenzhöhe des PACE-Geräts, geben Sie eine negative Höhenkorrektur ein.
- Deaktivieren Sie bei der Kalibrierung des PACE-Messgeräts die Gaskopfkorrektur und korrigieren Sie die tatsächlich anliegenden Drücke um die Höhe.

#### **6.6.4 Lock Tasks (Tasks sperren)**

#### **6.6.4.1 Individual Tasks (Einzelne Tasks):**

Ermöglicht die Deaktivierung einer beliebigen Kombination von individuellen Tasks.

**Hinweis:** Diese Option schränkt den Betrieb des Geräts auf spezifische Tasks oder Funktionen ein und wird für Produktionsverfahren empfohlen.

#### **6.6.4.2 All (Alle)**

Deaktiviert alle Tasks.

#### **6.6.5 Change PIN (PIN ändern)**

Ändert die Supervisor-PIN: Geben Sie die bestehende, danach die neue PIN ein und bestätigen Sie dann die neue PIN.

**Hinweis:** Mit der Bestätigung der neuen PIN wird die alte PIN dauerhaft ersetzt. Notieren Sie sich die neue PIN und bewahren Sie sie an einem sicheren Ort auf. Sollte die neue PIN verloren gehen, kann das Gerät nur von einem Druck-Servicecenter auf die Standardeinstellungen zurückgesetzt werden.

#### <span id="page-63-0"></span>**6.6.6 User defined units (Benutzerdefinierte Einheiten)**

Ermöglicht dem Benutzer, Einheiten festzulegen. Gemäß den Anweisungen auf dem Bildschirm können spezielle Einheiten eingerichtet werden, indem ein Pascal-Multiplikator gewählt und ein aus fünf Zeichen bestehender Name zugewiesen wird.

#### **6.6.7 Instrument alias name (Aliasname des Geräts)**

Ermöglicht dem Benutzer, einen bis zu zwanzig Zeichen langen Aliasnamen für das Gerät festzulegen. Das Gerät gibt diesen Namen über die Kommunikationsschnittstellen zurück.

#### **6.6.8 Language (Sprache)**

Das Gerät kann in einer der folgenden Sprachen betrieben werden:

• Englisch (Voreinstellung)

- **Französisch**
- Deutsch
- **Italienisch**
- Portugiesisch
- Spanisch
- Russisch
- Chinesisch
- Japanisch

Es können weitere Sprachen hinzugefügt werden.

#### **6.6.8.1 Hinzufügen von Sprachen**

Sprachen können wie folgt hinzugefügt werden. Siehe Abbildung 6-1.

- 1. Erstellen Sie eine Sprachendatei, indem Sie die englische Sprachendatei übersetzen.
- 2. Prüfen Sie mithilfe der PACE-Sprachprüfdatei die Pixelbreite jedes übersetzten Begriffs. Diese kann von der Druck Supportzentrale heruntergeladen werden.
- 3. Erstellen Sie einen leeren Ordner "DPI" auf einem USB-Stick.
- 4. Erstellen Sie einen leeren Unterordner "LANGUAGES" (Sprachen).
- 5. Die Namenskonvention für die Sprachendatei ist "Language<<Sprachenname in englischer Sprache>>.lng".
- 6. Speichern Sie die Sprachendatei im Unterordner "LANGUAGES" (Sprachen).
- 7. Verwenden Sie das Software-Update-Verfahren für das PACE-Gerät, um die Sprachendatei vom USB-Stick auf das PACE-Gerät zu laden.

**Hinweis:** Die Dateinamen für eine englische bzw. eine französische Sprachendatei wären beispielsweise: "LanguageEnglish.lng" und "LanguageFrench.lng". Sprachendateien mit der Bezeichnung "Language.lng" oder in einem anderen Format werden von PACE ignoriert.

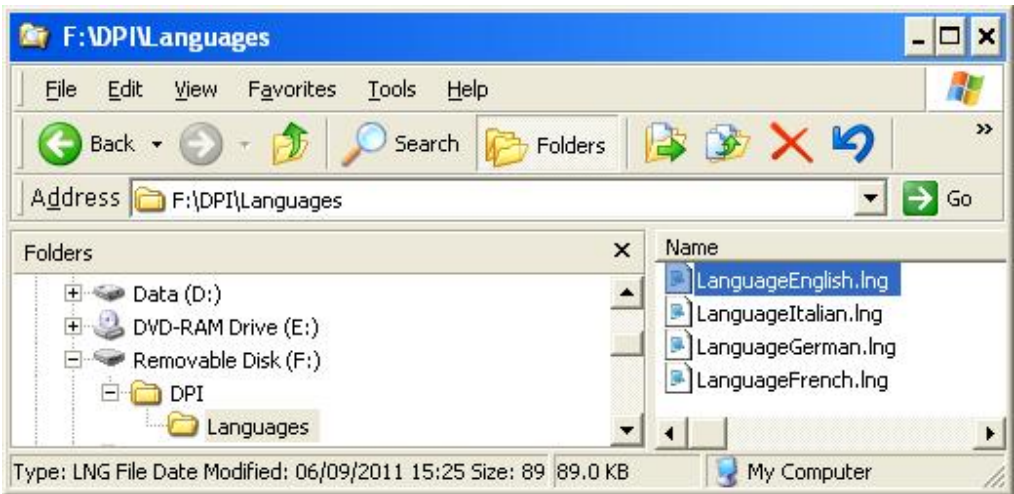

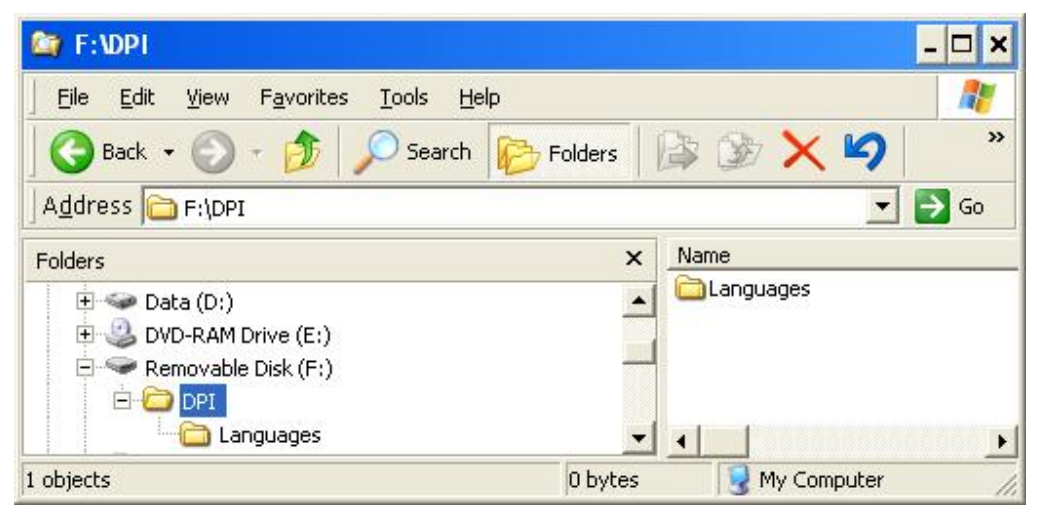

**Abbildung 6-1: Spracheinstellung**

#### **6.6.9 Restore as shipped settings (Werkseinstellungen wiederherstellen)**

Stellt die Werkseinstellungen des Geräts wieder her.

**Hinweis:** Hat keine Auswirkungen auf die PIN-Einstellungen.

## <span id="page-65-0"></span>**6.7 Calibration (Kalibrierung)**

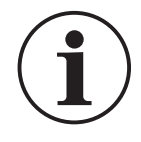

**INFORMATION** Eine PIN schützt das Menü "Calibration" (Kalibrierung) vor **unberechtigtem Zugriff. Jedes Gerät wird mit einer werkseitig eingestellten PIN (4321) geliefert. Um den Schutz des Supervisor-Setup-Menüs weiterhin zu gewährleisten, sollte der PIN-Code so schnell wie möglich geändert werden.**

Zur Kalibrierung muss das Gerät an den Hersteller oder eine Kalibrierungseinrichtung geschickt werden. Siehe Abschnitt [6.12, "Verpackungsverfahren", auf Seite](#page-69-0) 58.

Das Datum der letzten Kalibrierung wird angezeigt, wenn Sie "Measure Setup > Status > Calibration History" (Messung einrichten > Status > Kalibrierungshistorie) wählen.

Das Menü "Calibration" (Kalibrierung) bietet die nachfolgend beschriebenen Möglichkeiten zur Programmierung der Einstellungen für die Wartung.

#### **6.7.1 Sensor Correction (Sensorkorrektur)**

Wählt den Bereich für ein Programm zur 3-Punkt-Kalibrierung.

#### **6.7.2 Screen Calibration (Bildschirmkalibrierung)**

Aktiviert das Programm für die Bildschirmkalibrierung.

#### **6.7.3 Time & Date (Uhrzeit und Datum)**

Stellt Uhrzeit und Datum des Geräts ein.

#### **6.7.4 Change PIN (PIN ändern)**

Ändert den PIN-Code für die Kalibrierung.

- a. Geben Sie den bestehenden PIN-Code ein.
- b. Geben Sie den neuen PIN-Code ein.
- c. Geben Sie die Bestätigung des neuen PIN-Codes ein.

**Hinweis:** Mit der Bestätigung der neuen PIN wird die alte PIN dauerhaft ersetzt. Notieren Sie sich die neue PIN und bewahren Sie sie an einem sicheren Ort auf. Sollte die neue PIN verloren gehen, kann das Gerät nur von einem Druck-Servicecenter auf die Standardeinstellungen zurückgesetzt werden. Weitere Informationen zur Kalibrierung finden Sie im PACE Kalibrierhandbuch K0450.

## **6.8 Technische Daten**

Ausführliche technische Daten finden Sie im Datenblatt zum PACE1000.

**Hinweis:** Das Datenblatt ist auf der CD enthalten, die gemeinsam mit dem Produkt geliefert wurde.

## **6.9 Optionen**

#### **6.9.1 Software-Optionen**

Um Software-Optionen auf einem PACE-Gerät zu aktivieren, gehen Sie folgendermaßen vor:

- 1. Berühren Sie den oberen Messbereich des Bildschirms.
- 2. Wählen Sie "Global Setup" (Globale Einrichtung).
- 3. Wählen Sie "Calibration" (Kalibrierung).
- 4. Geben Sie die PIN für die Kalibrierung ein: 1234.
- 5. Geben Sie einen neuen Optionsschlüssel ein xxxxxxxxxx (10 Stellen).
- 6. Nachdem Sie diesen Schlüssel eingegeben haben, bestätigt PACE, dass die Optionen aktiviert wurden.

**Hinweis:** Hardware-Optionen werden nach der Installation automatisch aktiviert.

#### **6.9.2 Option "Analog Output" (Analogausgang)**

Die Option "Analog Output" (Analogausgang) liefert einen Analogausgang, der proportional zum gemessenen Druck ist.

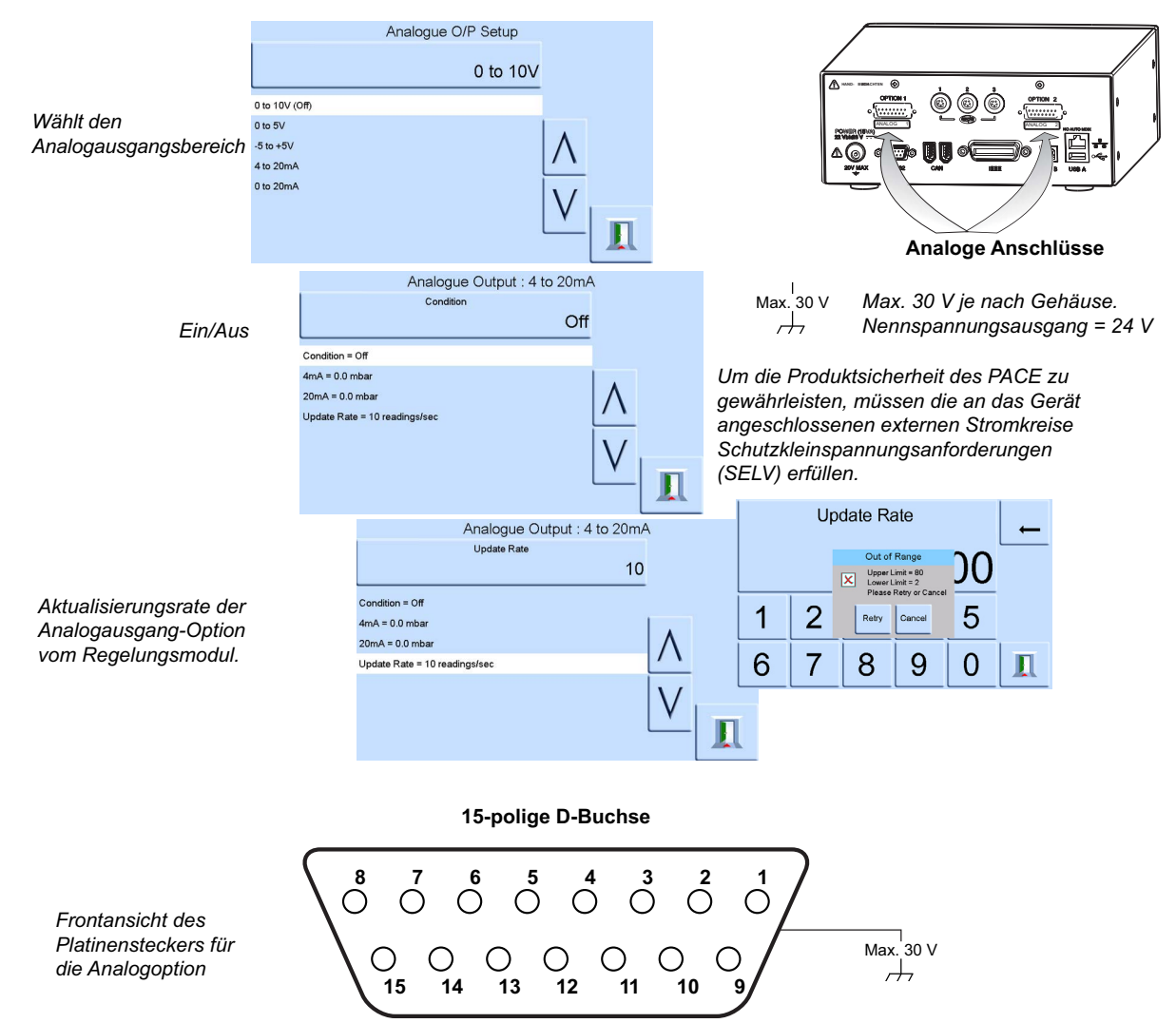

Bandbreite des Analogausgangs = 0,5 x Aktualisierungsrate (Hz)

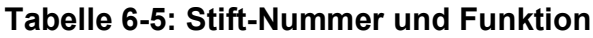

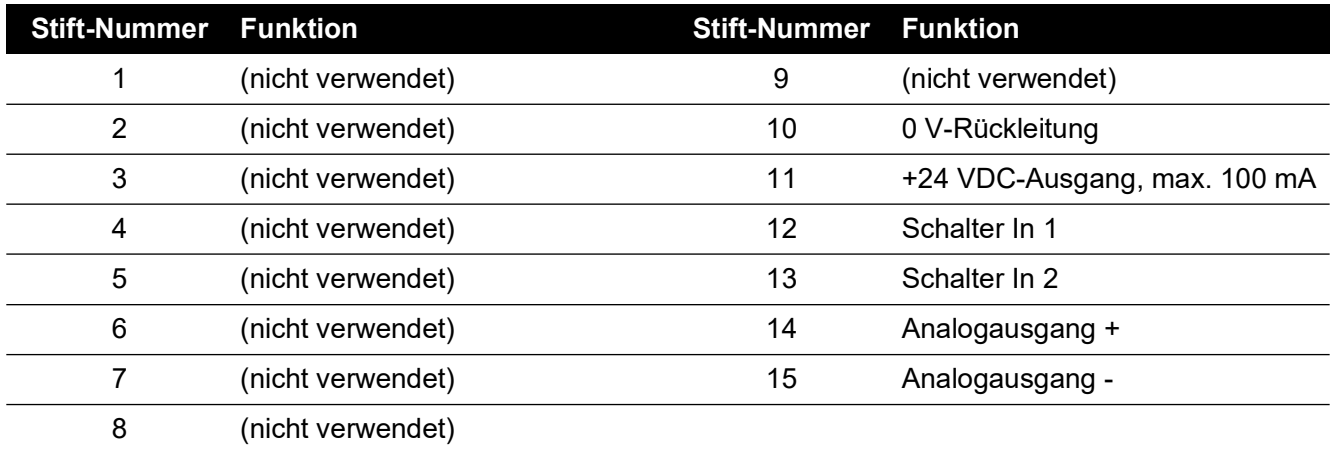

#### **6.9.3 Option "Volts-free Contact" (Spannungsfreie Kontakte)**

Die Option für spannungsfreie Kontakte bietet eine wählbare Relaiskontakt-Umschaltung je nach den auf dem PACE-Gerät festgelegten Bedingungen.

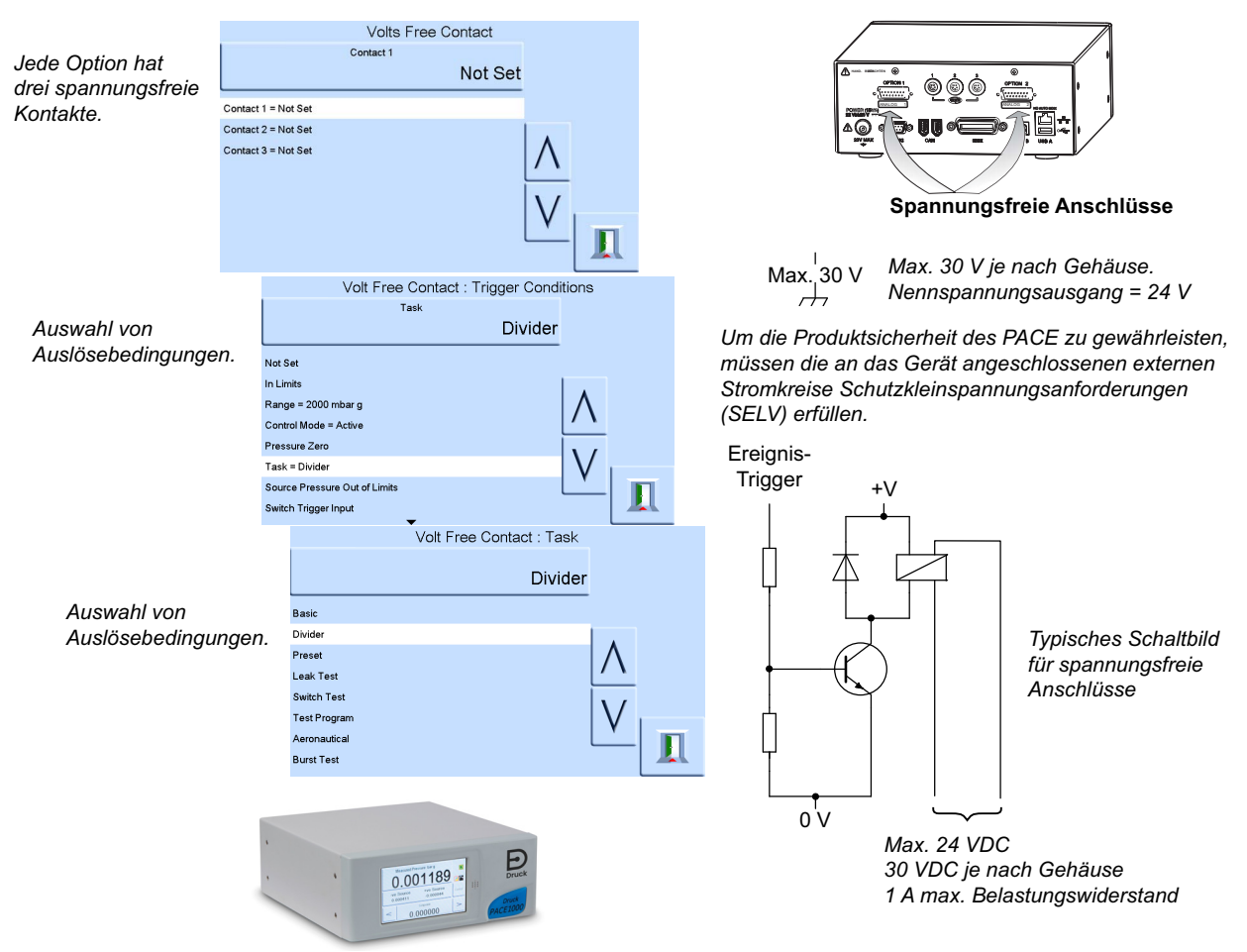

Relaiskontakte mit 30 VDC, 1 A Widerstandslast / 200 mA Induktivlast.

#### **Tabelle 6-6: Stift-Nummer und Funktion**

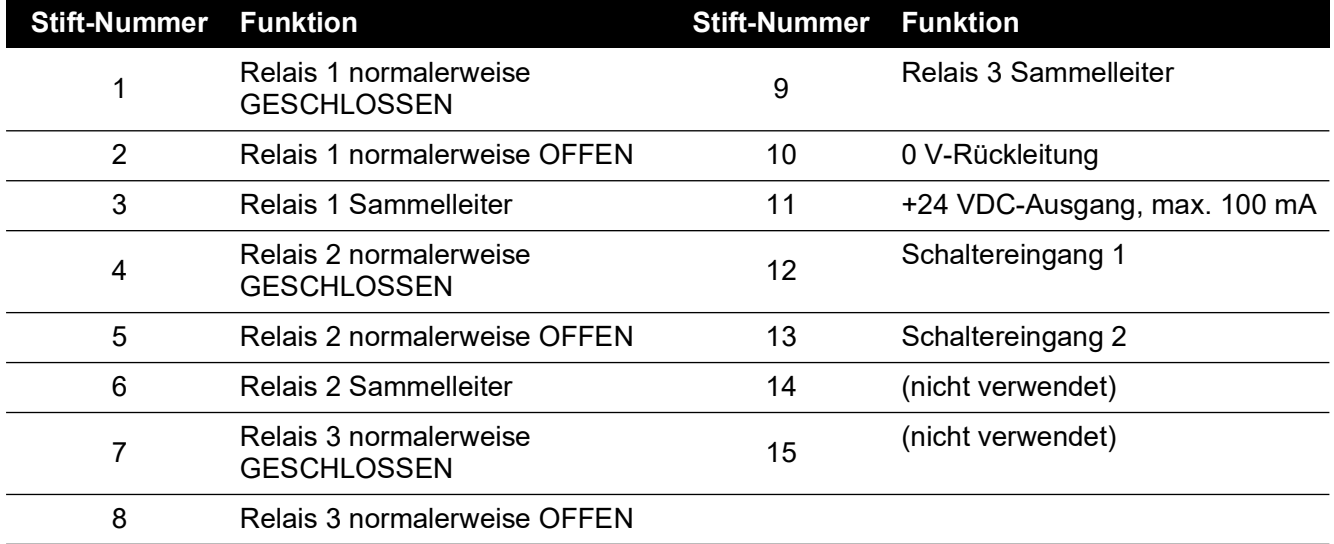

## **6.10 Installationsausrüstung und Zusatzgeräte**

Ausführliche technische Daten finden Sie im Datenblatt.

## **6.11 Verfahren für Waren-/Materialrücksendungen**

[Falls das Gerät kalibriert werden muss oder betriebsunfähig ist, kann es an das nächstgelegene](https://druck.com/service)  Druck-Servicecenter geschickt werden. Die Liste der Servicecenter finden Sie auf: **[h](https://druck.com/service)ttps://druck.com/service**.

Wenden Sie sich an unseren Kundendienst, um eine Waren (RGA)- oder Material (RMA)- Retourennummer zu erhalten. Geben Sie bei Anforderung einer RGA oder RMA folgende Informationen an:

- Produkt (z. B. PACE1000)
- Seriennummer.
- Angaben zum Fehler/zu den erforderlichen Arbeiten.
- Anforderungen für die Rückverfolgbarkeit der Kalibrierung.
- Betriebsbedingungen.

#### **6.11.1 Sicherheitshinweise**

#### **INFORMATION Die Wartung des Produkts durch unbefugte Personen führt zum Erlöschen der Garantie und kann die weitere Funktion des Geräts gefährden.**

Sie müssen Druck informieren, wenn das Produkt mit Gefahr- oder Giftstoffen in Berührung gekommen ist.

Teilen Sie uns bitte auch die COSHH-Referenzen oder (in den USA) die MSDS-Referenzen sowie die beim Umgang mit dem Produkt erforderlichen Sicherheitsmaßnahmen mit.

## <span id="page-69-0"></span>**6.12 Verpackungsverfahren**

- 1. Das Gerät muss immer bei Null-/Umgebungsdruck verpackt werden.
- 2. Schalten Sie den Netzschalter aus und ziehen Sie das Netzkabel ab.
- 3. Trennen Sie die Druck- und Vakuumversorgung vom Gerät.
- 4. Nehmen Sie das Gerät aus dem Gestell, damit die Rückwand zugänglich ist.
- 5. Trennen Sie das Netzkabel und die Pneumatikversorgungsschläuche.
- 6. Packen Sie das Netzkabel in die nachstehende Verpackung.
- 7. Entfernen Sie alle Druckadapter, Diffusoren und Begrenzer. Falls vorhanden, verwenden Sie das ursprüngliche Verpackungsmaterial. Gehen Sie wie nachstehend beschrieben vor, falls Sie kein Originalverpackungsmaterial verwenden:
- 8. Decken Sie alle Anschlüsse ab, um ein Eindringen von Feuchtigkeit und Schmutz zu verhindern.

**Hinweis:** Verwenden Sie die roten Originalkunststoffstopfen oder Kreppband mit geringer Haftkraft.

- 9. Wickeln Sie das Gerät in Polyethylenfolie ein.
- 10. Verwenden Sie einen doppelwandigen Pappbehälter.
	- Die Innenabmessungen müssen mindestens 15 cm (6 Zoll) größer sein als die Abmessungen des Geräts.
	- Der Karton muss die erforderliche Testfestigkeit von ≥ 125 kg (275 lbs) aufweisen.
- 11. Schützen Sie alle Seiten des Geräts mit stoßdämpfendem Material, um zu verhindern, dass sich das Gerät im Behälter bewegt.
- 12. Verschließen Sie den Karton mit zugelassenem Klebeband.
- 13. Beschriften Sie alle Seitenflächen, die Ober- und Unterseite des Versandbehälters mit "FRAGILE".

Die folgenden Bedingungen gelten sowohl für den Versand wie auch für die Lagerung:

• Temperaturbereich: -20 bis +70 °C (-4 bis +158 °F)
# **Anhang A. Druckeinheiten und Umrechnungsfaktoren**

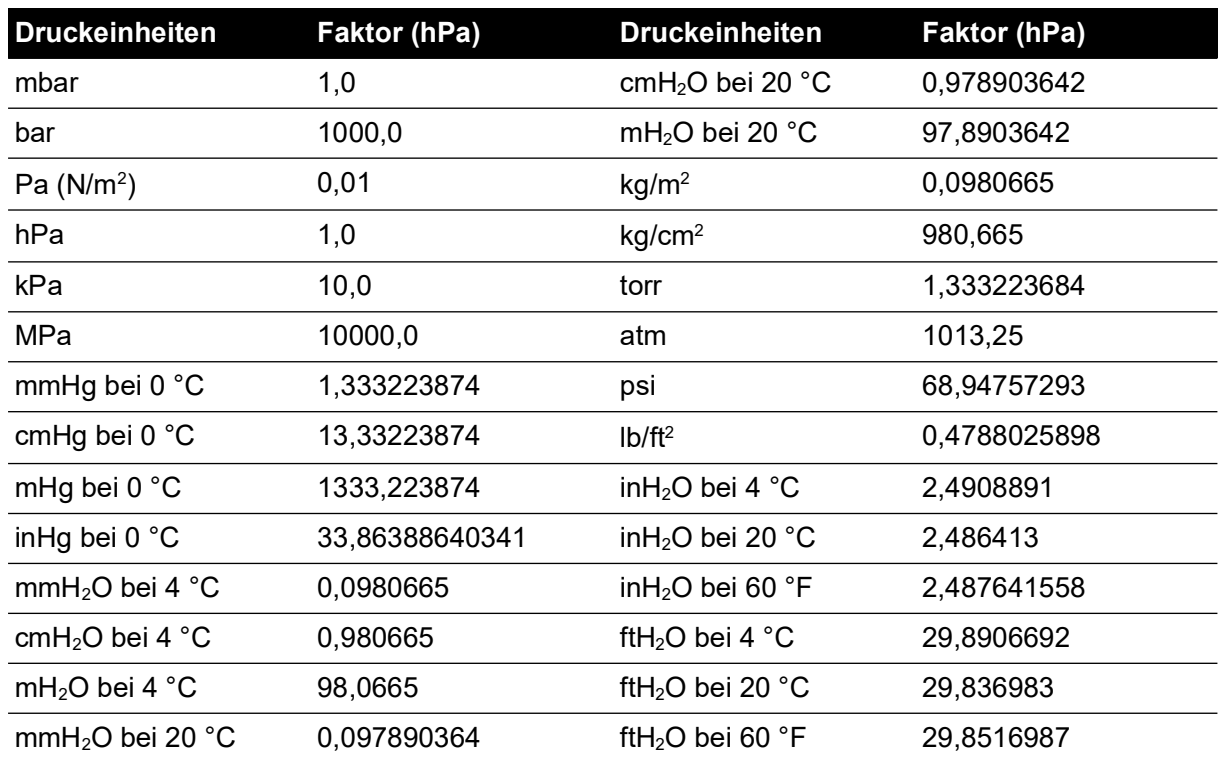

Führen Sie die Umrechnung vom DRUCKWERT 1 (in der DRUCKEINHEIT 1) in den DRUCKWERT 2 (in der DRUCKEINHEIT 2) wie folgt durch:

WERT 2 = WERT 1 × <mark>FAKTOR 1</mark><br>FAKTOR 2

Copyright 2010 Baker Hughes Company. 62 | PACE Druckanzeigen Bedienungsanleitung–Deutsch

# **Anhang B. Luftdichte**

Luftdichtewerte (kg/m<sup>ª)</sup> bei einer relativen Luftfeuchtigkeit von 50 % und einem Kohlendioxidgehalt von 0,04 % pro Volumen.

| <b>Luftdruck</b>   | Lufttemperatur (°C) |       |       |       |       |       |       |
|--------------------|---------------------|-------|-------|-------|-------|-------|-------|
| (kPa) <sup>a</sup> | 14                  | 16    | 18    | 20    | 22    | 24    | 26    |
| 87                 | 1,052               | 1,045 | 1,037 | 1,029 | 1,021 | 1,014 | 1,006 |
| 88                 | 1,064               | 1,057 | 1,049 | 1,041 | 1,033 | 1,025 | 1,018 |
| 89                 | 1,077               | 1,069 | 1,061 | 1,053 | 1,045 | 1,037 | 1,029 |
| 90                 | 1,089               | 1,081 | 1,073 | 1,065 | 1,057 | 1,049 | 1,041 |
| 91                 | 1,101               | 1,093 | 1,085 | 1,077 | 1,069 | 1,061 | 1,053 |
| 92                 | 1,113               | 1,105 | 1,097 | 1,089 | 1,080 | 1,072 | 1,064 |
| 93                 | 1,125               | 1,117 | 1,109 | 1,100 | 1,092 | 1,084 | 1,076 |
| 94                 | 1,137               | 1,129 | 1,121 | 1,112 | 1,104 | 1,096 | 1,088 |
| 95                 | 1,149               | 1,141 | 1,133 | 1,124 | 1,116 | 1,108 | 1,099 |
| 96                 | 1,162               | 1,153 | 1,145 | 1,136 | 1,128 | 1,119 | 1,111 |
| 97                 | 1,174               | 1,165 | 1,156 | 1,148 | 1,139 | 1,131 | 1,123 |
| 98                 | 1,186               | 1,177 | 1,168 | 1,160 | 1,151 | 1,143 | 1,134 |
| 99                 | 1,198               | 1,189 | 1,180 | 1,172 | 1,163 | 1,154 | 1,146 |
| 100                | 1,210               | 1,201 | 1,192 | 1,184 | 1,175 | 1,166 | 1,158 |
| 101                | 1,222               | 1,213 | 1,204 | 1,196 | 1,187 | 1,178 | 1,169 |
| 102                | 1,234               | 1,225 | 1,216 | 1,207 | 1,199 | 1,190 | 1,181 |
| 103                | 1,247               | 1,237 | 1,228 | 1,219 | 1,210 | 1,201 | 1,193 |
| 104                | 1,259               | 1,249 | 1,240 | 1,231 | 1,222 | 1,213 | 1,204 |
| 105                | 1,271               | 1,261 | 1,252 | 1,243 | 1,234 | 1,225 | 1,216 |
| 106                | 1,283               | 1,274 | 1,264 | 1,255 | 1,246 | 1,237 | 1,228 |

**Tabelle B-1: Luftdichtewerte**

a. 100 kPa = 1 bar.

## **Anhang C. Symbole in der Bedieneroberfläche**

Die folgenden Symbole kommen bei den Geräten der PACE-Reihe zum Einsatz (einige Symbole werden nur bei bestimmten PACE-Geräten verwendet).

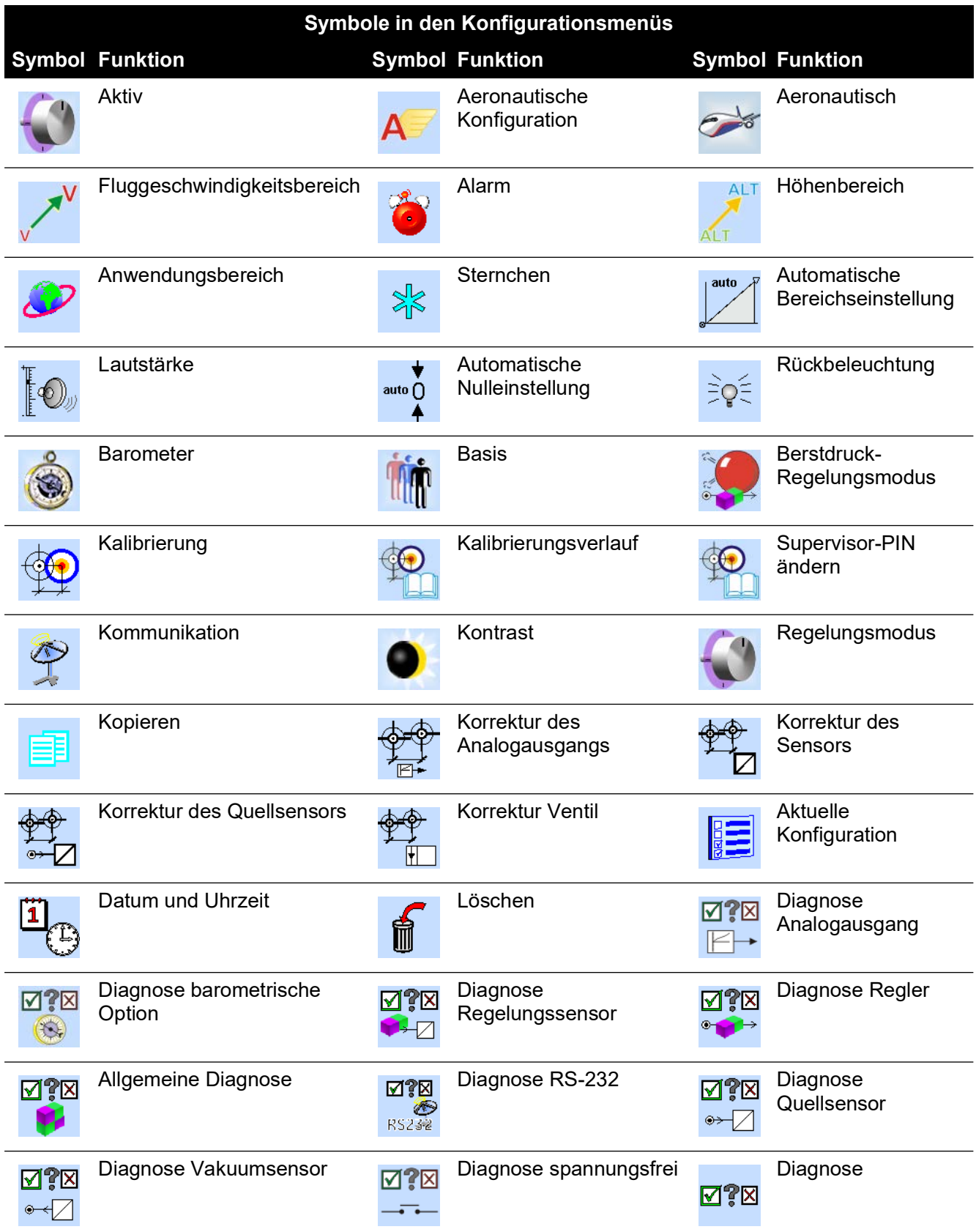

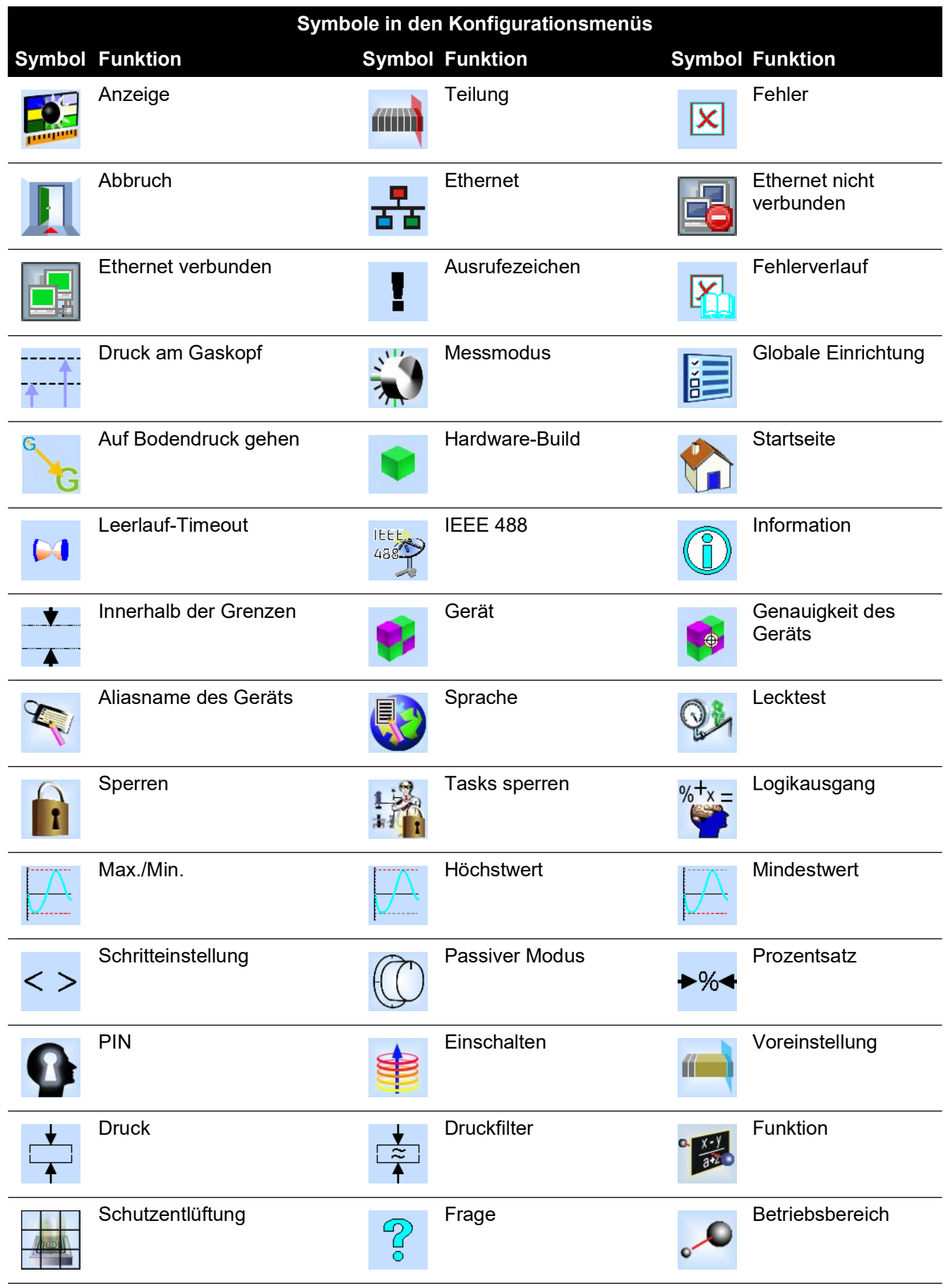

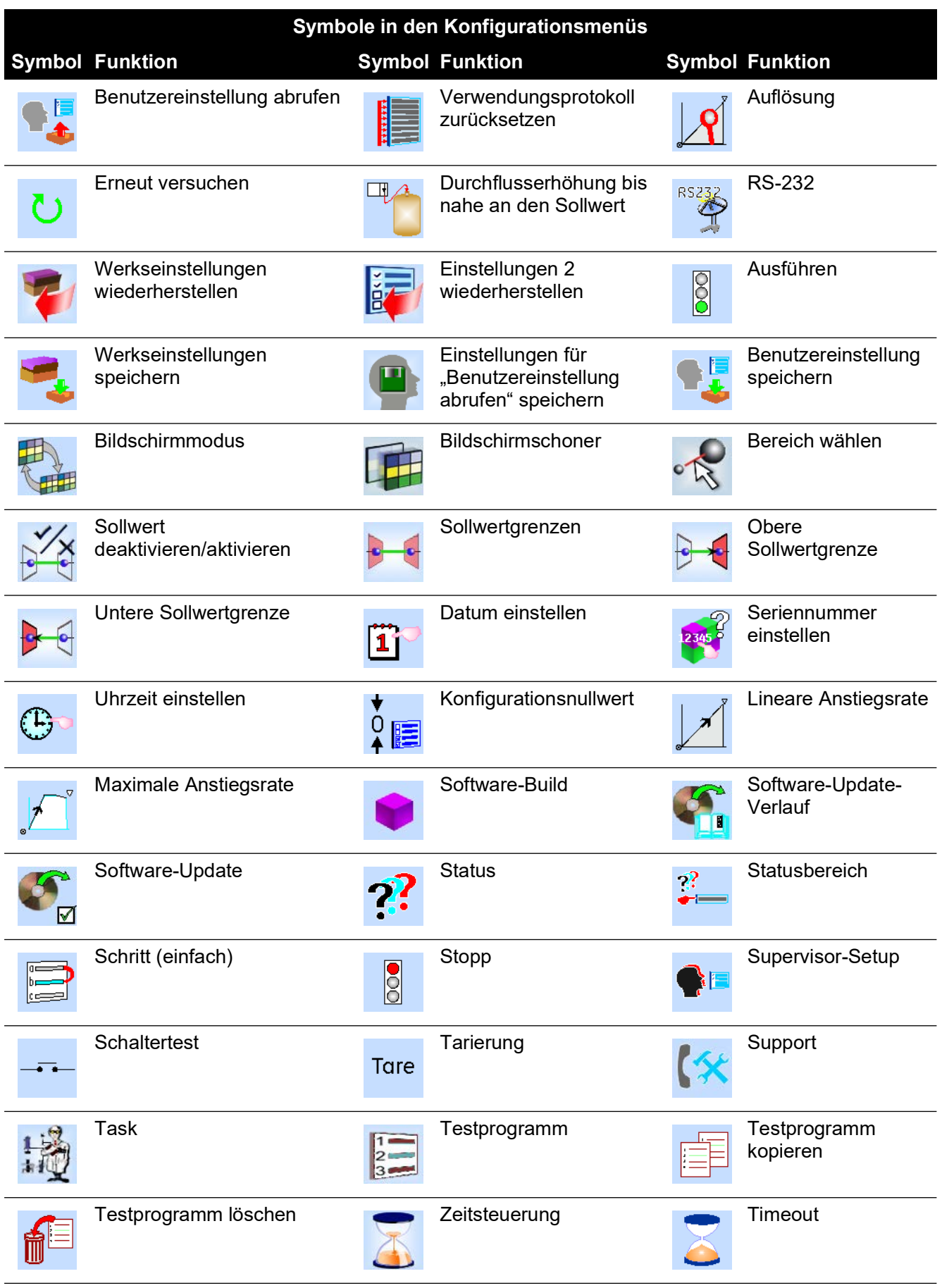

#### Anhang C. Symbole in der Bedieneroberfläche

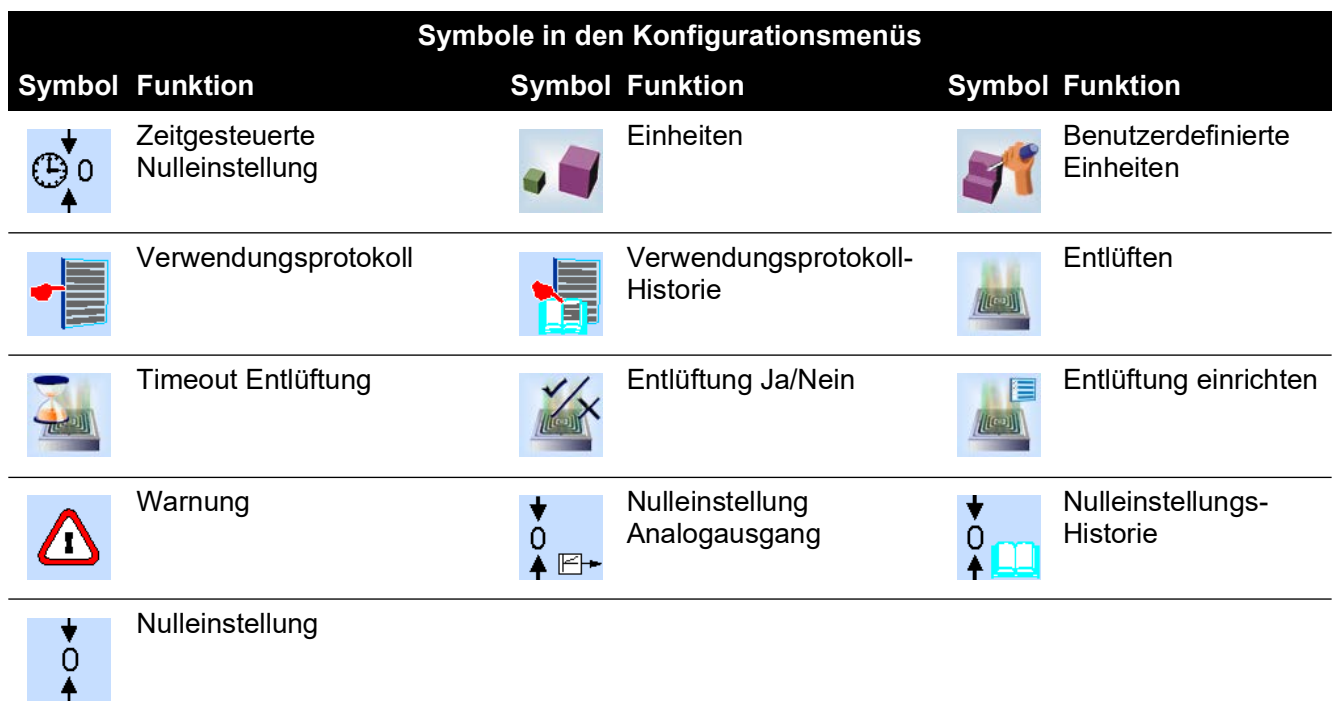

### **Geschäftsstellen**

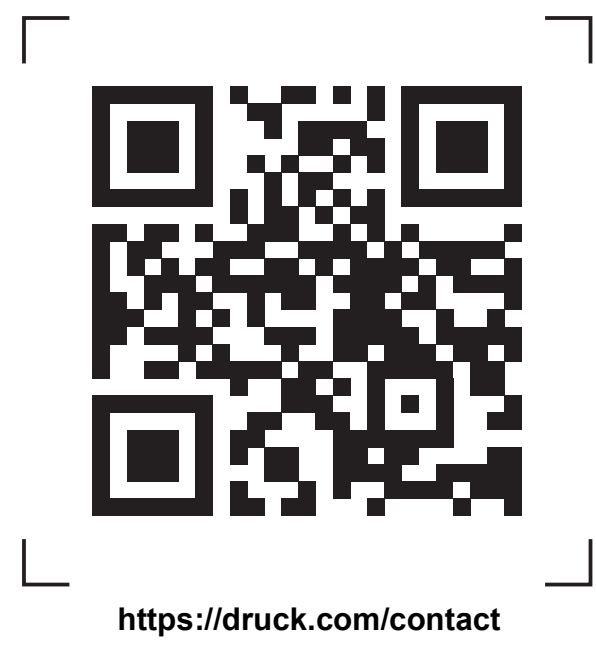

### **Service- und Supportstandorte**

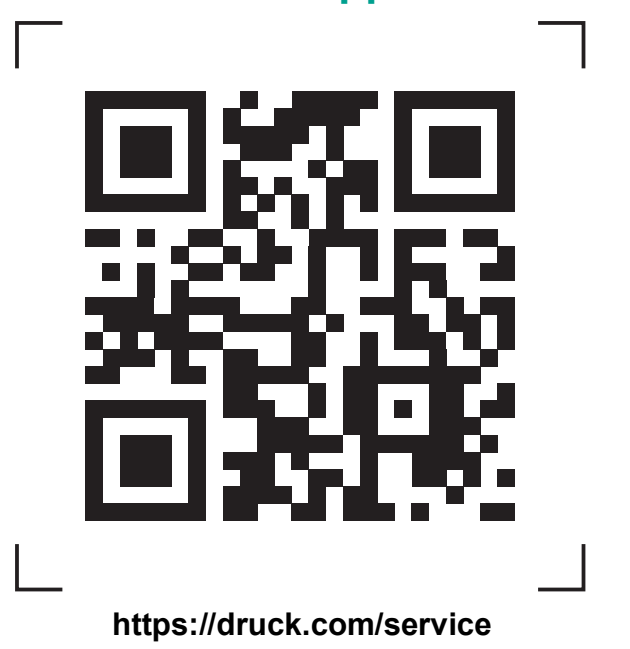

Copyright 2010 Baker Hughes Company. Dieses Material enthält eine oder mehrere<br>eingetragene Marken der Baker Hughes Company und ihrer Tochtergesellschaften in einem<br>oder mehreren Ländern. Alle Produkt- und Unternehmensname